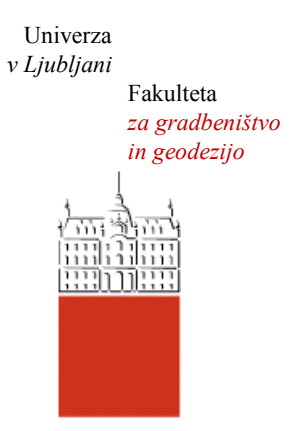

Jamova cesta 2 1000 Ljubljana, Slovenija <http://www3.fgg.uni-lj.si/>

**DRUGG** – Digitalni repozitorij UL FGG <http://drugg.fgg.uni-lj.si/>

To je izvirna različica zaključnega dela.

Prosimo, da se pri navajanju sklicujte na bibliografske podatke, kot je navedeno:

Opačić, M., 2015. Uporaba BIM za večmaterialno modeliranje in določitev računskih modelov. Diplomska naloga. Ljubljana, Univerza v Ljubljani, Fakulteta za gradbeništvo in geodezijo. (mentor Cerovšek, T., somentor Brank, B.): 48 str.

Datum arhiviranja: 20-11-2015

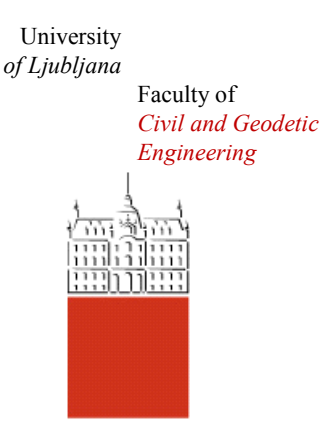

Jamova cesta 2 SI – 1000 Ljubljana, Slovenia <http://www3.fgg.uni-lj.si/en/>

**DRUGG** – The Digital Repository <http://drugg.fgg.uni-lj.si/>

This is original version of final thesis.

When citing, please refer to the publisher's bibliographic information as follows:

Opačić, M., 2015. Uporaba BIM za večmaterialno modeliranje in določitev računskih modelov. B.Sc. Thesis. Ljubljana, University of Ljubljani, Faculty of civil and geodetic engineering. (supervisor Cerovšek, T., co-supervisor Brank, B.): 48 pp.

Archiving Date: 20-11-2015

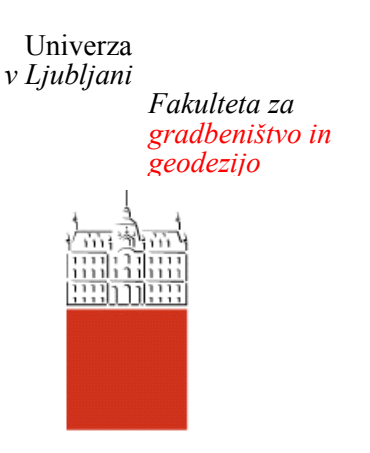

*Jamova 2 1000 Ljubljana, Slovenija telefon (01) 47 68 500 faks (01) 42 50 681 fgg@fgg.uni-lj.si*

**UNIVERZITETNI ŠTUDIJSKI PROGRAM PRVE STOPNJE GRADBENIŠTVO**

Kandidat:

# **MATEJ OPAČIĆ**

# **UPORABA BIM ZA VEČMATERIALNO MODELIRANJE IN DOLOČITEV RAČUNSKIH MODELOV**

Diplomska naloga št.: 177/B-GR

# **BIM USE FOR MULTI-MATERIAL MODELLING AND DETERMINATION OF COMPUTATIONAL MODELS**

Graduation thesis No.: 177/B-GR

**Mentor:** doc. dr. Tomo Cerovšek

**Somentor:** prof. dr. Boštjan Brank

Ljubljana, 29. 06. 2015

## **STRAN ZA POPRAVKE**

**Stran z napako Vrstica z napako Namesto Naj bo**

# <span id="page-3-0"></span>**IZJAVE**

Podpisani Matej Opačić izjavljam, da sem avtor diplomske naloge z naslovom »Uporaba BIM za večmaterialno modeliranje in določitev računskih modelov«.

Izjavljam, da je elektronska različica v vsem enaka tiskani različici.

Izjavljam, da dovoljujem objavo elektronske različice v digitalnem repozitoriju.

Ljubljana, 28.5.2015 Matej Opačić

# <span id="page-4-0"></span>**BIBLIOGRAFSKO – DOKUMENTACIJSKA STRAN IN IZVLEČEK**

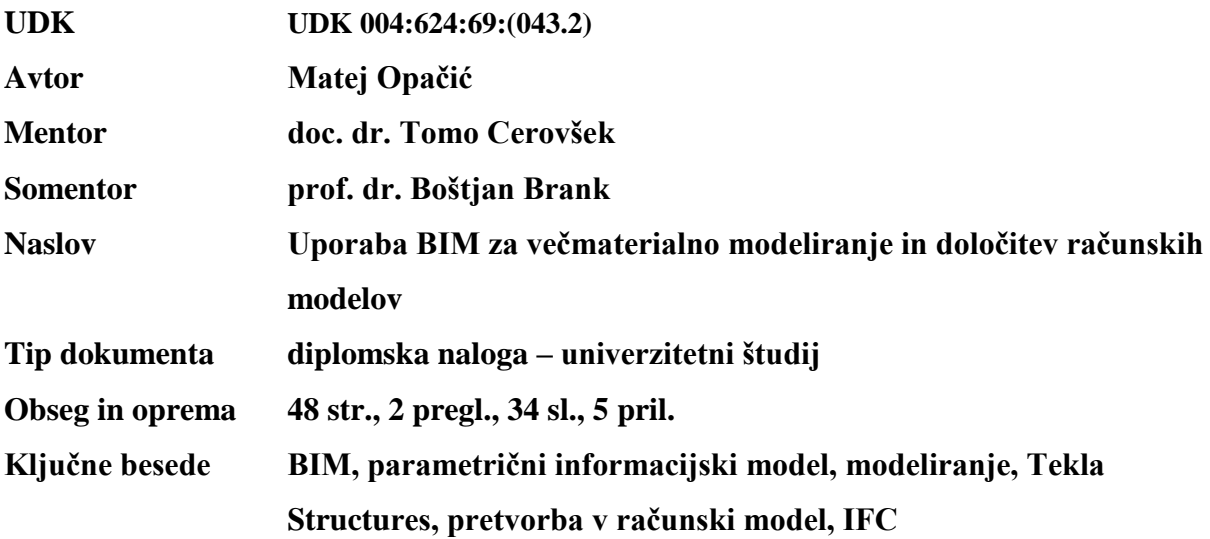

#### **Izvleček**

V diplomski nalogi sem obravnaval uporabo informacijskega modeliranje stavb za večmaterialno modeliranje in avtomatično izdelavo računskega modela. V programu Tekla Structures sem na podlagi obstoječega projekta objekta opisal tipičen postopek izdelave večmaterialnega modela stavbe 3D, ki sem ga v drugem delu naloge pretvoril v računske modele in ga analiziral v programih za statično analizo. Prikazal sem potek izmenjave podatkov med programi različnih proizvajalcev preko vgrajenih vtičnikov in ovrednotil njihove zmožnosti in pomanjkljivosti. V tretjem delu sem prikazal parametrično dimenzioniranje detajlov, kot so armiranje in stiki jeklenih elementov, ter v okolju programa Tekla Structures izdelal načrte in delavniške risbe objekta.

## <span id="page-5-0"></span>**BIBLIOGRAPHIC-DOCUMENTALISTIC INFORMATION AND ABSTRACT**

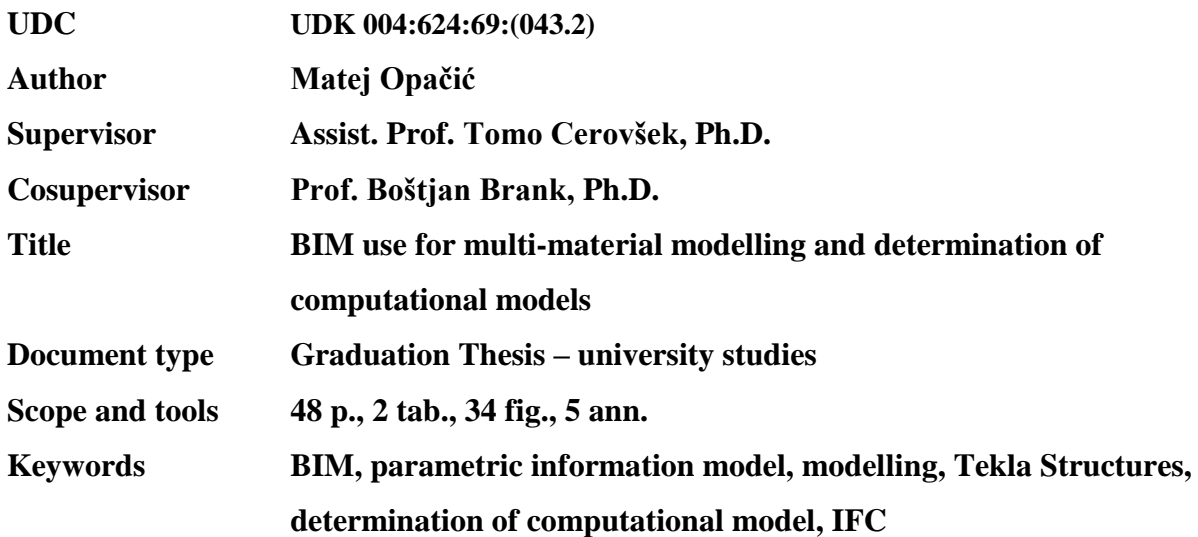

#### **Abstract**

This thesis addresses the use of building information modelling (BIM) for multi-material modelling and automatic generation of computational model for structural analysis. On the basis of a project documentation of an existing building, I first described the typical process in the Tekla Structures for the development of a multi-material 3D construction model. In the second part of the thesis, the model was then converted into several computational models and analysed in programmes for static analysis. I showed the process of data exchange between software developed by different vendors via plug-ins. Finally, the solutions were evaluated to identify their capabilities and shortcomings. In the third part of the thesis, I described parametric design, e.g., reinforcement and steel element connections, and created plans and construction drawings in the software Tekla Structures.

# <span id="page-6-0"></span>**ZAHVALA**

Ob tej priložnosti bi se zahvalil mentorju doc. dr. Tomotu Cerovšku in ostalim profesorjem, ki so mi nudili nasvete in pomoč pri diplomskem delu.

Prav tako bi se za neizmerno podporo zahvalil družini in prijateljem, ki so mi tekom celotnega študija stali ob strani.

# <span id="page-7-0"></span>**KAZALO**

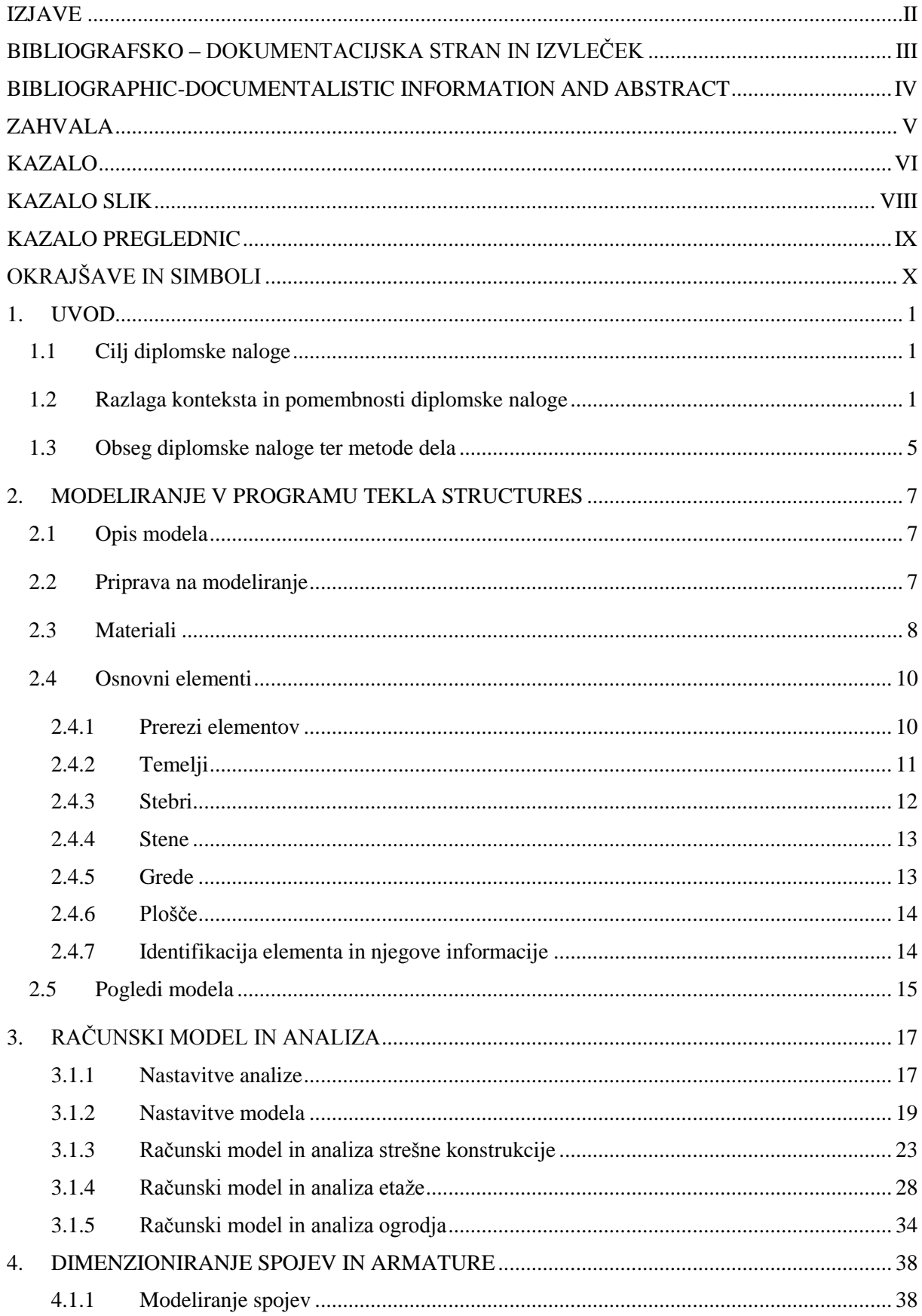

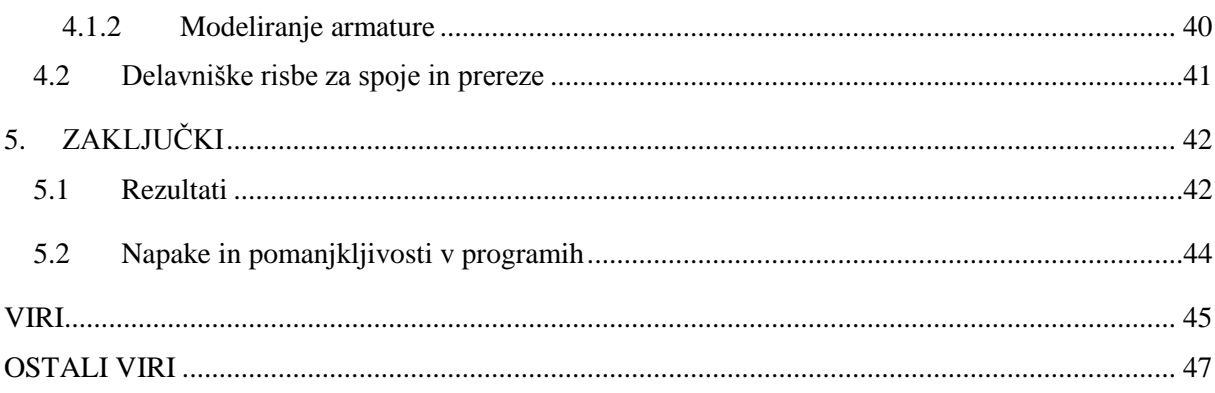

# <span id="page-9-0"></span>**KAZALO SLIK**

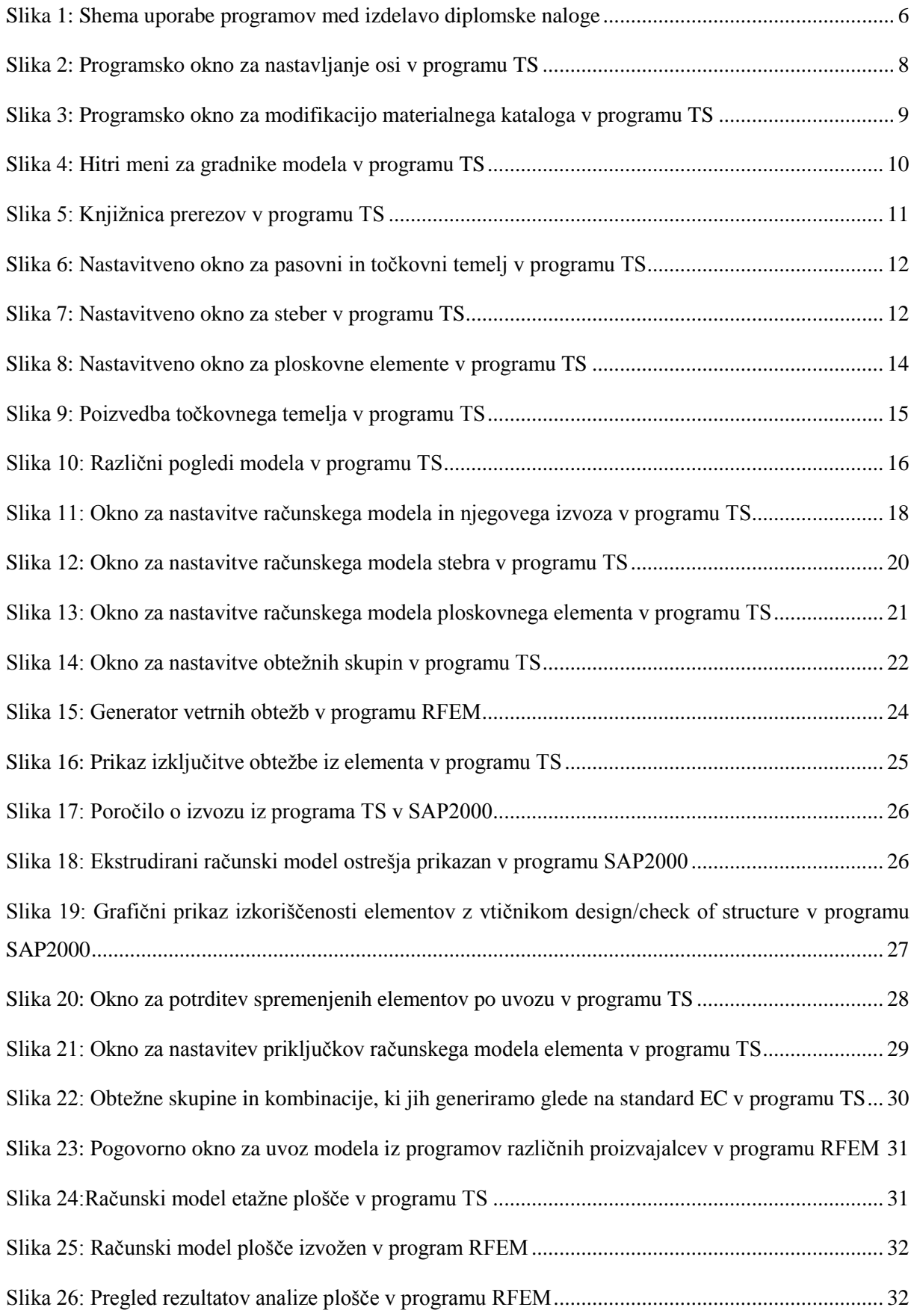

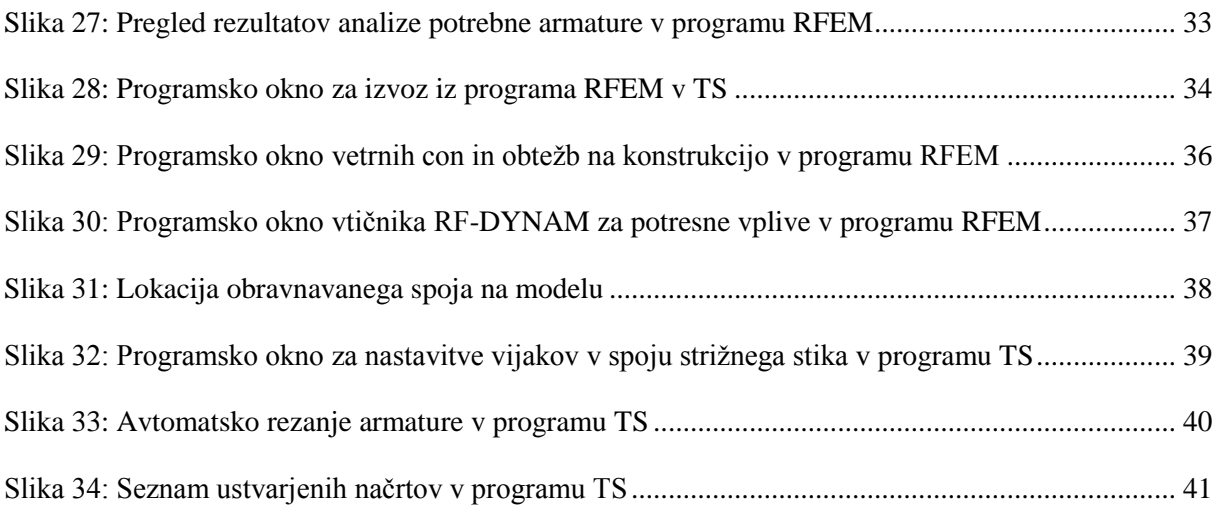

# <span id="page-10-0"></span>**KAZALO PREGLEDNIC**

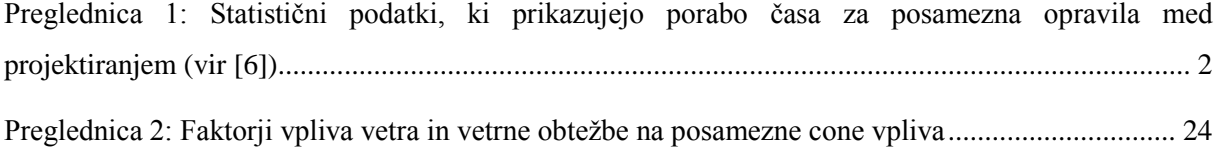

# <span id="page-11-0"></span>**OKRAJŠAVE IN SIMBOLI**

- BIM informacijsko modeliranje zgradb (*angl. building information modeling*)
- bim informacijski model zgradbe (*angl. building information model*)
- CAD računalniško podprto načrtovanje (*angl. computer aided design*)
- IAI mednarodna zveza za inter-operabilnost (*angl. International Alliance for Interoperability*)
- IFC temeljni industrijski razredi (*angl. industry foundation classes*)
- TS Tekla Structures
- ce koeficient izpostavljenosti vetru
- ct toplotni koeficient
- µ1 oblikovni koeficient obtežbe snega
- sk karakteristična obtežba snega na tleh
- ϴ smer vpliva vetrne obtežbe
- cpe,10 koeficient zunanjega tlaka vetra
- we tlak vetra na zunanje ploskve

# <span id="page-12-0"></span>**1. UVOD**

Gradbena panoga na splošno velja za eno najbolj konservativnih panog na trgu dela. Iz tega razloga, se novi pristopi, kot je gradbeno informacijsko modeliranje zgradb – BIM (*angl. Building information modelling*), odvijajo počasi in z veliko mero skepticizma. Ali je to res pravilen pristop k učinkovitemu modernemu gradbeništvu? Tematika sicer ni nova, saj so jo v preteklosti obravnavali že drugi avtorji [1,2,3], je pa zaradi zadržkov stroke aktualna.

# <span id="page-12-1"></span>**1.1 Cilj diplomske naloge**

Cilj diplomske naloge je z vidika statika preučiti večmaterialno modeliranje gradbenih konstrukcij BIM in predstaviti postopek modeliranja. Pri tovrstnem modeliranju nas zanima, kako lahko izdelamo informacijski model iz več materialov. V okviru postopka modeliranja pa se osredotočamo na proces, kjer se najprej izdela informacijski model gradbenih konstrukcij in nato računski model. Poleg tega je namen na praktičnem primeru oceniti učinkovitost modeliranja v parametričnem modelirniku, ovrednotiti možnosti izmenjave podatkov med programi ter prikazati postopek modeliranja detajlov.

# <span id="page-12-2"></span>**1.2 Razlaga konteksta in pomembnosti diplomske naloge**

Proces gradnje je prilagojen zahtevam naročnika v okviru lokacijskih zahtev, podnebnih posebnosti, razpoložljivih sredstev, delovne sile in nacionalnih standardov. Ker govorimo o procesu, katerega cilj je objekt grajen za daljše obdobje, je logično, da so zahteve za projektiranje visoke. Posledično so časi gradnje dolgi, česar se s klasičnim postopkom projektiranja ne da bistveno skrajšati [4]. Uspeh procesa graditve je odvisen od številnih strok, ki morajo za dober rezultat sodelovati in delovati kot celota. Ker je projektiranje objekta iterativen postopek, se izkaže, da dosedanji »linearen« proces podajanja informacij med udeleženci nepotrebno zahteva preveč časa in sredstev, rezultat pa je v veliki meri odvisen od usklajenosti udeležencev. Pogosto se zgodi, da se med projektiranjem objekta želje naročnika spremenijo. V realnosti lahko to povzroči verižno reakcijo, ki lahko že pri majhni spremembi povzroči znatno povečanje časa projektiranje in gradnje. V primeru velikega števila sprememb se tako zaradi pomanjkljive izmenjave informacij zgodi, da se neskladja med načrti udeležencev odkrijejo šele v procesu gradnje, ko je njihova sanacija težka ali celo nemogoča. Rezultat tega so slabe ali začasne rešitve, podaljšani časi gradnje in znatno višji stroški.

Zaradi želje po krajšem in bolj učinkovitem postopku modeliranja se je razvilo virtualno tridimenzionalno modeliranje. V tej fazi še ne govorimo o informacijskem modelu, saj je prvotni model vseboval zgolj površine, ki so določene s podatki o obliki, velikosti in lokaciji modela na terenu oz. relaciji glede na ostale modele. Površinski model torej obravnava le vidne ploskve elementov, ki pa nimajo debeline in volumna. Gre za digitalno obliko fizičnega modela in je posledično tudi uporabljen za enake namene. Torej estetsko načrtovanje, planiranje, predstavo in trženje objekta [5].

Iz površinskega modela se je razvil informacijski model gradbenih konstrukcij. Informacijski model gradbenih konstrukcij je simulacija projekta, ki vsebuje 3D modele projektnih komponent s povezavami na vse relevantne informacije, ki se nanašajo na projektno planiranje, gradnjo, vzdrževanje in rušenje. Z uporabo bim-a imamo možnost vaditi gradnjo. Ker gre za iterativen postopek modeliranja, lahko preizkušamo in izvajamo popravke ter iščemo neskladja, preden se dejansko delo na terenu začne [5].

Kljub očitnim prednostim BIM-a ga stroka še vedno obravnava z zadržki. Glavna razloga za zadržke do novega načina projektiranja sta prešolanje kadra na novo programsko opremo in nasploh način izvajanja ter dilema, ali bodo obstoječa podjetja imela velike izgube med prehodom na BIM. Glede slednjega podajam raziskavo o primerjavah med CAD in BIM projektiranjem, ki jo je Autodesk opravil leta 2008 [6]. Omenjena študija navaja, da podjetja, ki so prešla na BIM platformo Revit, v začetnih štirih mesecih beležijo od 25 do 50% padec produktivnosti. Po štirih mesecih uporabe je produktivnost na enakem nivoju kot prej. Od tod naprej je moč opaziti znatno povišanje produktivnosti glede na ustaljeni CAD način projektiranja. Po podatkih [6] naj bi polovica vprašanih dosegla dvig produktivnosti za vsaj 50%, medtem ko je 20% vprašanih poročalo o 100% dvigu. Bolj podrobne statistične podatke glede na posamezna opravila podajam v spodnji tabeli.

| Opravilo                 | $CAD$ (ure) | $BIM$ (ure) | Prihranjene ure | Časovni prihranek v $\lceil\% \rceil$ |
|--------------------------|-------------|-------------|-----------------|---------------------------------------|
| Shematsko načrtovanje    | 190         | 90          | 100             | 53%                                   |
| Podrobno načrtovanje     | 436         | 220         | 216             | 50%                                   |
| Projekt za izvedbo       | 1023        | 815         | 208             | 20%                                   |
| Kontrola in koordinacija | 175         | 16          | 159             | 91%                                   |
| Skupno                   | 1824        | 1141        | 683             |                                       |

<span id="page-13-0"></span>*Preglednica 1: Statistični podatki, ki prikazujejo porabo časa za posamezna opravila med projektiranjem (vir [6])*

Vir: [http://images.autodesk.com/apac\\_korea\\_main/files/five\\_fallacies\\_of\\_bim\\_mar08.pdf](http://images.autodesk.com/apac_korea_main/files/five_fallacies_of_bim_mar08.pdf)

BIM je skupek procesov, tehnologij in naravnanosti [1,2]. Namesto iz statičnih geometrijskih entitet (črt in ploskev) je sestavljen iz pametnih gradnikov, ki vključujejo tudi ne-geometrijske podatke. Delimo jih na konstrukcijske gradnike (npr: stebri, grede, stene, plošče) in sekundarne gradnike (okna, vrata, strešna kritina). Kot pametne jih ne označimo zgolj zaradi količine vsebovanih informacij, temveč zato, ker imajo glede na vrsto elementa, kateri pripadajo, določene omejitve. Tako npr. za pravilno delovanje elementa okna, le-to ne more stati nepovezano v prostoru, temveč mora biti vgrajeno v steno, s katero postane logičen skupek elementov. Od tod naprej ne govorimo več o elementih stene in okna, temveč o steni z oknom, ki ju obravnavamo kot celoto.

Pametni gradniki lahko vključujejo geometrijske in ne-geometrijske podatke [4]. Bodisi osnovne, kot so material, barva, prerez, ali pa sekundarne podatke, kot so način izvedbe in postavitve, podatke o proizvajalcu, računu, naročilnici, časovnem poteku gradnje itd. To so informacije, s katerimi kar najbolje simuliramo predmet v realnosti. Ne zgolj glede njegove postavitve temveč tudi o njegovi interakciji z drugimi elementi modela ter sodelovanju z okolico.

Poudariti je potrebno, da se vse omenjene informacije, ki jih pripenjamo elementom informacijskega modela, zapišejo v bazo podatkov zgolj enkrat. Do njih dostopamo preko povezav. To pomeni, da imamo opravka z enim samim modelom s povezavo na to bazo podatkov, mi pa se odločamo, v kakšnem pogledu želimo gledati naš model. V sodobnem modelirnem okolju lahko z nekaj kliki miške iz 3D modela naredimo 2D prereze modela skozi poljubno prerezno ravnino, tlorise na poljubni koti, delavniške načrte posameznega elementa, stika ali skupine elementov, podatkovne poglede, kot so popis materialov, obremenitve, itd.

Povezave, ki so ena pomembnejših lastnosti BIM-a, razdelimo na dve kategoriji. Prva obravnava povezavo model – informacija in je avtomatske narave. To pomeni, da če v enem od prej omenjenih pogledov modela spremenimo parametrični podatek, se bo ta podatek posodobil v bazi podatkov in posledično v vseh pogledih modela. To je zelo uporabno, saj lahko zaradi tega modeliramo v tistem pogledu modela, ki nam je najbolj domač in ni potrebno skrbeti za skladnost informacij v drugih pogledih. Tu vidimo eno opaznejših razlik med klasičnim in BIM projektiranjem. Postopek implementacije spremembe v vseh pogledih projekta predstavlja veliko izgubo časa in nastanek potencialnih pomanjkljivosti v klasičnem pristopu dvodimenzionalnega modeliranja [5].

Druga kategorija povezav obravnava povezavo model – model. Ker se ukvarjamo z modelom objekta, na katerem dela več strokovnjakov vsak s poudarkom na svojem področju, imajo za svoje delo prilagojene programe in programska okolja. Takoj, ko deluje vsak na svoji različici modela s svojim prednostnim programom, pa izgubimo bistvo BIM-a, ki je konstantna in nemotena izmenjava informacij. Iz tega razloga se je razvila zahteva po inter-operabilnosti modelov v različnih programih. Ker želi vsako podjetje, ki proizvaja programe za stroko, ostati konkurenčno, pa je logično, da se ne želi podrediti in prilagoditi svojega programa glede na izvorno kodo drugega proizvajalca in tako omogočiti prevlado tega podjetja na trgu informacijske tehnologije [5].

S tem problemom se je začela ukvarjati neprofitna organizacija IAI (International Alliance for Interoperability), ki je ustvarila enotno platformo oz. format datoteke IFC (Industry Foundation Classes) za razvijalce programske opreme. Format je neodvisen od proizvajalcev in deluje na principu prevoda modelov izdelanih v nekem programskem okolju v skupen jezik oz. zapis. Naloga in interes razvijalcev programske opreme je torej, da razvijejo svoje programe, tako da omogočajo prevod v

skupen jezik IFC. V formatu IFC je tako npr. steber, ki je v modelarskem programu prikazan kot element z vsemi svojimi podatki, predstavljen s podatkovnim zapisom o svoji lokaciji, geometriji, prerezu itd. V praksi se pogosto zgodi, da se podatki med programi slabo interpretirajo in tako nastanejo pri prenosu med programi pomanjkljivosti [5].

Zaradi problemov z izgubo podatkov so se začeli proizvajalci povezovati in izdelovati interne povezave ali vtičnike med svojimi programi, ki skrbijo za bolj natančen prenos modela ali njegovih delov med programi. Takšne avtomatske povezave sem uporabljal tudi v svoji diplomski nalogi med modelirnim programom Tekla Structures [7] (v nadaljevanju TS) proizvajalca Tekla in programi za analizo konstrukcij SAP2000 [8] proizvajalca CSI ter RFEM [9] in RSTAB [10] proizvajalca Dlubal.

Glavne prednosti BIM-a:

- izboljšana vizualizacija in lažje modeliranje kompleksnih objektov, saj delamo s 3D modelom, ki ga lahko enostavno prikažemo v katerem koli pogledu,
- centralizacija projekta oz. informacij o projektu, kar pomeni, da vsi udeleženci črpajo informacije iz centralnega strežnika in tako ni mogoče, da bi nekdo delal z neposodobljeno verzijo modela,
- skrajšan čas modeliranja repetitivnih operacij preko parametričnih komponent in enostavnejši postopek iterativnih sprememb,
- napredna analiza konstrukcije in možnosti načrtovanja preko inter-operabilnosti med modelirnimi programi in programi za analizo,
- simulacija gradnje pred dejansko gradnjo, ki nam omogoča identificirati neskladja v fazi modeliranja in tako drastično zmanjšati čas in stroške popravil, ki bi nastali v fazi gradnje,
- kontrola neskladij preko vtičnikov, ki nas sproti opominjajo na neskladja,
- modeliranje z realnimi elementi proizvajalcev z namenom čim večje podobnosti realnemu stanju – prefabricirani elementi,
- ker so podatki shranjeni na internetu, ni potrebe, da so udeleženci fizično v stiku, temveč lahko sodelujejo na projektu ekipe iz celega sveta, kar ustvari globalni trg,
- število zapletov v življenjskem ciklu objekta zaradi slabe komunikacije ali napak udeležencev je zmanjšano,
- v primeru sporov je zaradi centraliziranih informacij, kot so na primer spremembe ali napačen postopek izvedbe, veliko lažje slediti zaporedju dogodkov in ugotavljati krivdo udeleženca,
- način dela z uporabo BIM-a sili udeležence v skupinsko delo.

# <span id="page-16-0"></span>**1.3 Obseg diplomske naloge ter metode dela**

V diplomski nalogi sem se osredotočil na parametrično modeliranje s stališča statika:

- Predstavil sem program Tekla Structures, v njem dimenzioniral izbrani objekt ter med dimenzioniranjem elementov predstavil posamezne gradnike in njihove posebnosti.
- Model sem po končanem začetnem modeliranju s pomočjo vtičnikov avtomatsko pretvoril v računski model oz. podmodele skladno s predvidenim obnašanjem konstrukcije ter določil obtežne kombinacije. Tako pripravljen model sem preko vgrajenih vtičnikov izvozil v zunanji program, kjer sem izdelal analizo obnašanja objekta, določil ustreznost elementov in jih korigiral, da je bila izkoriščenost prerezov primerna.
- Sledilo je detajliranje stikov nosilne konstrukcije ter armiranje plošč, kjer sem se preselil v vlogo detajlerja.
- V sklepmen delu sem izdelal še ustrezne načrte, ki so v prilogah.

Diplomska naloga prikazuje postopek modeliranja in ne vsebuje terminskih planov gradnje, ki predstavljajo 4. dimenzijo ter stroškov gradnje, ki predstavljajo 5. dimenzijo, kar lahko model BIM tudi vključuje [11]. Prav tako zaradi obsežnosti nisem vključil postopka kontrole neskladij, saj bi za uspešen prikaz potreboval še druge modele, npr. model strojnih ali elektro inštalacij.

Proces izdelave diplomskega dela je vključeval:

- študij literature o BIM-u, ki vključuje v glavnem internetno gradivo, ne izključuje pa člankov in knjig,
- poglobljeno raziskavo delovanja, uporabe in zmogljivosti programske opreme za dimenzioniranje TS ter za analizo konstrukcij SAP2000, RFEM in RSTAB, preko priročnikov, navodil, videov in spletnih seminarjev,
- izbiro modela za dimenzioniranje in njegove spremembe ter poenostavitve, preko katerih sem v okviru naloge najbolje prikazal postopek modeliranja,
- prikaz modeliranja, ki vključuje razlago vsebine programa za modeliranje in dejanski postopek modeliranja sistematično razdeljen na elemente in poglavja,
- nanos obtežbe in obtežnih kombinacij ter pretvorba v računski model. V tej fazi sem veliko časa posvetil možnostim izvoza preko neodvisnih formatov ter preko vtičnikov v programih ter pomanjkljivostim posameznega načina izvoza,
- analizo modela oz. podmodela ter korekcija elementov za optimalno izkoriščenost,
- izdelavo stikov elementov ter armiranje betonskega elementa preko knjižnice komponent,
- izdelavo načrtov prerezov, tlorisov, armature in delavniški načrti spojev.

Potek dela je prikazan na spodnji shemi (glej sliko 1), kjer so po zaporedju prikazani programi, ki sem jih uporabil v diplomski nalogi. Pod posameznimi programi so opisani tudi postopki dela ter problemi, na katere sem naletel med izvozom modelov vanje.

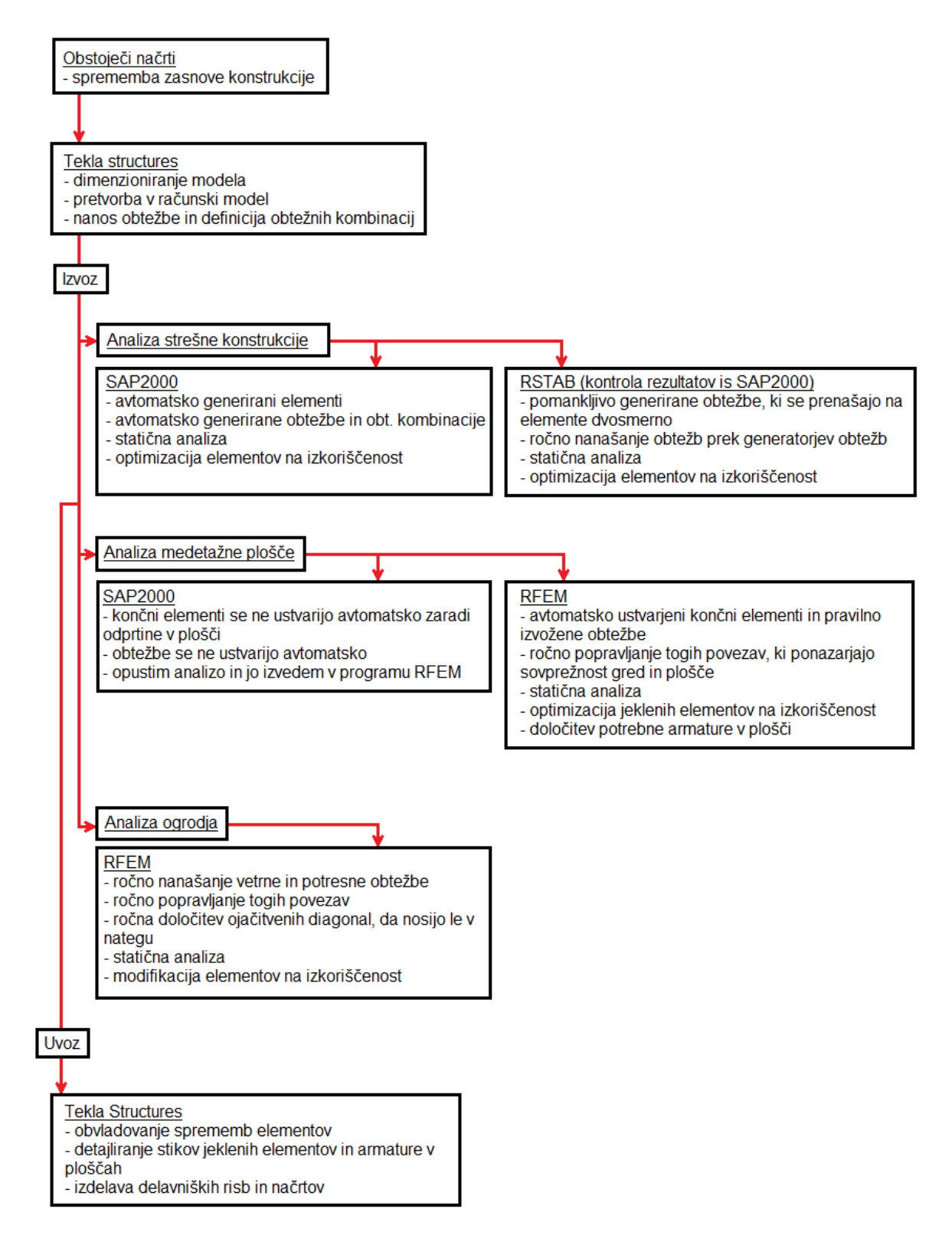

<span id="page-17-0"></span>*Slika 1: Shema uporabe programov med izdelavo diplomske naloge*

#### <span id="page-18-0"></span>**2. MODELIRANJE V PROGRAMU TEKLA STRUCTURES**

#### <span id="page-18-1"></span>**2.1 Opis modela**

Odločil sem se, da bom za osnovo modela, ki ga bom obravnaval v diplomski nalogi, uporabil domačo hišo. Hiša je tipičen slovenski enodružinski objekt iz opečnatega ter armiranobetonskega eksoskeleta in lesenega ostrešja.

Po višini jo po etažah sestavljajo kletni prostori, pritličje in mansarda, ki je urejena kot bivalni prostor. V mansardi sta na vzhodni in zahodni strani tudi konzolna armiranobetonska balkona.

Ker je TS primarno namenjen modeliranju z jeklom in armiranim betonom, sem se odločil zamenjati opečnate stene z jeklenimi stebri in gredami ter tako ustvariti endoskeletno ogrodje. Jekleni stebri in grede so postavljeni na lokaciji protipotresnih vezi v objektu. Za zamenjavo nosilne konstrukcije sem se odločil, ker TS ne podpira opeke kot osnovnega materiala, temveč bi jo moral v sistemu sam definirati, kar pa bi se izkazalo za slab prikaz postopka (pol)avtomatskega parametričnega modeliranja. Iz enakih razlogov sem zamenjal tudi leseno ostrešje in ga izdelal v jekleni izvedbi. Armiranobetonske plošče v objektu so ostale nespremenjene, razen nad gredami, kjer so sovprežno povezane.

V procesu modeliranja sem se osredotočil izključno na nosilno konstrukcijo objekta. To sem izdelal iz jeklenih stebrov in gred, ki nosijo armiranobetonske plošče v etažah. Poleg osnovnih nosilnih elementov sem vstavil tudi jeklene diagonale, ki skrbijo za togost konstrukcije v smeri šibkih osi I profilov stebrov. Polnila v eksoskeletu, izolacije in finalne obloge v model nisem vključil, saj niso relevantni za pretvorbo v računski model. Upošteval sem jih le v obliki stalne obtežbe na konstrukcijo, kot bi to naredil v klasičnem načinu projektiranja konstrukcije.

#### <span id="page-18-2"></span>**2.2 Priprava na modeliranje**

Najprej sem pripravil mrežo, tako da ustreza osem bodočega modela. Mrežo ustvarimo tako, da bodisi vnesemo kote, na katerih želimo imeti os v posamezni kartezični smeri, ali pa določimo razdaljo in število osi, ki bodo ustvarjene na enakih razdaljah. Ker tloris objekta ni simetričen, sem razmake na osi X ter Y ter višinske kote na osi Z določil posamično, kot prikazuje slika 2. Poleg osnovne mreže nam TS omogoča ustvarjanje poljubnega števila dodatnih mrež v katerikoli ravnini, kar nam zelo olajša postopek modeliranja. Mreže so lahko kartezične ali radialne oblike.

Koordinatne mreže so v TS pomembne tudi, zato ker tlorise in prereze modela, v katerih imamo možnost modelirati v okolju 2D, ustvarjamo na teh oseh.

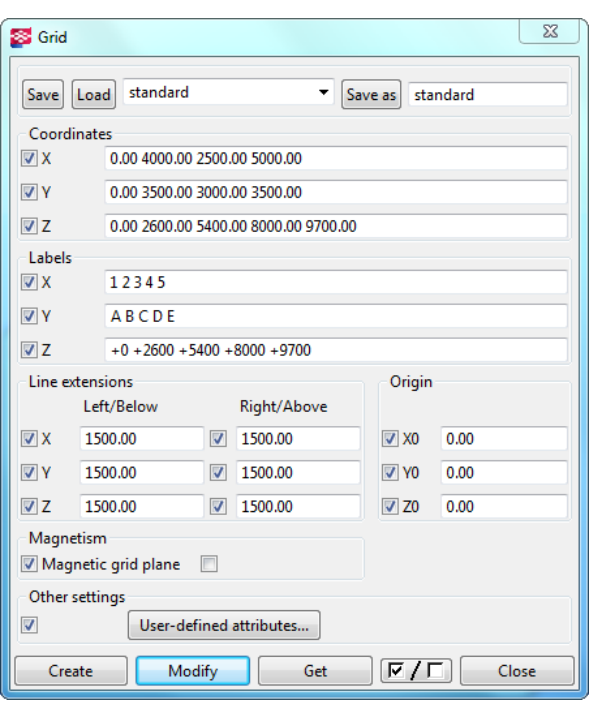

<span id="page-19-1"></span>*Slika 2: Programsko okno za nastavljanje osi v programu TS*

Naslednji korak je uvoz referenčnega modela, s katerim si olajšamo postopek modeliranja. Tak model je lahko ustvarjen v TS ali drugem modelirnem orodju in je lahko 2D ali 3D. Primer modela je arhitekturni načrt, načrt strojnih inštalacij, lahko pa je preprosta risba 2D s približnimi dimenzijami.

V program lahko uvozimo referenčne modele sledečega tipa: autoCAD (.dxf, .dwg), MicroStation (.dgn, .prp), Cadmatic models (.3dd), datoteke IFC (.ifc), datoteke PDF (.pdf) in druge. Ko uvažamo tak model, je pomembno, da pravilno določimo merilo.

Ker načrti mojega objekta nikoli niso bili prenešeni v digitalno obliko, sem ta korak preskočil in se lotil direktnega modeliranja brez podloge. Objekt je enostaven in nima zahtevne geometrije zato to ni predstavljalo ovire. V primeru večjega, bolj zahtevnega objekta z iregularnimi tlorisi in prerezi pa bi z uvozom modela vsekakor prihranil ogromno časa.

#### <span id="page-19-0"></span>**2.3 Materiali**

Material je ena najpomembnejših značilnosti elementa za uspešen prikaz modela ter analizo njegovega statičnega in dinamičnega obnašanja. Smisel BIM-a je izdelava modela, v katerem elementi iz različnih materialov soobstajajo in jih imamo možnost obravnavati v analizi kot celoto. Za razliko od nekaterih modelirnikov, kot sta na primer Soft Steel in Autodesk Advance Steel, ki sta namenjena izključno modeliranju z jeklom, je v TS mogoče modelirati z več materiali. To pomeni, da udeleženci projekta delajo na istem modelu in s tem že tekom modeliranja ugotavljajo neskladja.

V izvornem okolju programa TS, v katerem sem izdeloval model, sta sicer osnovna materiala za modeliranje beton in jeklo, kar pa ne pomeni, da sta to edina materiala. Poleg osnovnih, v knjižnici materialov najdemo še les, mavec, bitumen, materiale za izolacije, polistiren, poliuretan in druge. Ti materiali imajo privzete le podatke o svoji gostoti, zato je potrebno ročno vnesti dodatne podatke, če želimo, da imajo takšni elementi dodatno vrednost v analizi konstrukcije. Poleg omenjenih materialov imamo možnost uvoziti knjižnice obstoječih materialov na primer iz starejših verzij TS ali ustvariti poljubne nove materiale.

Nov material ustvarimo v oknu za modifikacijo materialnega kataloga (prikazan na sliki 3), tako da ga vstavimo v eno izmed vnaprej določenih skupin materialov. Novemu materialu lahko določimo vse materialne karakteristike ter jih celo uredimo glede na izbiro standarda. Tako dobimo material enakovreden betonu ali jeklu, ki ga lahko izvozimo in analiziramo, če to podpira program za analizo.

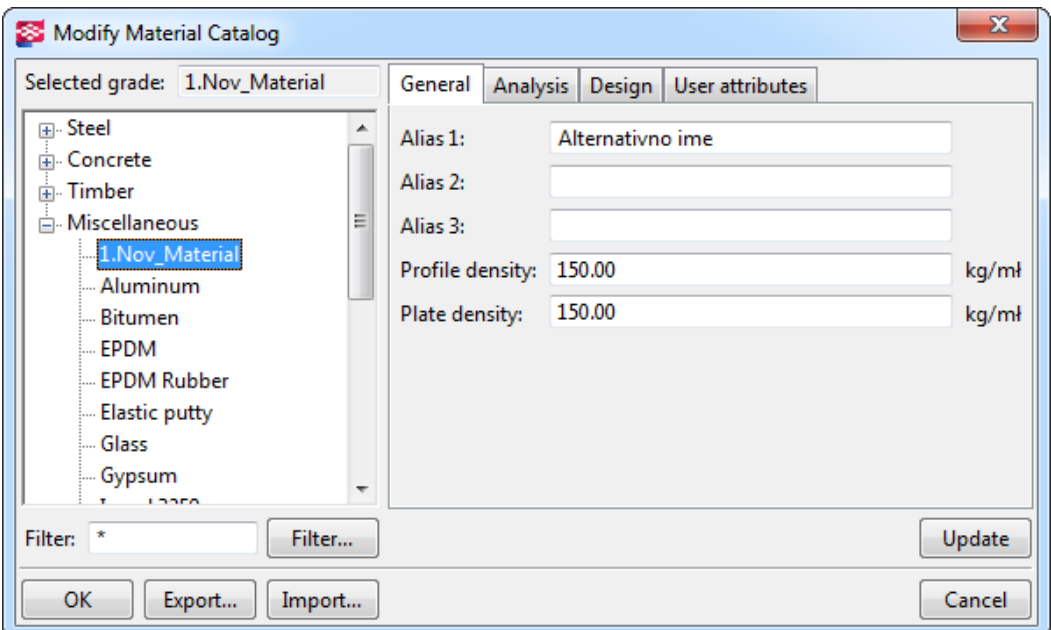

<span id="page-20-0"></span>*Slika 3: Programsko okno za modifikacijo materialnega kataloga v programu TS*

V alternativnih okoljih programa TS so kot osnovni materiali obravnavani tudi drugi osnovni gradbeni materiali. Tako je na primer v dodatku programa za nizozemsko okolje [12] eden od osnovnih materialov za modeliranje les. To pomeni, da imamo poleg definicije materiala možnost izbrati vnaprej določene lesene elemente s prilagojenimi programskimi okni za nastavitve. Poleg osnovnih elementov so za modeliranje z lesom prilagojeni vsi postopki, ki jih imamo na izbiro v izvornem okolju z betonom in jeklom. Primer takšnega postopka so prilagojeni vzorci za izdelavo načrtov.

Materiala, ki sem ju uporabil v svojem modelu, sta beton in jeklo. Med modeliranjem z njima lahko v TS določimo mnogo več podatkov. V knjižnici materialov se oba delita na podskupine po razredih kakovosti, ki jih določajo standardi. Najdemo na primer pogosto uporabljene kakovosti jekla (S275, S355 …), ki so razvrščene glede na njihovo obdelavo (S275J0, S275JR …), ter manj uporabljena visoko kakovosti jekla (S550J2H). Tudi beton ločimo po razredih glede na tlačno trdnost od najšibkejšega C12/15 do najbolj trdnega C50/60. Pri izbiri materiala lahko določimo standard, iz katerega program avtomatsko črpa materialne karakteristike, kot so elastični ter strižni modul, porušna trdnost, *Poissonov* količnik in druge karakteristike, ki so nujne za uspešno analizo obnašanja elementa. Dejstvo, da se materialne karakteristike tvorijo same glede na standard, nam zelo olajša postopek izvoza in analize modela.

### <span id="page-21-0"></span>**2.4 Osnovni elementi**

TS je zasnovan tako, da v največji meri poenostavi potek modeliranja, zato ima vnaprej določene osnovne pametne gradnike, s katerimi ustvarimo model. Ti gradniki so steber, stena, greda in plošča. V hitrem meniju (prikazanem na sliki 4) jih najdemo v betonski in jekleni izvedbi. Poleg teh gradnikov imamo pripravljene še bližnjice za točkovne in pasovne temelje, lomljene grede, armaturo, in stike za jeklene elemente (vijaki, zvari). Ko modeliramo, se avtomatsko ustvarijo imena elementov in njihovi razredi. Ime je privzeto glede na tip elementa, vendar ga lahko poljubno preimenujemo. S tem so ustvarjene skupine elementov, na katere se lahko sklicujemo, ko želimo na primer prikazati ali modificirati vse elemente iste skupine. Razred elementa pa služi grafičnemu prikazu in obarva vse elemente istega razreda z isto barvo.

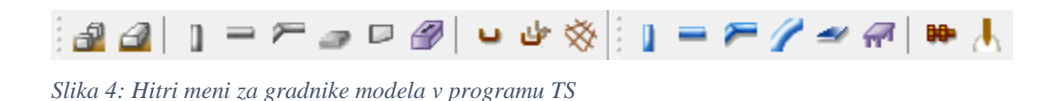

<span id="page-21-2"></span>Dodatno lahko nastavimo finalno obdelavo elementa ter uporabniško nastavljene atribute. Pod slednje spadajo podatki o prikazu elementa v modelu, podatki o načinu izvoza elementa, dimenzioniranju, izdelavi ter gradnji elementa (definirani tudi časovno), podatki iz analiz elementa, itd. Ti podatki so sekundarna informacija, ki jo lahko vnesejo udeleženci v modeliranju in ne vpliva na delovanje in izgled modela, temveč služi le kot skupek informacij o elementu.

Ker v TS modeliramo v enakem vrstnem redu, kot bi gradili objekt, od temeljev navzgor, bom na enak način predstavil osnovne elemente. Še prej pa nekaj o prerezih, ki so nam na voljo v TS.

#### <span id="page-21-1"></span>**2.4.1 Prerezi elementov**

Ena od osnovnih informacij elementa je njegov prerez. TS vsebuje pripravljeno knjižnico prerezov, ki se ločijo glede na obliko in material. Znotraj knjižnice je obsežna izbira jeklenih tipskih prerezov (I, L, Z, U, C, T) in mnogo netipskih (WQ, varjeni škatlasti profili,..). Pomembno je poudariti, da najdemo

tudi prereze dejanskih proizvajalcev (Anstar, Ruukki, Weckman,..), s katerimi model bolj približamo realnemu stanju v naravi, kar je eden ciljev BIM-a.

Na voljo je tudi velika izbira betonskih prerezov pravilnih in nepravilnih oblik. Vsak od teh prerezov ima v nastavitvah podane geometrijske karakteristike in pravila za analizo.

Poleg profilov, ki jih najdemo v knjižnici, imamo možnost uvoza ali kreiranja novih parametričnih profilov, kar pomeni, da ni omejitve glede oblike prereza elementa, tudi če ta ni konstanten vzdolž elementa.

Če z izbiro profila elementa nismo zadovoljni, ga lahko posamičnemu stebru ali skupini preprosto zamenjamo, tako da izberemo novega v knjižnici prerezov (prikazana na sliki 5), nakar se v grafičnem prikazu avtomatsko posodobi.

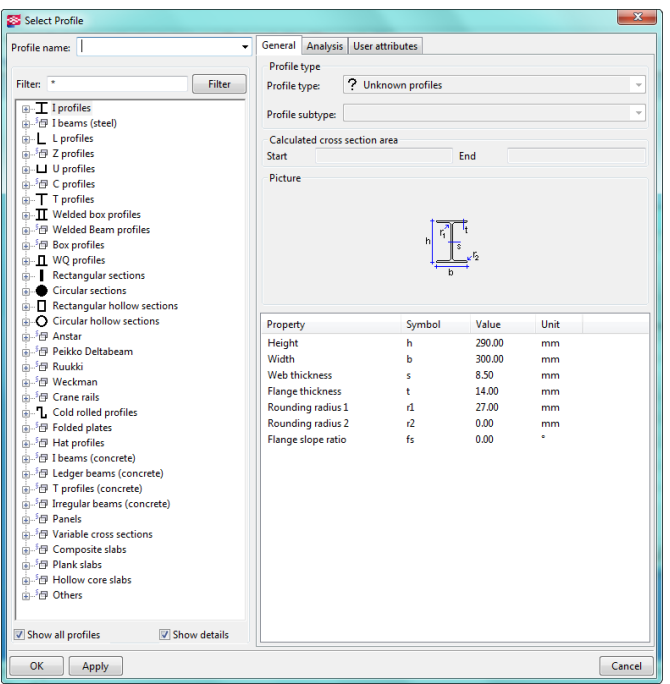

<span id="page-22-1"></span>*Slika 5: Knjižnica prerezov v programu TS*

# <span id="page-22-0"></span>**2.4.2 Temelji**

Ločimo dve vrsti temeljev, točkovne in pasovne. Če odpremo nastavitve temelja (prikazane na sliki 6), lahko obema vrstama temeljev nastavimo prerez, globino (zgornji del temelja je privzeto nastavljen na koti 0), material in način izdelave, ki je lahko bodisi prefabriciran ali vlit na mestu.

V mojem modelu se pojavita obe vrsti temeljev. Pod stebre so postavljeni točkovni temelji dimenzije 1000\*1000 mm ter globine 400 mm. Med njimi potekajo pasovni temelji široki 600 in globoki 400 mm, s katerimi je zagotovljena togost v ravnini temeljev. V nivoju temeljev je vlita betonska plošča.

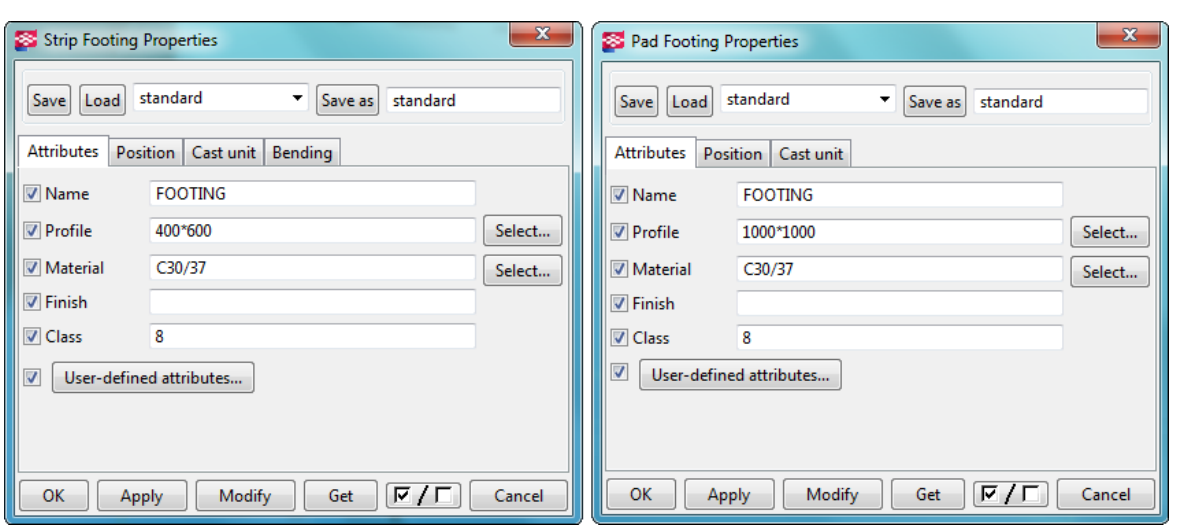

<span id="page-23-1"></span>*Slika 6: Nastavitveno okno za pasovni in točkovni temelj v programu TS*

#### <span id="page-23-0"></span>**2.4.3 Stebri**

Enako kot do temeljev, tudi do njih dostopamo iz hitrega menija (prikazan na sliki 7). Za stebre je značilno, da jim ob vnosu v model določimo le začetno točko, vse ostalo pa modificiramo v meniju za nastavitve. Začetna točka tako v tem kot vseh ostalih elementih sovpada z neko osjo modela. To je lahko os mreže definirane na začetku ali tako imenovana pomožna konstrukterska črta, ki jo ustvarimo med modeliranjem. Stebrom določimo spodnji ter zgornji nivo, pozicijo glede na os, na katero so postavljeni, radij ukrivljenosti, prerez in material. Poleg naštetega, lahko steber tudi vrtimo okrog njegove osi in tako določimo, v katero smer je na primer obrnjena šibka os jeklenega profila.

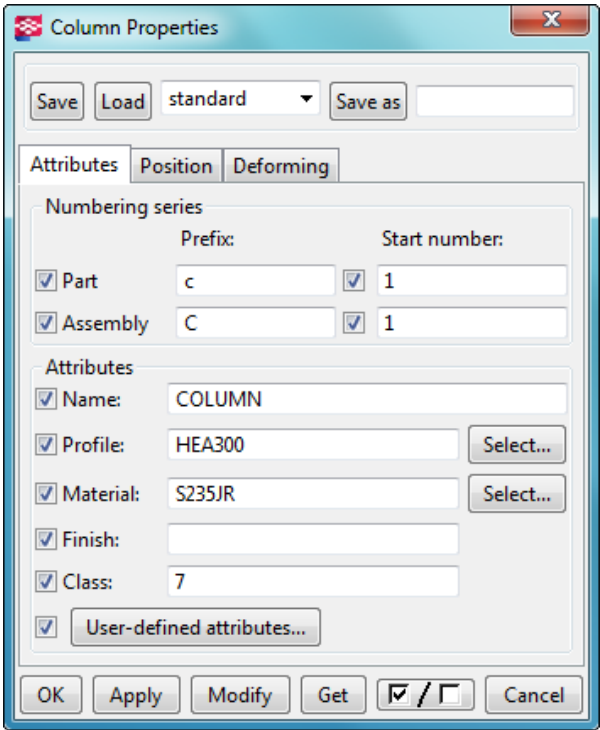

<span id="page-23-2"></span>*Slika 7: Nastavitveno okno za steber v programu TS*

V obravnavanem modelu so stebri osnovni elementi nosilne konstrukcije, zato bo v nadaljevanju podrobneje prikazan postopek njihovega dimenzioniranja preko statične analize. V tej fazi je izbran privzet prerez za stebre v modelu, ki je HEA300. Za material stebrov sem izbral najpogosteje uporabljeno konstrukcijsko jeklo S235JR (JR je stopnja duktilnosti po Charpy-V testu).

V primeru, da se odločimo za AB stebre, jim določimo kot pri temeljih, če so prefabricirani ali betonirani na mestu, kar kasneje pri armiranju elementov vpliva na načine armiranja, ki jih lahko uporabimo.

# <span id="page-24-0"></span>**2.4.4 Stene**

Tipično armiranobetonske, vendar jih lahko ustvarimo iz poljubnega materiala. Kot vsi ostali elementi imajo svoje okno z nastavitvami, v katerem podobno kot pri ostalih elementih določimo ime, prerez, material, višino in širino (dolžino stene določimo s klikom na začetno in končno točko, ko jo vnašamo v model), ukrivljenost in drugo. Ko je stena zmodelirana, jo imamo možnost preoblikovati z odprtinami, parapeti ali drugimi podobnimi izrezi. Odprtina v steni je lahko preproste kvadraste oblike ali pa bolj zapletenih oblik, kar dosežemo tako, da steno izrežemo v obliki nekega drugega elementa v modelu (npr. stožca).

V svojem modelu sem se odločil, da sten ne bom vključil, temveč bodo med eksoskeletnim ogrodjem vstavljena le polnila, kot je običajno pri tovrstni gradnji. Razlog za to je bil, da bi s tem precej povečal velikost modela in posledično obsežnost analize, kar ni smiselno za potrebe diplomske naloge. Poleg tega se je izkazalo, da nekateri programi za statično analizo (SAP2000) v primeru odprtin v ploskvah (npr. za okna ali vrata) nezadostno ustvarijo mrežo končnih elementov in tako ne pridemo do rezultatov ali pa so le-ti manj natančni.

#### <span id="page-24-1"></span>**2.4.5 Grede**

Podobno kot stebri so to linijski elementi, ki jih ustvarimo z začetnim in končnim vozliščem, vendar za razliko od stebrov lahko potekajo v katerikoli smeri in ne zgolj vertikalno. V meniju za prilagoditev grede najdemo poleg že znanih nastavitev možnost izdelave ukrivljene grede. Ukrivljenost je usmerjena bodisi v vertikalni ali horizontalni smeri, določimo pa jo kot neprekinjeno ali segmentno ukrivljenost. V slednjem primeru določimo še število segmentov.

V diplomski nalogi so grede podrobneje dimenzionirane kasneje, zato sem na tem mestu pustil njihov prerez kot izvorni HEA300, material pa sem spremenil na jeklo razreda S235JR. Poleg osnovnih gred, ki podpirajo plošče, je iz grednih elementov modelirana tudi strešna konstrukcija, ki sem jo statično analiziral in rezultatom ustrezno prilagodil. V tej fazi sem za grede, ki sestavljajo mrežo strešne konstrukcije, nastavil grede profila HEA 100.

# <span id="page-25-0"></span>**2.4.6 Plošče**

Plošče, ki jih bom obravnaval kot zadnji osnovni element, so v TS ploskovni elementi, ki jih v modelu definiramo z njihovimi vogali. Lahko so enostavne pravokotne ali poljubne poligonalne oblike znotraj enega ali prek več polj. Ko jih vstavimo v model, jim v meniju za nastavitve (prikazanem na sliki 8) določimo debelino in podobno kot ostalim elementom material in lokacijo glede na referenčno os.

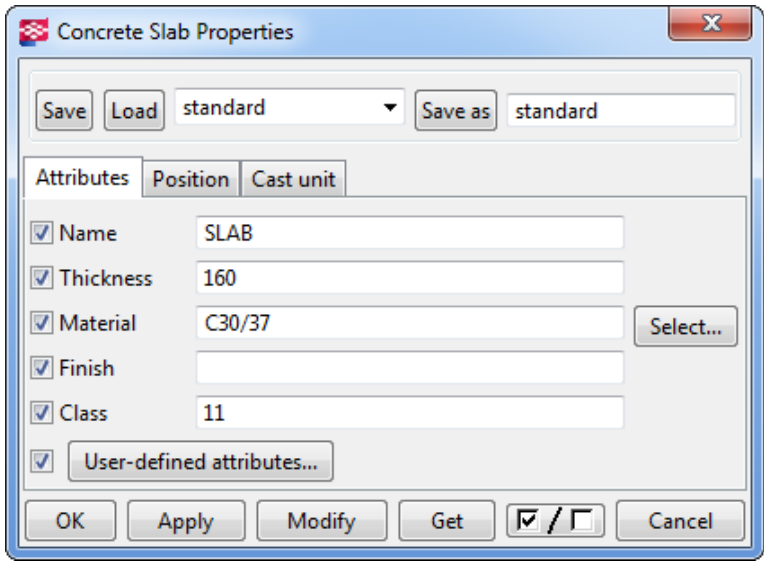

<span id="page-25-2"></span>*Slika 8: Nastavitveno okno za ploskovne elemente v programu TS*

V modelu sem definiral 3 plošče. Prva se nahaja v ravnini temeljev, ki ni armirana in je v analizi ne bom obravnaval, in dve v etažah debeli 16 cm, ki sta armiranobetonski ter podprti točkovno s stebri ter linijsko s sovprežnimi jeklenimi gredami. Zgornja od obeh armiranobetonskih plošč ima na dveh straneh balkon, ki je konzolne oblike in je dolg 1,5 m. V obeh AB ploščah je odprtina za stopnišče, ki je leseno in ga zato nisem vključil v model kot konstrukcijski element.

# <span id="page-25-1"></span>**2.4.7 Identifikacija elementa in njegove informacije**

Ker so modeli praviloma sestavljeni iz veliko elementov, je pomembno poudariti, da je vsak element ustvarjen znotraj skupine elementov (npr. stebri) in ima svojo identifikacijsko številko, preko katere se lahko na element sklicujemo, oziroma dobimo povratno informacijo o elementu. Z ukazom poizvedi (*angl. Inquire*) se pokaže okno z vsemi informacijami (prikazano na sliki 9), ki so na voljo o elementu modela. Poleg identifikacijske številke so prikazane tudi geometrijske lastnosti, podatki o težišču elementa, lastni teži, mehanskih lastnostih, in drugo.

| Inquire Object                                                     |                                              |                                                   |                                 | الهاري<br>$\mathbf{x}$ |
|--------------------------------------------------------------------|----------------------------------------------|---------------------------------------------------|---------------------------------|------------------------|
| Id: 565                                                            | Type: 2 Assembly phase: 1 Part phase: 1      |                                                   |                                 |                        |
| Name Profile                                                       |                                              | Material Grids Part Assembly<br>position position |                                 | ▲                      |
| FOOTING 1000*1000                                                  | C25/30                                       | 1/A Concrete_FP-1/ FP/1                           |                                 |                        |
| Total 16 Parts: 15.36 T, 6.40 m<br>------------------------------- |                                              |                                                   |                                 |                        |
| Part<br>___________________                                        | GUID: ID552254F7-0000-05CA-3134-323833313333 |                                                   |                                 |                        |
| Global coordinates:<br>Start point                                 | $X = 0.0$ mm                                 | $Y = 0.0$ mm                                      | $Z = -400.0$ mm                 |                        |
| End point<br>Center of gravity                                     | $X = 0.0$ mm<br>$X = 0.0$ mm                 | $Y = 0.0$ mm<br>$Y = 0.0$ mm                      | $Z = 0.0$ mm<br>$Z = -200.0$ mm |                        |
| Top level<br>Bottom level                                          | $\div$ +0.000<br>$\therefore -0.400$         |                                                   |                                 |                        |
| -------------------<br>Local coordinates, UCS:                     |                                              |                                                   |                                 |                        |
| Start point                                                        | $X = 0.0$ mm                                 | $X = 0.0$ mm $Y = 0.0$ mm<br>$Y = 0.0$ mm         | $Z = -400.0$ mm<br>$Z = 0.0$ mm |                        |
| End point<br>Top level                                             | $\pm 0.000$                                  |                                                   |                                 | Ξ                      |
| Bottom level<br>-------------------                                | $: -0.400$                                   |                                                   |                                 |                        |
| Part position                                                      | : Concrete FP-1/1                            |                                                   |                                 |                        |
| Assembly position<br>Net length                                    | $\pm$ FP/1<br>$: 400.0$ mm                   |                                                   |                                 |                        |
| Gross length<br>Weight                                             | $: 400.0$ mm<br>: 960.00 kg                  |                                                   |                                 |                        |
| Weight (Net)                                                       | $: 960.00$ kg                                |                                                   |                                 |                        |
| Weight (Gross)<br>Volume                                           | : 960.00 kg<br>$: 0.400$ ml                  |                                                   |                                 |                        |
| Area                                                               | : 36000.00 cm                                |                                                   |                                 |                        |
| Name<br>Material                                                   | : FOOTING<br>$\therefore$ C25/30             |                                                   |                                 |                        |
| Finish                                                             |                                              |                                                   |                                 |                        |
| Profile<br>Flange slope ratio                                      | $: 1000*1000$<br>$100 - 0$                   |                                                   |                                 |                        |
| Rounding radius 2 (r2)<br>Rounding radius $1 (r1)$                 | $: 0.0$ mm<br>$10.0 \text{ mm}$              |                                                   |                                 |                        |
| Plate thickness (t)                                                | $\therefore$ 0.0 mm                          |                                                   |                                 |                        |
| Width (b)                                                          | $: 1000.0$ mm                                |                                                   |                                 |                        |
| Height (h)<br>-------------------                                  | $: 1000.0$ mm                                |                                                   |                                 |                        |
| More:                                                              |                                              |                                                   |                                 |                        |
|                                                                    |                                              |                                                   |                                 |                        |
| OK                                                                 |                                              |                                                   |                                 |                        |

<span id="page-26-1"></span>*Slika 9: Poizvedba točkovnega temelja v programu TS*

# <span id="page-26-0"></span>**2.5 Pogledi modela**

3D model, ki ga ustvarimo v programu TS je le eden od osnovnih pogledov modela. Poleg 3D pogleda lahko model prikažemo tudi s tlorisi ali prerezi s poljubno ravnino. To storimo z ukazom *create view of model* ali *create view of part*.

Model ustvarjamo v katerem koli enakovrednem pogledu (pogledi prikazani na sliki 10), ki je povezan z vsemi ostalimi. To pomeni, da sprememba elementa v enem pogledu rezultira v avtomatsko spremenjenem elementu v vseh pogledih.

V fazi statične analize lahko kot pogled v model upoštevamo tudi pogled v sekundarnem programu za analizo, v katerega izvažamo. Če je omogočena izmenjava podatkov med programoma, to pomeni, da sprememba modela v enem programu rezultira v spremembi v vseh programih in s tem tudi pogledih, kar nam ob pravilni posodobitvi prihrani ogromno časa in rezultira v bolj natančnem izdelku.

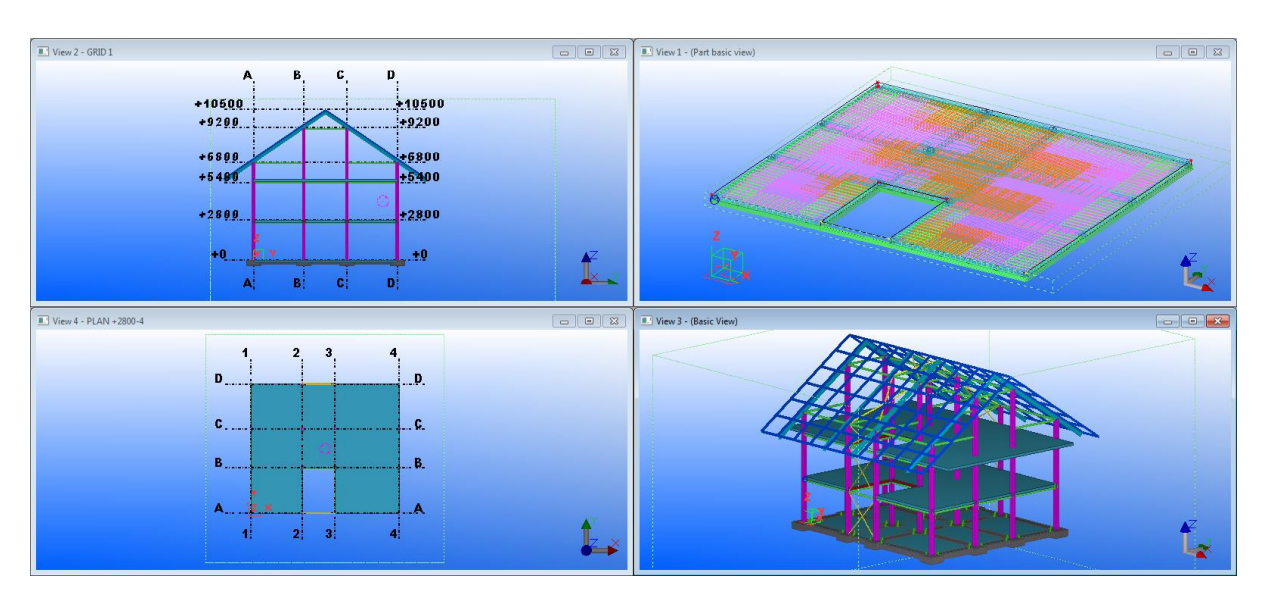

<span id="page-27-0"></span>*Slika 10: Različni pogledi modela v programu TS*

# <span id="page-28-0"></span>**3. RAČUNSKI MODEL IN ANALIZA**

Ko sem izdelal model, sem se lotil analize. Program TS ne vključuje statične in dinamične analize elementov, lahko pa v njem pripravimo računski model z ustreznimi obtežbami in obtežnimi kombinacijami ter določimo parametre analize in ta model izvozimo v drug program.

Za analizo sem izbral programe SAP2000, RFEM in RSTAB. Načeloma bi lahko model za analizo izvozili v enem od formatov, ki jih BIM okolje podpira (IFC, CIS/2 …), vendar ima TS omogočeno direktno povezavo s programi, ki sem jih izbral. To pomeni, da je ustvarjena direktna in predvsem natančna izmenjava podatkov.

Za uspešen izvoz elementa in njegovo analizo v sekundarnem programu je potrebno najprej določiti vrsto elementa, geometrijo, prerez in material. V procesu izdelave računskega modela določimo tudi os računskega modela, robne pogoje ter dodatno obtežbo na elementu. Slednjo bi lahko določili tudi v sekundarnem programu.

Ko ustvarjamo računski model za analizo, se moramo odločiti, ali bomo model izvozili kot celoto, ali bomo analizo izvedli po delih. Če se ukvarjamo s preprostim modelom, ki ima v glavnem linijske elemente in deluje kot celota (npr. računski model palične konstrukcije mostu), je smiselno izvoziti cel model in ga kot takšnega obravnavati. V primeru, da je model bolj zahteven (npr. večetažna zgradba), ali pa se iz etaže v etažo njegova oblika ponavlja, je smiselno iz modela izvzeti le del in ga analizirati ločeno.

Sam sem se lotil analize v dveh delih. Najprej sem ločeno od preostanka modela analiziral strešno konstrukcijo ter obe AB plošči podprti s sovprežnimi gredami, potem pa sem se lotil analize ogrodja konstrukcije na nivoju celotnega modela s poenostavitvami. Razlog za to je, da se je že tako majhen objekt izkazal za zelo nepreglednega zaradi velikega števila elementov. Prikaz modeliranja zgornje etažne plošče sem opustil, ker je popolnoma enak pritlični plošči. Upošteval pa sem rezultate analize na ogrodju.

#### <span id="page-28-1"></span>**3.1.1 Nastavitve analize**

Kot za vse ostalo, je tudi za izdelavo računskega modela pripravljeno uporabniku prijazno okno za analizo in oblikovanje (prikazano na sliki 11), preko katerega pridemo do nastavitev parametrov analize modela. Nastavitve so razdeljene na zavihke, ki jih bom malce podrobneje predstavil.

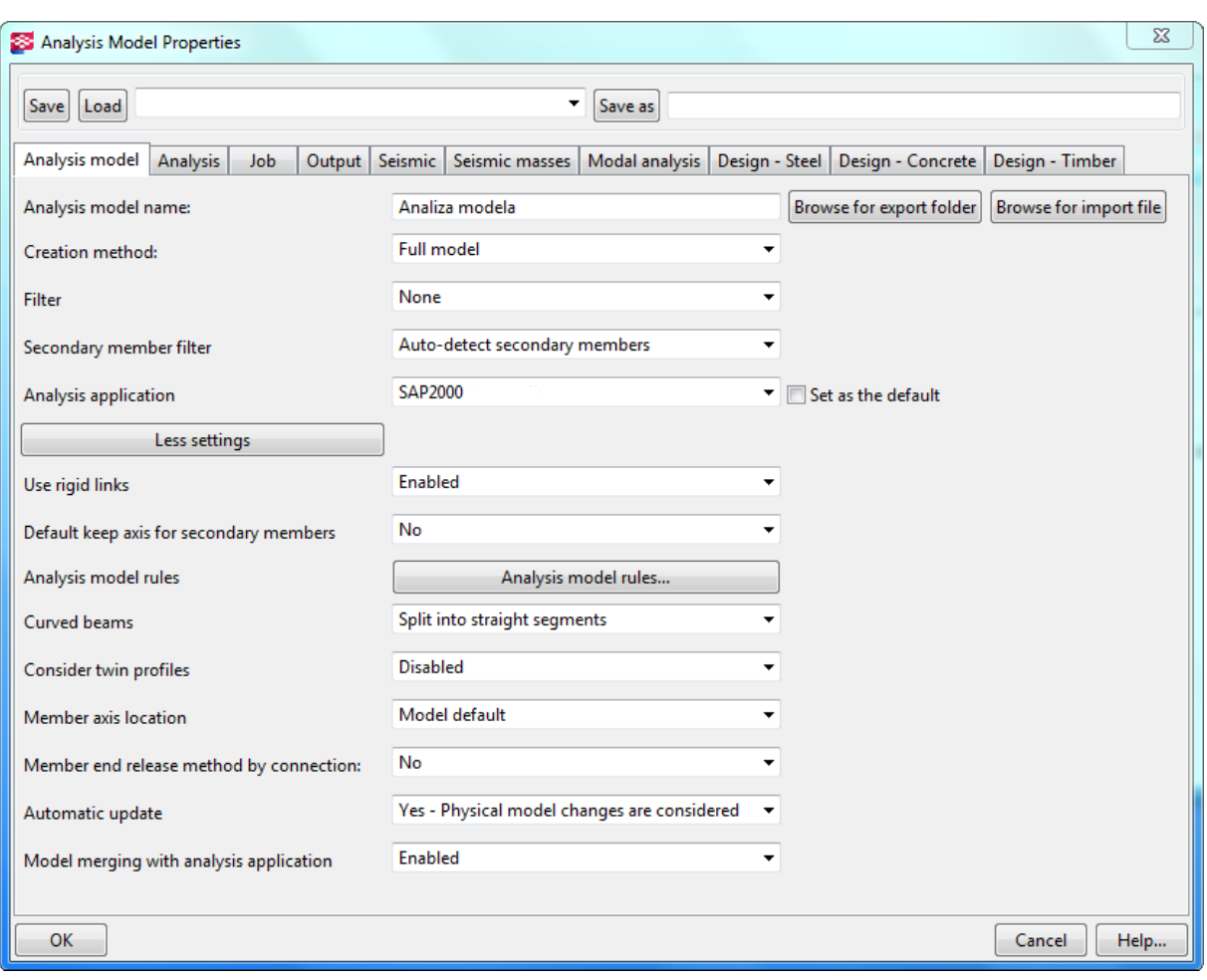

<span id="page-29-0"></span>*Slika 11: Okno za nastavitve računskega modela in njegovega izvoza v programu TS*

Pod zavihkom model za analizo (angl. *Analysis model*) nastavimo osnovne parametre. Mednje spadajo ime modela, vrsta elementov, ki so v analizo vključeni, ter njihova vloga, program za analizo oziroma format, v katerem izvažamo model in dodatne nastavitve. Tu najdemo dodatne podatke o načinu pretvorbe elementa v računski model, kot je lokacija referenčne osi, povezave med elementi ter najpomembneje, možnost avtomatskega posodabljanja modela med programi. To pomeni, da če spremenim v programu za analizo na primer prerez elementa, se bo ta prerez avtomatsko posodobil tudi v TS. S tem zadostimo prej omenjeni lastnosti BIM-a, da so vsi programi v procesu izdelave modela objekta zgolj enakovredni pogledi modela.

Pod ostalimi zavihki najdemo podatke o:

- vrsti analize, ki je bodisi 1.reda, P-delta ali nelinearna, (sam sem se omejil na analizo 1. reda),
- naročniku, izvajalcu, delu modela, ki je analiziran, in datumu analize (sekundarni podatki, ki nimajo vpliva na analizo),
- rezultatih analize, ki bodo vidni v poročilu. Lahko se odločimo za preproste sile v elementih in podporah, lahko pa razširimo rezultate na napetosti, pomike, podatke o materialih in elementih
- seizmični analizi, standardu, po katerem je izvedena, ter masah, ki so v analizo vključene,
- standardu, po katerem se kontrolira zasnova jeklenih, betonskih ter lesenih elementov.

#### <span id="page-30-0"></span>**3.1.2 Nastavitve modela**

Ker je kreacija modela v TS zgolj polavtomatska, je potrebno nekaj časa posvetiti dodatnim nastavitvam in popravkom formiranega računskega modela. Pri popravkih v modelu nam je program v pomoč, saj nas opozori na morebitne napake ali neskladja v modelu. Odpremo lahko poročilo opozoril, v katerem je podano kakšne narave je problem (npr. nepodprt model, generator modela ni mogel ali s podatki ni znal formirati elementa v modelu, členki v modelu so preblizu skupaj, kar bo motilo analizo modela …) in kje se ta problem nahaja. Element, na katerem se problem nahaja, je označen z identifikacijsko številko, ki jo med formacijo modela dobi vsak element in členek.

#### **3.1.2.1 Nastavitve linijskih elementov**

Linijski element sestavlja os, ki ima začetno in končno vozlišče. Vozlišči sta obarvani z rumenim simbolom na začetku in roza na koncu, kar ponazarja smer v modelu. Konsistentna usmeritev elementov je zelo pomembna, saj z njo definiramo lokalni koordinatni sistem elementa. Glede na lokalni koordinatni sistem, se v kasnejših fazah določijo obtežbe in modelirajo detajli. V začetni ter končni točki se linijski element stika s sosednjimi elementi, zato mu moramo tu odvzeti ustrezne prostostne stopnje (pomike in/ali zasuke). To lahko storimo v oknu za nastavitve računskega modela elementa (prikazanem na sliki 12) ali pa se v nastavitvah analize odločimo za možnost sklicevanja na že obstoječe povezave med elementi (npr. toga povezava, ki bi rezultirala iz varjenega spoja). Ko določamo povezave ali podpore vozlišča, lahko izbiramo med vnaprej določeno togo in členkasto podporo ali povezavo ustvarimo sami, tako da definiramo prostostne stopnje. Možnost imamo ustvariti tudi podajno podporo v obliki vzmeti, ki ji določimo togost.

Čeprav smo v analizi nastavili globalne nastavitve za elemente, nam TS omogoča, da spreminjamo nastavitve naknadno za skupine ali posamične elemente. To je smiselno, saj program v svoji avtomatski generaciji ne prepozna vsakokrat pravilne vloge elementa.

Možnost imamo tudi zanemariti lastno težo elementa v analizi in generirati obtežbe direktno na linijski element. Slednja možnost se izkaže za uporabno, saj pri spremembi lokacije osi elementa ni potrebno korigirati tudi obtežb na to os.

V svoj model sem vključil grede, ki so sovprežno povezane s ploščami. Kot poenostavitev sem njihovo sovprežnost ponazoril v računskem modelu s togimi povezavami, ki zagotavljajo enake pomike med gredo in ploščo na mestu povezave.

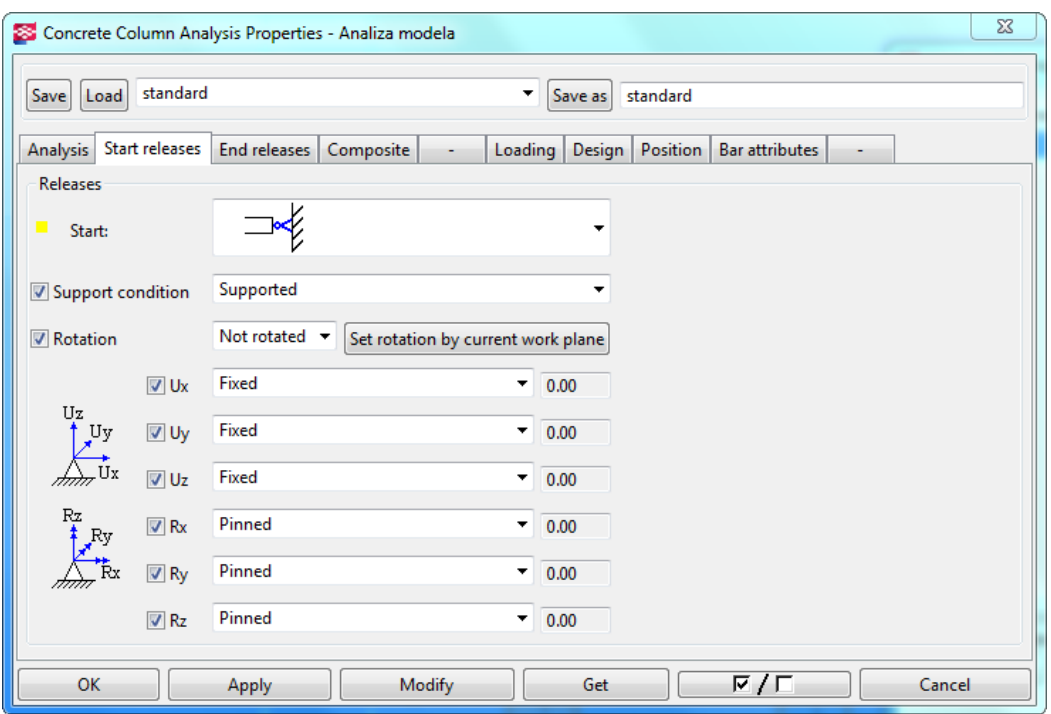

<span id="page-31-0"></span>*Slika 12: Okno za nastavitve računskega modela stebra v programu TS*

#### **3.1.2.2 Nastavitve ploskovnih elementov**

Ploskovni elementi se v računskem modelu generirajo s členki na vogalih fizičnega modela. Členki na vogalih so medsebojno povezani, kar označuje robove računskega ploskovnega modela. Takšen računski model lahko ustrezno podpremo, tako da na robovih ustvarimo dodatne členke in v njih preprečimo pomike oz. zasuke. Za razliko od linijskih elementov določimo tudi smer nosilnosti plošče. Ta je bodisi enosmerno ali dvosmerno nosilna. To je pomembno, saj s tem določimo, katere podpore pod ploščo bodo prenašale obtežbo. Če se odločimo za ploščo, ki nosi v eni smeri, grede v isti smeri ne bodo povezane s ploščo in obtežba s plošče na njih ne bo prisotna. Nastavitve računskega modela plošče nastavljamo v meniju za nastavitve plošče (prikazan na sliki 13).

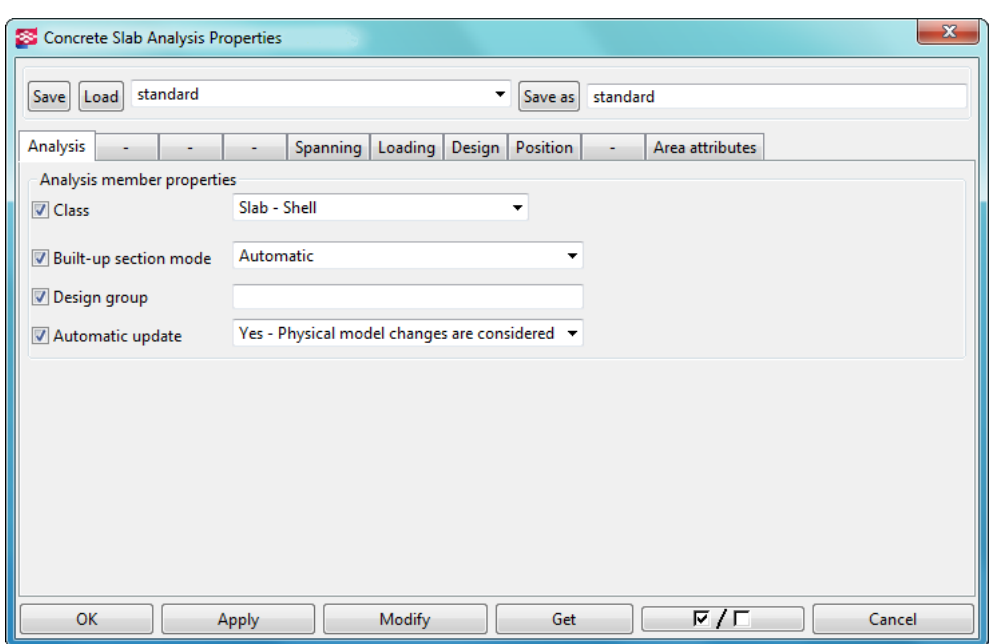

<span id="page-32-0"></span>*Slika 13: Okno za nastavitve računskega modela ploskovnega elementa v programu TS*

Vsaka od zgoraj naštetih lastnosti za linijske in ploščate elemente se lahko med enakimi elementi razlikuje, kar pomeni, da nismo omejeni z nastavitvami za posamezno skupino elementov. Ustvarjenih imamo lahko več modelov istih elementov z drugačnimi nastavitvami (npr. analiza istega elementa z različnimi sprostitvami), saj s tem ne spreminjamo dejanskega modela, ampak le računske modele, ki so podrejeni dejanskemu.

#### **3.1.2.3 Obtežbe in obtežne kombinacije**

Vsak računski model je brezpredmeten, če na njem ni obtežb, ki bi povzročale napetosti in deformacije. Možnost imamo dokončan računski model najprej izvoziti v program za statično analizo in ga tam podvreči obtežbam ali zamenjati vrstni red in izvoziti model po določitvi obtežb in obtežnih kombinacij.

Poleg lastne teže elementov, ki jo program upošteva na elementih, na konstrukcijo delujejo tudi drugi stalni in spremenljivi vplivi. Za zelo uporabnega se TS izkaže, ko določamo obtežne kombinacije za mejna stanja. V tej fazi nam generator obtežnih kombinacij glede na vrste obtežbe, ki smo jih nanesli, sam ustvari kombinacije in celo upošteva delne varnostne faktorje, ki odpadejo na posamezne vplive glede na izbran standard.

Ker sem analizo modela razdelil na 3 dele, sem moral na vsakega od njih postaviti tudi ustrezne obtežbe, ki pa se med podmodeli razlikujejo tako po velikosti kot po vrsti. Na računskem modelu strehe na primer upoštevam obtežbo snega, ki v etažah ni prisotna. Podobno na računskem modelu ogrodja upoštevam in analiziram potresne vplive, ki jih na modelu strehe in etaž zanemarim. Razlog,

da v nivoju etaž ne izdelujem potresne analize je, da so armiranobetonske plošče v svoji ravnini popolnoma toge (poenostavitev).

Poleg lastne teže, ki sem jo že omenil, lahko na model postavimo poljubno število raznolikih vnaprej definiranih obtežb. V oknu za formiranje obtežnih primerov (prikazano na sliki 14) določimo ime obtežbe, smer v kateri deluje in njen tip. V TS so šli tako daleč, da so poleg delitve obtežb na stalno, koristno, nezgodno, prometno … razdelili tudi te na več podkategorij, ki imajo skladno s standardom EC (oz. drugim primerljivim standardom, ki ga izberemo) podane parcialne faktorje vplivov, kar zelo olajša generiranje obtežnih kombinacij. Poleg tipa obtežbe določimo tudi medsebojno kompatibilnost obtežnih primerov. Veter v smeri X in Y sta v mojem primeru nekompatibilna. To pomeni, da se bo v nadaljevanju pri generiranju obtežnih kombinacij formirala bodisi kombinacija z vetrom v smeri X ali Y in ne obema hkrati.

| Load Groups |                      |                                                                            |                  |            |              |          | $\mathbf{x}$         |
|-------------|----------------------|----------------------------------------------------------------------------|------------------|------------|--------------|----------|----------------------|
|             |                      |                                                                            |                  |            |              |          | Load group           |
| Current     | Name                 | <b>Type</b>                                                                | <b>Direction</b> | Compatible | Incompatible | Color    | Set current          |
| @           | Stalna teža          | Permanent load                                                             | z                | 0          | 0            |          | Add                  |
|             | Spremenljiva obtežba | Live load / housi                                                          | $\mathbf{z}$     | 0          | 0            |          |                      |
|             | Veter v smeri X      | Wind load                                                                  | x                | 0          | 1            | المستحيل | <b>Delete</b>        |
|             | Veter v smeri -X     | Wind load                                                                  | -x               | 0          | 1            |          | Load Modeling        |
|             | Nezgodna obtežba     | Accidental load                                                            | $-x$             | $\Omega$   | $\Omega$     |          |                      |
|             |                      | Permanent load                                                             |                  |            |              |          | Options              |
|             |                      | Pre-stress load                                                            |                  |            |              |          | <b>Select</b>        |
|             |                      | Live load / housing                                                        |                  |            |              |          | Load groups by loads |
|             |                      | Live load / public buildings                                               |                  |            |              |          |                      |
|             |                      | Live load / theatres, restaura                                             |                  |            |              |          | Loads by load groups |
|             |                      | Live load / warehouses                                                     |                  |            |              |          | Loads                |
|             |                      | Live load / storage buildings                                              |                  |            |              |          |                      |
|             |                      | Traffic load / light vehicles                                              |                  |            |              |          | Change load group    |
|             |                      | Traffic load / heavy vehicles                                              |                  |            |              |          |                      |
|             |                      | Traffic load / roofs                                                       |                  |            |              |          |                      |
|             |                      | Snow load                                                                  |                  |            |              |          |                      |
|             |                      | Wind load                                                                  |                  |            |              |          |                      |
|             |                      | Temperature load                                                           |                  |            |              |          |                      |
|             |                      | Imperfection load due to dead loads<br>Imperfection load due to live loads |                  |            |              |          |                      |
|             |                      | Imperfection load due to snow loads                                        |                  |            |              |          |                      |
|             |                      | <b>Accidental load</b>                                                     |                  |            |              |          |                      |
|             |                      | Earthquake load                                                            |                  |            |              |          |                      |
|             |                      | Ice load                                                                   |                  |            |              |          |                      |
|             |                      | Special permanent load                                                     |                  |            |              |          |                      |
| ∢           |                      | Variable load 1                                                            |                  |            |              |          |                      |
|             |                      | Variable load 2                                                            |                  |            |              |          |                      |
| OK          |                      | Variable load 3                                                            |                  |            | Export       | Import   |                      |

<span id="page-33-0"></span>*Slika 14: Okno za nastavitve obtežnih skupin v programu TS*

Obtežne kombinacije v TS ustvarimo z generatorjem obtežb v oknu za formiranje računskega modela (*angl. Load combinations*). Za vsak računski model namreč določimo ločeno obtežbe in ustrezne kombinacije. Kombinacije lahko ustvarimo sami ročno, tako da vpišemo za vsako obtežbo v kombinaciji varnostne faktorje ali uporabimo generator. V tem primeru definiramo, ali gre za

kombinacijo mejnega stanja uporabnosti, ali nosilnosti, in katere skupine obtežb želimo vključiti v analizo. Ostalo program naredi avtomatsko in ustvari kombinacije, glede na naše vhodne pogoje.

V TS so obtežbe razdeljene na točkovno, linijsko, ploskovno, enakomerno in temperaturno. Imamo tudi poseben generator vetrne obtežbe, s katerim formiramo obremenitev vetra na frontalno, stranske in zadnjo ploskev objekta z ustreznimi faktorji.

Ko nanesemo obtežbo na model, jo modificiramo z ustreznim oknom za nastavitve. V primeru točkovne obtežbe tam nastavimo velikost in smer. Ko ustvarjamo linijske in ploskovne obtežbe, nastavimo tudi spremenljivost obtežbe vzdolž polja na katerem deluje. Določimo tudi, če je obtežba pritrjena na element, kar pomeni, da se bo v primeru prestavitve elementa znotraj modela, obtežba premaknila skupaj z elementom.

#### <span id="page-34-0"></span>**3.1.3 Računski model in analiza strešne konstrukcije**

Kot je običajno v statični analizi objekta, začnemo analizo v obratnem vrstnem redu, kot se gradi objekt. Dobljene obtežbe potem prenašamo na zaporedne dele objekta. Sam sem analizo pričel na jekleni endo-skeletni konstrukciji strehe.

Računski model strehe je sestavljen iz linijskih elementov, ki ponazarjajo grede v modelu. Na mestih kjer se linijski elementi stikajo je potrebno odvzeti elementu ustrezne prostostne stopnje. Odločil sem se modelirati mrežo medsebojno togo pritrjenih gred, ki sem jo priključil na špirovce. Na mestih stika strešne konstrukcije z nosilnim ogrodjem objekta sem ustvaril toge podpore računskega podmodela, ki predstavljajo stik z ogrodjem konstrukcije.

Obtežbe:

Koristna obtežba (kategorija površine H – streha):

 $qk = 0.4$  kN/m<sup>2</sup>

• Stalna obtežba:

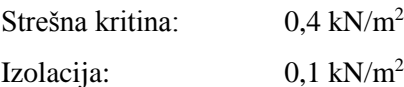

 $g_k = 0.5$  kN/m<sup>2</sup>

• Obtežba snega (cona A2; ce = 1,0; ct = 1,0;  $\mu$ 1 = 0,691):

Ker je dvokapna strešna konstrukcija simetrična, sem snežne obtežne kombinacije, ki jih predvideva standard EC1, poenostavil in upošteval le najbolj enostavno kombinacijo, kjer je celotna streha obtežena s konstantno količino snega. Hkrati sem zanemaril vplive nakopičenega snega, previsov in snegobranov.

 $sk = 1.82$  kN/m<sup>2</sup>

$$
s = 1,82 \text{ kN/m}^2
$$
 \*  $\cos(34,1^\circ)^2 = 1,256 \text{ kN/m}^2$ 

# Obtežba vetra:

Skladno s standardom EC1 je potrebno streho razdeliti na sektorje (prikazani na sliki 15) in za vsakega posebej izračunati vpliv vetra (prikazano v tabeli 2) v smeri pravokotno  $(\theta = 0^{\circ})$  in vzdolžno na streho  $(\Theta = 90^{\circ}).$ 

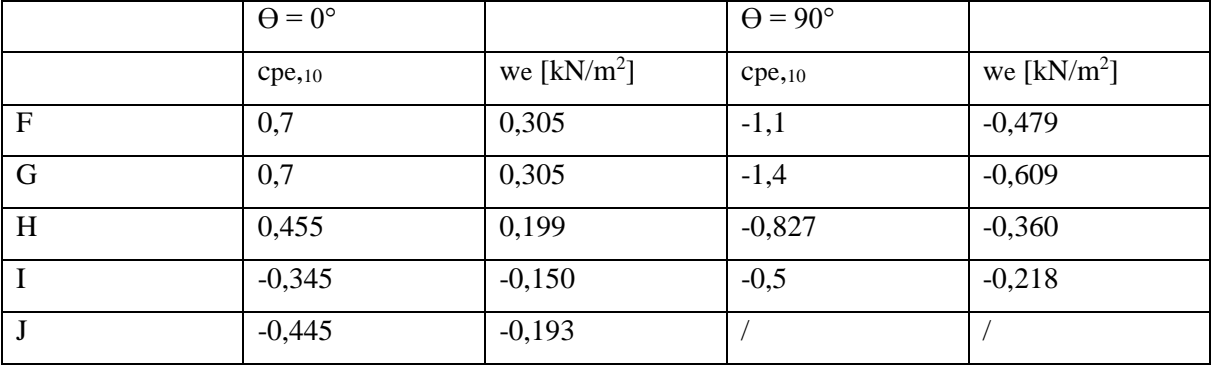

<span id="page-35-1"></span>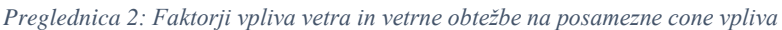

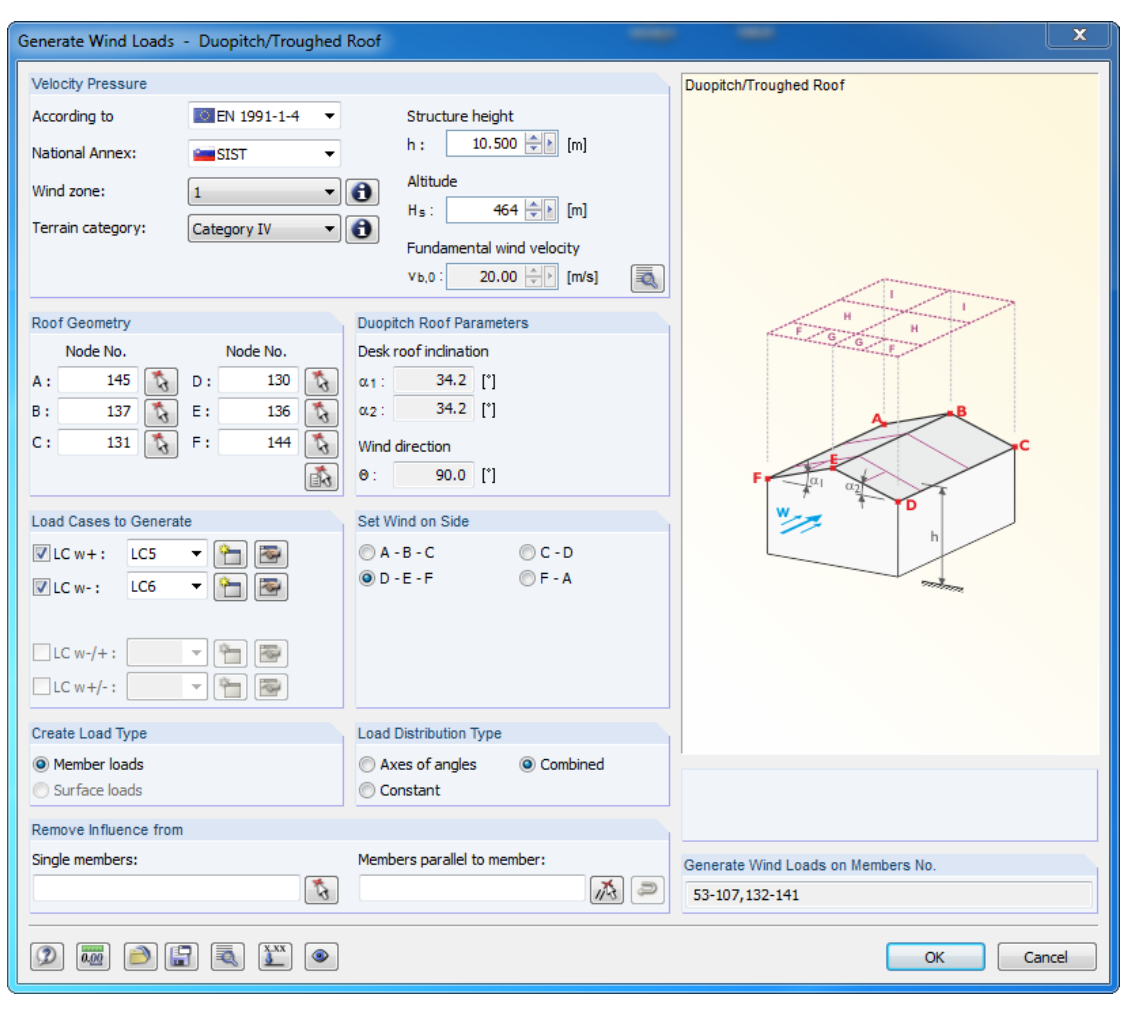

<span id="page-35-0"></span>*Slika 15: Generator vetrnih obtežb v programu RFEM*

Obtežbe sem na model nanašal v obliki ploskovnih obtežb, ki jih v TS izvedemo podobno kot ploskovne elemente z vogalnimi točkami. Če ploskovno obtežbo nanesemo na serijo nosilcev, kot sem to storil v danem primeru, se le-ta pretvori glede na vplivna območja na nosilce v obliki linijske obtežbe. Prednost takšnega nanosa je v tem, da pri neenakomernih razmakih med nosilci ni potrebno preračunavati vplivnih površin, ki odpadejo na posamezen nosilec, saj to program stori glede na naše nastavitve sam. V programu moramo definirati tudi, na katere elemente vpliva ploskovna obtežba in način prenosa v eni ali dveh smereh.

Ker sem predpostavil, da ploskovna obtežba odpade le na mrežo medsebojno pravokotnih gred in ne na špirovce, sem moral na računskem modelu označiti obe skupini elementov (privzeto obe imenovani *beam*) z različno oznako. Tako sem lahko površinsko obtežbo upošteval le na mreži gred iz špirovcev, pa sem jo v obliki ploskovne obtežbe odstranil (prikazano na sliki 16). Ploskovna obtežba nanešena na mrežo gred se posledično prenese na špirovce na kontaktnih mestih v obliki točkovne obtežbe.

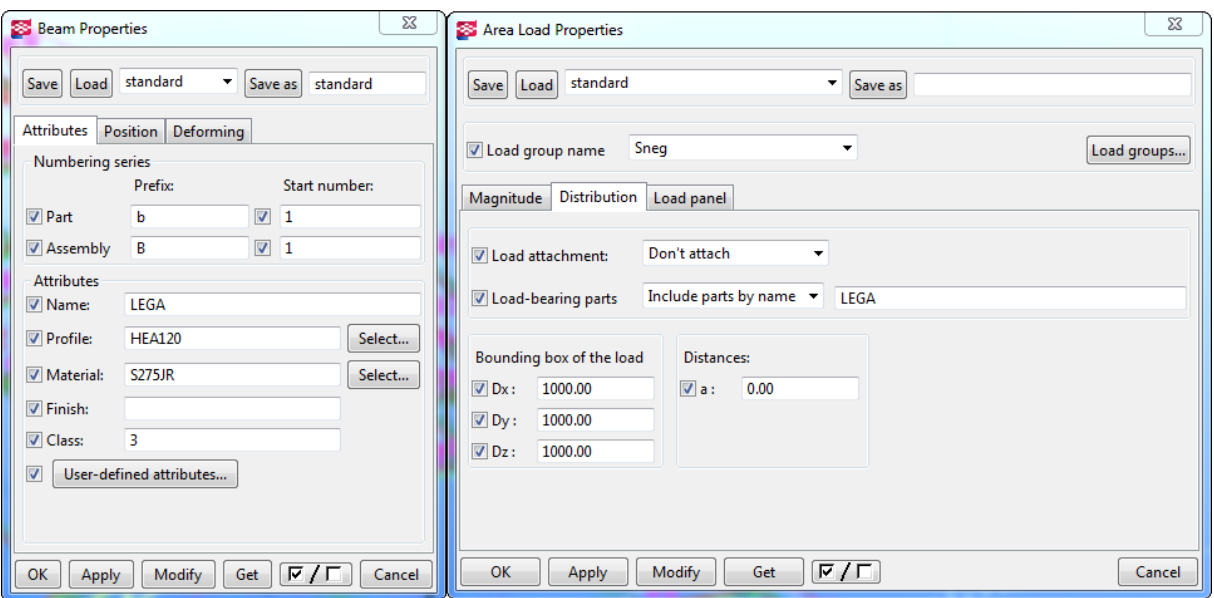

<span id="page-36-0"></span>*Slika 16: Prikaz izključitve obtežbe iz elementa v programu TS*

#### **3.1.3.1 Izvoz in analiza**

Za analizo računskih modelov sem se odločil uporabiti programa RFEM in RSTAB proizvajalca Dlubal. Pri izvozu modela z obtežnimi kombinacijami pa se je pokazalo, da v primeru, ko izberemo, da se obtežba prenaša dvosmerno, program RSTAB ploskovnih obtežb na nosilce ne aplicira pravilno. Zaradi tega sem se odločil analizo strešne konstrukcije izdelati v programu SAP2000, ki pa ne podpira prenosa reakcij na zaporedni računski model (v tem primeru računski model ogrodja, na katerega vpliva streha). Z namenom čim bolj pravilne celostne analize sem torej analizo strešne konstrukcije najprej izdelal v programu SAP2000 (kjer sem prikazal avtomatski postopek izmenjave podatkov med

programi), potem pa še v RSTAB, kjer sem obtežbe generiral ponovno ročno in upošteval rezultate analize kot izhodišče za nadaljnje računske modele. Dvojno izdelana analiza računskega primera mi je služila kot kontrola rezultatov.

Ko je model v programu TS izdelan, ga izvozimo preko okna za analizo in načrtovanje (*angl. analysis & design models*), ki avtomatsko zažene program SAP2000, v katerem izvedemo analizo. Preden se model uspešno izvozi, nam program ponudi pogovorno okno (prikazano na sliki 17) v katerem so podatki izvoza, opozorila in morebitne napake, ki so se pojavili med izvozom. Obvesti nas na primer, da so bili I profili gred, obtežbe in obtežni primeri pravilno izvoženi, oziroma da se je pri njihovem izvozu pojavila napaka.

| <b>SS</b> List                                                                                                    | $\Box$ | x |
|----------------------------------------------------------------------------------------------------|--------|---|
| Report                                                                                                    |        |   |
| You need to be a suitably qualified engineer to perform analysis and design and experienced in this type of work.<br>Please check the analysis model to ensure that it is in accordance with your physical model requirements.<br>Never ignore errors or warnings that occur during the calculation of the analysis results.<br>These should be resolved before the results are adopted for whatever purpose. |        |   |
| Model name: C:\TeklaStructuresModels\6.4.2015                                                                                                    |        |   |
| Analysis model name: Strešna konstrukcija                                                                                                    |        |   |
| 169 members, 54 rigid links, 32 supports                                                                                                    |        |   |
| 2173 loads, 32 load cases, 0 combination load cases                                                                                                    |        |   |
| SAP2000: Using section mapping file C:\TeklaStructures\TS SAP2000\SAP2000SectionMappingEurope.cnv                                                                                                    |        |   |
| SAP2000: Nonlinear: No. PDelta: No                                                                                                    |        |   |
| SAP2000: SAP2000                                                                                                    |        |   |
| SAP2000: TS SAP2000                                                                                                    |        |   |
| SAP2000: Model merging is enabled                                                                                                    |        |   |
| SAP2000: Creating new SAP2000 model                                                                                                    |        |   |
| SAP2000: MATERIALS: Create S235JR by properties                                                                                                    |        |   |
| SAP2000: SECTIONS: HEA220 S235JR mapped to euro.pro\HE220A                                                                                                    |        |   |
| SAP2000: SECTIONS: HEA120 S235JR mapped to euro.pro\HE120A                                                                                                    |        |   |
| SAP2000: MATERIALS: Create S275JR by properties                                                                                                    |        |   |
| SAP2000: SECTIONS: HEA240 S275JR mapped to euro.pro\HE240A<br>SAP2000: SECTIONS: HEA100 S235JR mapped to euro.pro\HE100A                                                                                                    |        |   |
|                                                                                                    |        |   |
|                                                                                                    |        |   |
| OK                                                                                                    |        |   |

<span id="page-37-0"></span>*Slika 17: Poročilo o izvozu iz programa TS v SAP2000*

V programu SAP2000 imamo več možnosti prikaza modela, med katerimi je grafično najboljši ekstrudirani pogled, ki namesto linij računskih modelov elementov prikaže dejanske prereze (prikazano na sliki 18).

<span id="page-37-1"></span>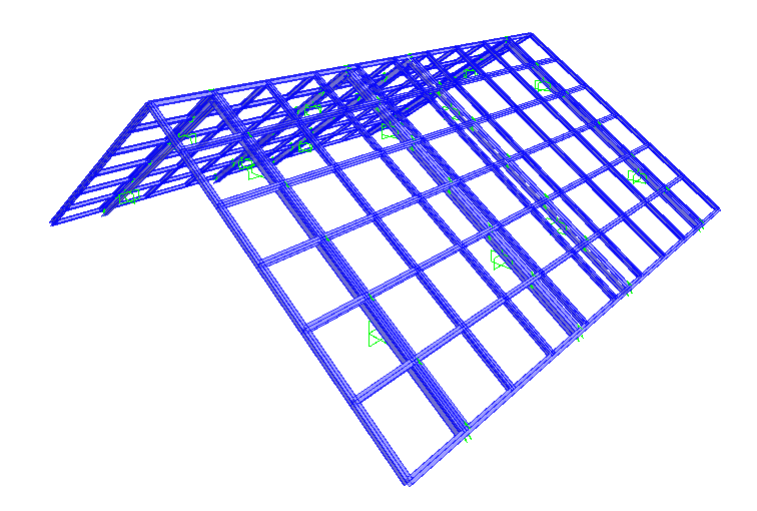

*Slika 18: Ekstrudirani računski model ostrešja prikazan v programu SAP2000*

#### **3.1.3.2 Korigiranje elementov**

Sodobni programi za analizo konstrukcij imajo možnost kontrole rezultatov preko iterativnega postopka, katerega cilj je optimalno izkoriščen element. V programu SAP2000 dostopamo do vtičnika preko hitrega menija za kontrolo elementov (*angl. start design/check of structure*). S pomočjo tega vtičnika glede na izbrane obtežne kombinacije določimo izkoriščenost profilov (prikazano na sliki 19) in nadomestne optimalne profile v našem modelu. Potrebno je poudariti, da zaradi zahtevnosti v postopku določitve izkoriščenosti nisem upošteval izbočitve elementov, temveč zgolj nosilnosti prerezov.

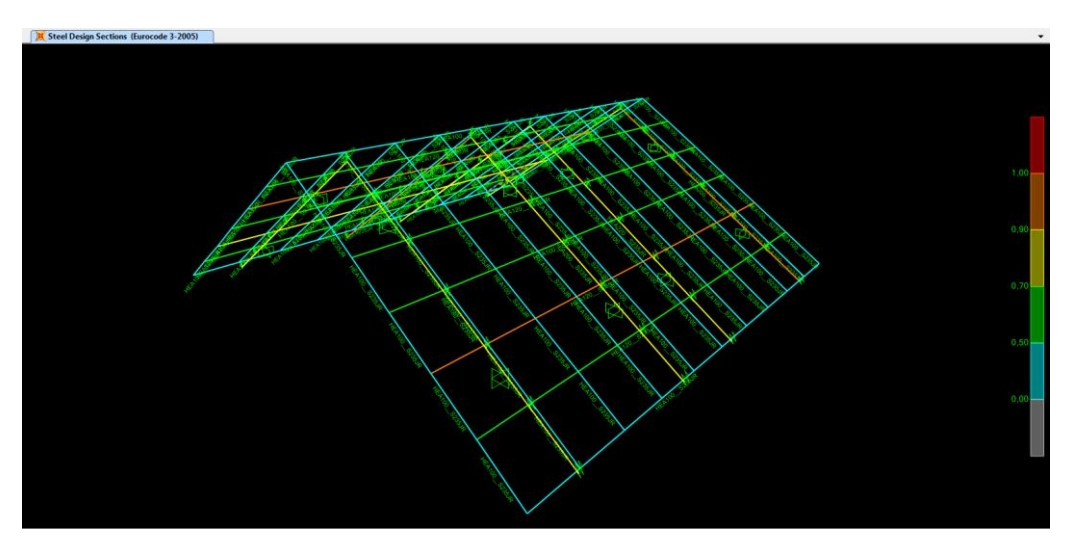

<span id="page-38-0"></span>*Slika 19: Grafični prikaz izkoriščenosti elementov z vtičnikom design/check of structure v programu SAP2000*

Iz rezultatov analize vidimo, da je program predlagal nekatere elemente večje, kot smo jih predvideli v fazi modeliranja objekta. Program je prikazal tudi, kako izkoriščeni so posamezni elementi glede na kontrole porušitve. Profile lahko torej v tej fazi zamenjamo za predlagane, vendar se za to nisem odločil, saj bi bil vsak profil različno velik, kar bi bilo nepraktično za izvedbo. Zato sem poiskal največji zahtevani profil v skupinah elementov in celotno skupino elementov zamenjal s tem profilom.

Ko se premaknemo nazaj v program TS, lahko z ukazom pridobi rezultate (*angl. get results*) izvlečemo iz statične analize rezultate in modificirane profile. Program nas v pogovornem oknu (prikazanem na sliki 20) spodaj še enkrat vpraša, če želimo zamenjati profile in jih z našo potrditvijo avtomatsko zamenja. Dodatno lahko na elementih v modelu pregledamo rezultate analize v začetni in končni točki vsakega elementa.

| <b>S</b> Optimization Results |                                           |               |                   |              |                   | $\mathbf{x}$ |
|-------------------------------|-------------------------------------------|---------------|-------------------|--------------|-------------------|--------------|
| Design group                  | Original profile                          | New profile   | Number of parts   | <b>State</b> | Accepted          |              |
| SPIROVEC-HEA300 Id:5846       | <b>HEA300</b>                             | <b>HEA220</b> | $\mathbf{0}$      |              | Yes               |              |
| SPIROVEC-HEA300 Id:5869       | <b>HFA300</b>                             | <b>HFA220</b> | 0                 |              | Yes               |              |
| SPIROVEC-HEA300 Id:5873       | <b>HEA300</b>                             | <b>HEA220</b> | o                 |              | <b>Yes</b>        |              |
| SPIROVEC-HEA300 Id:5886       | <b>HEA300</b>                             | <b>HEA220</b> | n                 |              | <b>Yes</b>        |              |
| SPIROVEC-HEA300 Id:5900       | <b>HEA300</b>                             | <b>HEA220</b> | 0                 |              | Yes               |              |
| SPIROVEC-HEA300 Id:5913       | <b>HFA300</b>                             | <b>HFA220</b> | o                 |              | <b>Yes</b>        |              |
| SPIROVEC-HEA300 Id:5927       | <b>HEA300</b>                             | <b>HEA220</b> | o                 |              | Yes               |              |
| SPIROVEC-HEA300 Id:5940       | <b>HFA300</b>                             | <b>HFA220</b> | n                 |              | Yes               |              |
| LEGA-HEA100 Id:5985           | <b>HFA100</b>                             | <b>HEA120</b> | o                 |              | Yes               |              |
| LEGA-HEA100 Id:6783           | <b>HEA100</b>                             | <b>HEA120</b> | o                 |              | <b>Yes</b>        |              |
| LEGA-HEA100 Id:6796           | <b>HEA100</b>                             | <b>HEA120</b> | n                 |              | <b>Yes</b>        |              |
| LEGA-HEA100 Id:6809           | <b>HFA100</b>                             | <b>HFA120</b> | o                 |              | Yes               |              |
| LEGA-HEA100 Id:6822           | <b>HEA100</b>                             | <b>HEA120</b> | o                 |              | Yes               |              |
| LEGA-HEA100 Id:6835           | <b>HEA100</b>                             | <b>HEA120</b> | 0                 |              | Yes               |              |
| LEGA-HEA100 Id:6875           | <b>HFA100</b>                             | <b>HFA120</b> | o                 |              | Yes               |              |
| LEGA-HEA100 Id:14485          | <b>HEA100</b>                             | <b>HEA120</b> | 0                 |              | Yes               |              |
| LEGA-HEA100 Id:14581          | <b>HEA100</b>                             | <b>HEA120</b> | 0                 |              | Yes               |              |
| Accept selected<br>Accept all | Accept selected for selected objects only |               | Use design groups |              | Show changes only | Close        |

<span id="page-39-1"></span>*Slika 20: Okno za potrditev spremenjenih elementov po uvozu v programu TS*

## <span id="page-39-0"></span>**3.1.4 Računski model in analiza etaže**

V naslednji fazi se postavim na računski model plošče (zaradi obsega bom prikazal le postopek ene od dveh plošč), ki sem ga ustvaril, in nanj ločeno od preostanka modela nanesem obtežbe. Tipični obtežbi, ki odpadeta na etažno ploščo sta stalna in koristna obtežba. Podobno kot pri modelu strehe tudi tu nanašamo obtežbo v obliki ploskovne obtežbe. Razlika je v tem, da se v tem primeru obtežba raznese po ploskvi avtomatsko glede na podpore in polja plošče (upoštevajoč odprtine). Pri modeliranju smo plošči namreč že predpisali smer, v kateri se prenaša obtežba. Poleg porazdeljenih obtežb na ploščo deluje tudi teža polnilnih sten, ki jih v računskem modelu upoštevam zgolj kot linijsko obtežbo na mestu gred. Hkrati pa ne smemo pozabiti v nastavitvah elementov določiti, da se v vseh elementih generira lastna teža, ki naj jo program upošteva v analizi.

Obtežbe:

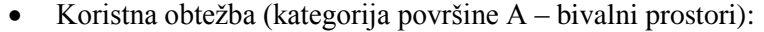

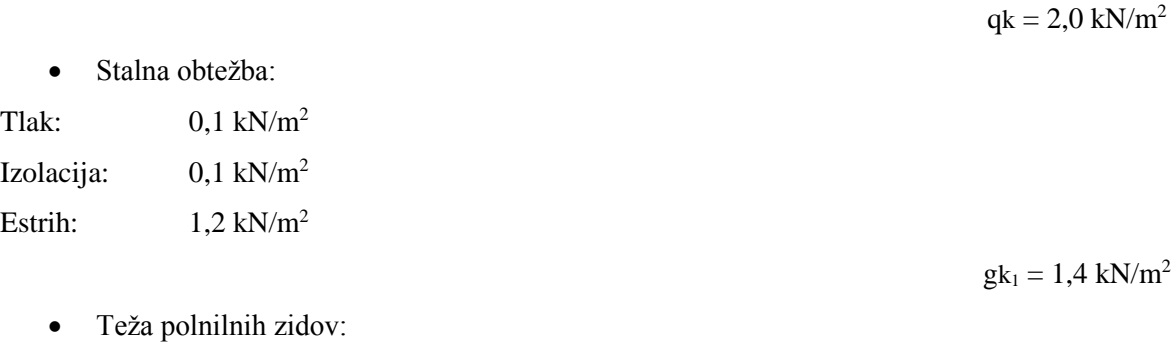

 $g_{k_2} = 2 \text{ kN/m}^2$ 

Pri kreiranju računskega modela plošče sem moral zagotoviti ustrezne podajne linijske podpore, ki jih zagotavljajo sovprežne jeklene grede. To sem dosegel s tako imenovanimi togimi povezavami (*angl. rigid links*), ki zagotavljajo, da so pomiki in zasuki določene točke plošče enaki pomikom in zasukom odvisne točke na gredi. Podobno kot bi to zagotovili čepi sovprežne grede, ki strižno povezujejo ploščo z gredo. Na mestu, kjer se grede priključijo na stebre, sem ustvaril toge podpore, ki nadomeščajo stebre (prikazano na sliki 21). Pozornost sem posvetil tudi nosilnosti gred, saj so tiste, ki so priključene na šibko os I profila stebra, povezane členkasto in tako po pravilih prenosa obtežbe nanje odpade manjša obtežba, kot na togo povezane v nasprotni smeri.

| $\Sigma$                                                                      | $\Sigma$                                                                                    |
|-------------------------------------------------------------------------------|---------------------------------------------------------------------------------------------|
| Analysis rigid link properties                                                | Analysis node properties                                                                    |
| Save                                                                          | ۰                                                                                           |
| ۰                                                                             | Save as                                                                                     |
| Save as                                                                       | <b>Save</b>                                                                                 |
| Load                                                                          | Load                                                                                        |
| Start releases<br>End releases<br><b>Attributes</b>                           | Supports<br>User-defined node supports<br>$\overline{\mathsf{v}}$<br>▼                      |
| <b>Releases</b><br>Automatic releases (by rules) ▼<br>$\overline{\mathbf{v}}$ | ▼                                                                                           |
| Start:<br>$\overline{\psi}$                                                   | Not rotated $\blacktriangledown$<br><b>V</b> Rotation<br>Set rotation by current work plane |
| Fixed<br>$\sqrt{U}$<br>0.00<br>$\overline{\nabla}$<br>Uy                      | Fixed<br>V Ux<br>۰<br>0.00                                                                  |
| ∡Uz<br>Fixed<br>0.00<br>$\sqrt{U}$<br>$\overline{\psi}$                       | Uz<br>Fixed<br>V Uy<br>Uy<br>۰<br>0.00                                                      |
| Ux                                                                            | $\frac{1}{2}$ Ux                                                                            |
| Fixed                                                                         | $U$ Uz                                                                                      |
| V Uz                                                                          | Fixed                                                                                       |
| $\overline{\psi}$                                                             | ▼                                                                                           |
| 0.00                                                                          | 0.00                                                                                        |
| Fixed<br>0.00<br>$\sqrt{Rx}$<br>÷<br>.Rz                                      | Rz<br>Fixed<br>$\triangledown$ Rx<br>۰<br>0.00<br>Ry                                        |
| $\overline{Rx}$                                                               | R <sub>x</sub>                                                                              |
| Fixed                                                                         | Fixed                                                                                       |
| $\sqrt{Ry}$                                                                   | $\overline{v}$ Ry                                                                           |
| 0.00                                                                          | ▼                                                                                           |
| v                                                                             | 0.00                                                                                        |
| Fixed                                                                         | Fixed                                                                                       |
| $\sqrt{Rz}$                                                                   | $V$ Rz                                                                                      |
| $\overline{\phantom{a}}$                                                      | ۰                                                                                           |
| 0.00                                                                          | 0.00                                                                                        |
| $\triangledown/\square$                                                       | $\overline{\triangledown}/\square$                                                          |
| OK                                                                            | OK                                                                                          |
| Get                                                                           | Modify                                                                                      |
| Modify                                                                        | Get                                                                                         |
| Cancel                                                                        | Cancel                                                                                      |
| Apply                                                                         | Apply                                                                                       |

<span id="page-40-0"></span>*Slika 21: Okno za nastavitev priključkov računskega modela elementa v programu TS*

Ker je postopek polavtomatski, sem moral dobljeni računski model pregledati in spremeniti nekatere povezave, ki so bile bodisi nesmiselne, nesimetrično razporejene, ali pa jih ni bilo. Če na to ne bi bil pozoren, bi lahko prišlo do težav v fazi analize, kjer program ne bi znal razdeliti plošče na končne elemente ali pa bi ti bili izdelani narobe.

Ko je računski model izdelan, nanj postavimo obtežbe in ustvarimo obtežne kombinacije. Kot pri analizi strešne konstrukcije, sem si tudi tu pomagal z avtomatskim generatorjem obtežnih kombinacij. V analizi sem nastavil kombinacije, ki kontrolirajo mejno stanje nosilnosti (*angl. ULS – ultimate limit state*) in mejno stanje uporabnosti (*angl. SLS – serviceability limit state*). Parcialni faktorji obtežne kombinacije se generirajo avtomatsko po pravilih standarda (v tem primeru EC1) glede na vrsto obtežbe, ki smo jo določili v oknu obtežne skupine (*angl. load groups*) (prikazano na sliki 22). Analizo etažne plošče, v kateri bi izmenično obremenjeval polja, sem zaradi obsežnosti opustil.

|      | <b>ES</b> Load Groups   |                     |                           |               |           |                                                                 |           |           |               |            |
|------|-------------------------|---------------------|---------------------------|---------------|-----------|-----------------------------------------------------------------|-----------|-----------|---------------|------------|
|      |                         |                     |                           |               |           |                                                                 |           |           | Load group    |            |
|      | Cu Name                 | Type                | <b>Direction</b>          | Compati       | Incom     | Color                                                           |           |           | Set current   |            |
|      | Stalna teža             | Permanent load      | z                         | 0             | 0         |                                                                 |           |           | Add           |            |
|      | Koristna teža           | Live load / housi z |                           | 0             | 0         |                                                                 |           |           |               |            |
| @    | Teža polnilnih zi       | Permanent load      | $\overline{z}$            | 0             | o         |                                                                 |           |           | <b>Delete</b> |            |
|      |                         |                     |                           |               |           | Load Combination Generation - Eurocode<br>Add combinations for: |           |           |               | $\Sigma$   |
|      |                         |                     |                           |               |           | ULS - Ultimate limit state                                      |           |           |               |            |
|      |                         |                     |                           |               |           | SLS - Serviceability limit state                                |           |           |               |            |
|      |                         |                     |                           |               |           | SLS - Serviceability limit state / Rare                         |           |           |               |            |
|      |                         |                     |                           |               |           |                                                                 |           |           |               |            |
|      |                         |                     |                           |               |           | SLS - Serviceability limit state / Quasi-permanent              |           |           |               |            |
|      |                         |                     |                           |               |           | Accidental loads                                                |           |           |               |            |
|      |                         |                     |                           |               |           |                                                                 |           |           |               |            |
| OK   |                         |                     |                           |               |           | Earthquake loads                                                |           |           |               |            |
|      | Load Combinations       |                     |                           |               |           | Include self weight                                             |           |           |               |            |
|      |                         |                     |                           |               |           | Minimum permanent load with lateral loads only                  |           |           |               |            |
| Save | Load                    |                     |                           | ۰             | Save:     | <b>OK</b><br><b>Apply</b>                                       | Options   |           |               | Close      |
| Id   | Name of the combination |                     |                           | Koristna teža |           |                                                                 |           |           |               |            |
| 6    | SLS6                    | <b>SLS</b>          | Combination type          | 0.50x1.00     | 1.00x1.00 | Teža polnilnih zidov Stalna teža Self weight                    | 1.00x1.00 | 1.00x1.00 |               |            |
| 5    | SLS5                    | <b>SLS</b>          |                           |               | 1.00x1.00 |                                                                 | 1.00x1.00 | 1.00x1.00 |               |            |
| 4    | ULS4                    | <b>ULS</b>          |                           | 1.00x1.50     | 1.00x1.00 |                                                                 | 1.00x1.00 | 1.00x1.00 |               |            |
| 3    | ULS3                    | <b>ULS</b>          |                           | 1.00x1.50     | 1.00x1.35 |                                                                 | 1.00x1.35 | 1.00x1.35 |               |            |
| 2    | ULS <sub>2</sub>        | <b>ULS</b>          |                           |               | 1.00x1.00 |                                                                 | 1.00x1.00 | 1.00x1.00 |               |            |
| 1    | ULS1                    | <b>ULS</b>          |                           |               | 1.00x1.35 |                                                                 | 1.00x1.35 | 1.00x1.35 |               |            |
|      |                         |                     |                           |               |           |                                                                 |           |           |               |            |
| New  | Generate                |                     | Number of combinations: 6 |               |           |                                                                 |           |           | Remove        | Remove all |

<span id="page-41-0"></span>*Slika 22: Obtežne skupine in kombinacije, ki jih generiramo glede na standard EC v programu TS*

#### **3.1.4.1 Izvoz in analiza**

Ko smo zadovoljni z nastavitvami računskega modela, se lotimo statične analize. Za analizo plošče sem uporabljal program RFEM proizvajalca Dlubal, saj SAP2000, ki sem ga uporabil za analizo strešne konstrukcije, v tej fazi ni znal ustvariti mreže končnih elementov zaradi odprtine v plošči. Analize se lotimo tako, da se premaknemo v program RFEM, kjer uporabimo funkcijo direktnega uvoza (*angl. Direct import*) iz TS v ustreznem pogovornem oknu (prikazanem na sliki 23). Možnost imamo uvoziti celoten model ali zgolj računski model, ki vsebuje obtežbe določene v TS (primerjava računskega modela med programom TS in SAP2000, prikazana na slikah 24 ter 25).

| Format<br><b>Detail Settings</b>                                                                                                    |                                                                                                    |                                                                                                    |
|----------------------------------------------------------------------------------------------------|----------------------------------------------------------------------------------------------------|----------------------------------------------------------------------------------------------------|
| <b>Formats for Frameworks</b>                                                                                                    | General Formats for CAD Programs                                                                                                    | <b>Direct Imports</b>                                                                                                    |
| <b>ODSTV</b> Format - Members product interface for<br>steel constructions (".stp)<br>(e.g. for Bocad, Frilo ESK/RS)<br><b>Bentley ProStructures (*.stp)</b><br>Tekla Structures (*.stp)<br>ntergraph (*.stp)<br>Advance Steel (*.stp)<br>CIS/2 CIMsteel Integration Standard (*.stp)<br>S&S Abbund (*.stp)<br>SEMA (*.stp)<br>Cadwork (*.stp) | <b>IDXF</b> Format - Model<br>ASCII file of the format DXF (".dxf)<br>ndustry Foundation Classes - IFC (*.ifc)<br>('StructuralAnalysisView' and 'IFC2x3 Coordination<br>View', e.g. for SoFistik, InfoGraph)<br>Bentley ISM (".ism.dgn, ".dgn)<br>SDNF Format<br>Steel detailing neutral file (*.sdnf, *.dat)<br>Formats for Reinforcement CAD Programs<br><b>Glaser Format</b><br>Structure data from CAD Program Glaser (*.geo)<br>Strakon (*.cfe) | <b>O</b> Tekla Structures<br>Autodesk AutoCAD (from Vers. 2010)<br>Extra Formats (Interface RF-LINK)<br>Standard for the Exchange of Product Model<br>Data (*.stp, *.step)<br>nitial Graphics Exchange Specification<br>("iqs, "iges)<br>Standard Acis Text format (".sat) |
| HSB-Cad (*.stp)                                                                                                    |                                                                                                    | Options                                                                                                    |
| Formats for Spreadsheet                                                                                                    | Formats for Structural Analysis Programs                                                                                                    | Import as background layer                                                                                                    |
| Microsoft Excel (*xls)                                                                                                    | ANSYS APDL (*.ans)                                                                                                    | Into existing model                                                                                                    |
| OpenOffice.org Calc (*.ods)                                                                                                    | SCIA Engineer (*xml)<br>Program PLATE by Dlubal<br>$(*.000, *.001, *.002, )$                                                                                                    |                                                                                                    |

<span id="page-42-0"></span>*Slika 23: Pogovorno okno za uvoz modela iz programov različnih proizvajalcev v programu RFEM*

<span id="page-42-1"></span>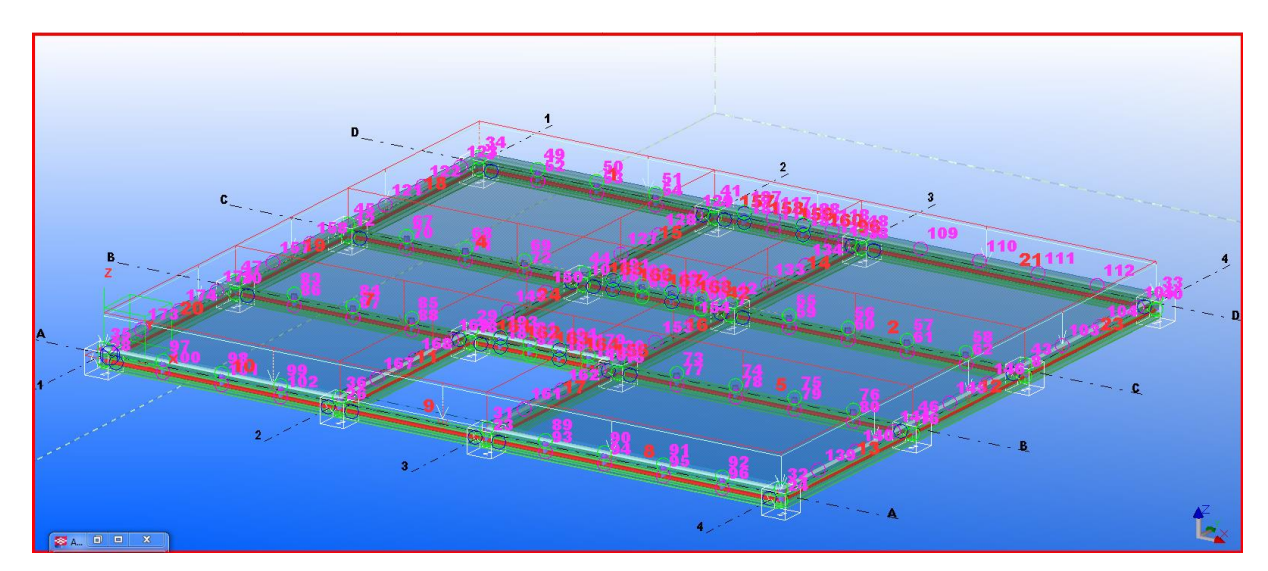

*Slika 24:Računski model etažne plošče v programu TS*

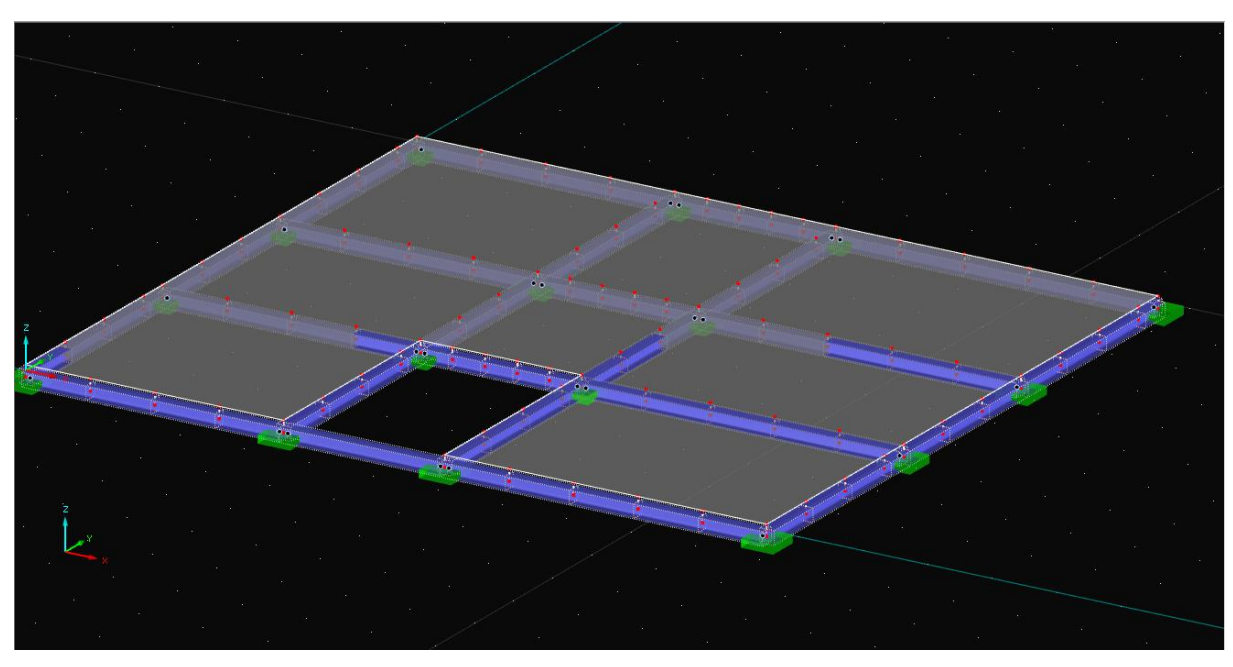

<span id="page-43-0"></span>*Slika 25: Računski model plošče izvožen v program RFEM*

Pomembno je poudariti, da je model, ki je bil uvožen v RFEM, popolnoma enak modelu v TS. To pomeni, da so se izvozili elementi, povezave med njimi in obtežbe v izvorni obliki. Ker je program RFEM namenjen statični analizi, v njem nastavljamo podrobnejše karakteristike elementov in analize, kot so na primer uklonske dolžine elementov, ali pa korigiramo katerokoli nastavitev analize že nastavljeno v TS.

Sedaj se lotimo statične analize, ki nam pokaže notranje količine in deformacije v plošči oziroma gredah (prikazano na sliki 26).

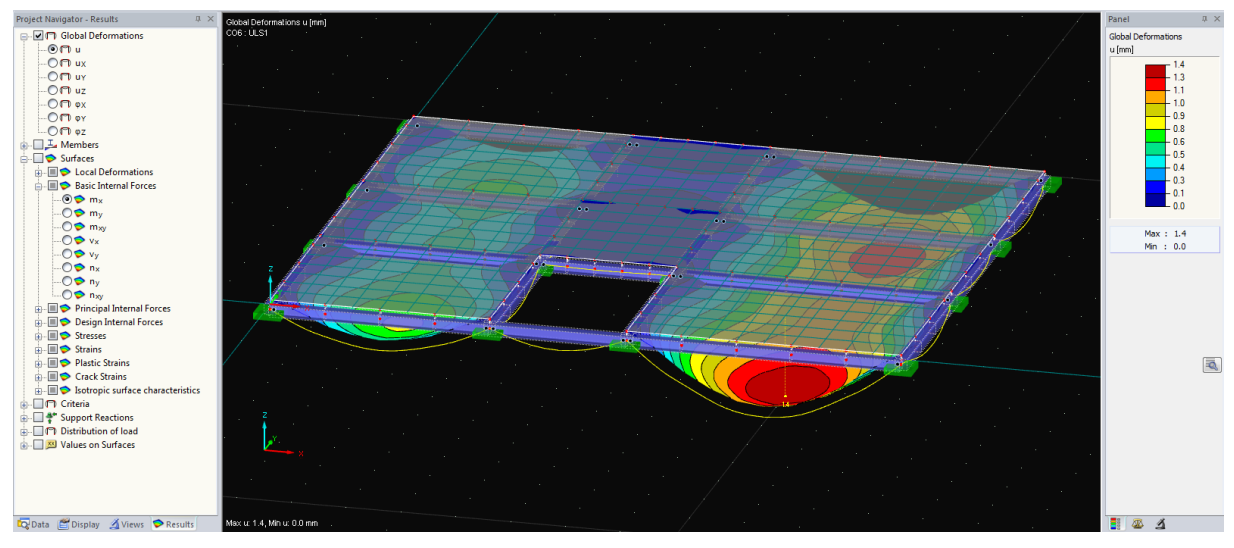

<span id="page-43-1"></span>*Slika 26: Pregled rezultatov analize plošče v programu RFEM*

#### **3.1.4.2 Korigiranje elementov**

Kot v programu SAP2000 ima tudi RFEM vtičnike za korigiranje rezultatov in optimizacijo elementov. V programu RFEM sem se tako poslužil dveh takšnih vtičnikov.

Prvi, ki sem ga obravnaval je RF-STEEL EC3, ki na podlagi standarda EC3 za projektiranje jeklenih konstrukcij ovrednoti in predlaga nadomestne profile za optimalno izkoriščenost obstoječih v modelu (možnost imamo izbrati celo slovenski nacionalni aneks). Slednje naredi na podlagi izbranih obtežnih kombinacij in izbranih mejnih stanj (tudi požarne odpornosti). Za razliko od vtičnika v SAP2000 avtomatsko upošteva tudi izbočenje jeklenih profilov. Da ne bi preveč zakompliciral prikaza, sem se odločil prilagoditi profile zgolj glede na mejno stanje nosilnosti in uporabnosti pri vseh obtežbah na modelu.

Analiza modela pokaže, da so zadostni profili za grede že dimenzije HEA120 in nam hkrati ponudi možnost, da jih v računskem modelu zamenjamo. Sedaj je potrebno še enkrat pognati analizo modela, saj smo spremenili grede, ki podpirajo ploščo, in bodo posledično notranje količine in pomiki plošče drugačni.

Drugi vtičnik programa RFEM, RF-CONCRETE Surfaces, služi kontroli in optimizaciji betonskih ploskev. Podobno kot v prvem vtičniku se tudi tu odločim za obtežne kombinacije in elemente, ki naj jih kontrola zajema. Na sliki 27 je prikazan primer rezultata takšne analize. Na levi strani vidimo kazalo rezultatov, ki med drugim vključuje vrednosti potrebne vzdolžne ter strižne armature, napetosti ter faktor izkoriščenosti nosilnosti betona.

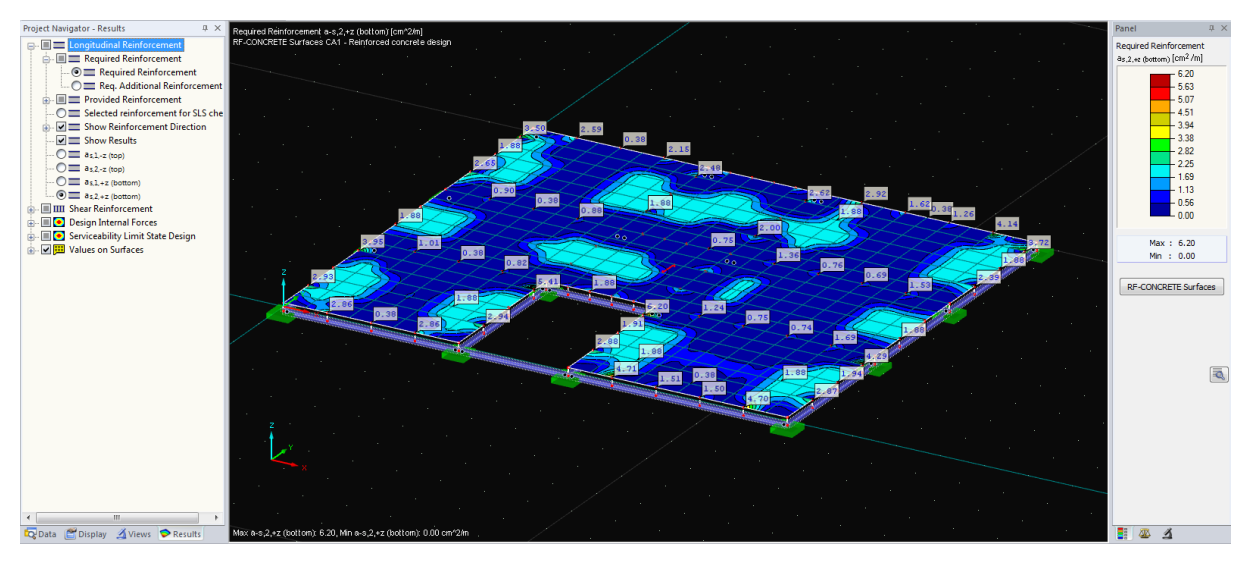

<span id="page-44-0"></span>*Slika 27: Pregled rezultatov analize potrebne armature v programu RFEM*

#### **3.1.4.3 Uvoz modela in rezultatov v TS**

Ko smo s statično analizo modela zadovoljni, model izvozimo nazaj v program za modeliranje. Ponovno gre za avtomatičen postopek preko pogovornega okna programa. Izberemo možnost posodobitve obstoječega modela v TS in podrobneje označimo, kaj naj program posodobi (prikazano na sliki 28).

Na žalost se je ta korak izkazal za vse prej kot idealnega, saj se nekatere lokacije elementov, ko izberemo možnost posodobitve podmodela, v prenosu pomešajo in je tako dobljeni model napačen. Alternativno se lahko odločimo za možnost priključitve spremenjenih elementov k že obstoječemu modelu, vendar moramo potem predhodno obstoječe elemente ročno izbrisati.

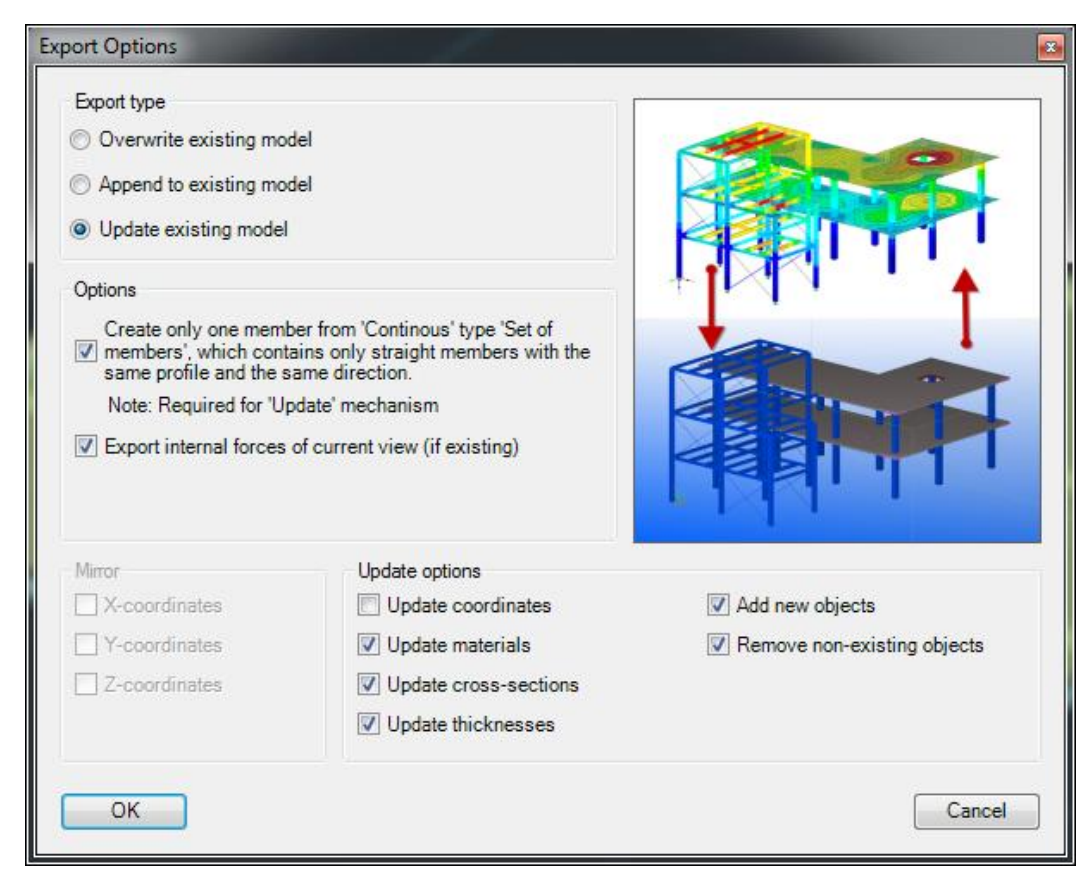

*Slika 28: Programsko okno za izvoz iz programa RFEM v TS*

## <span id="page-45-1"></span><span id="page-45-0"></span>**3.1.5 Računski model in analiza ogrodja**

O modeliranju ogrodja je bilo govora že v prejšnjih poglavjih, saj ga poleg nosilnih stebrov sestavljajo tudi grede, ki služijo hkrati kot podpora ploščam v etažah. Izhodiščna velikost pred analizo stebrov je bila HEA300, grede, ki smo jih obravnavali v prejšnjem modelu, pa so prereza HEA120. Poleg omenjenih elementov model ogrodja vsebuje tudi vetrne vezi sestavljene iz L nosilcev, ki so modelirani, da nosijo zgolj v nategu in potekajo po srednjem polju celotnega objekta. Takšne vezi so

nujne, saj ojačajo model v smeri šibkih osi HEA profilov stebrov. Analizo točkovnih in pasovnih temeljev sem izpustil in predpostavil toge podpore na dnu stebrov, ki predstavljajo togo povezanost v ravnini temeljev.

Medtem, ko sem prejšnja podmodela obravnaval ločeno od celote, je potrebno analizo ogrodja izdelati na nivoju celotnega objekta. To pa ne pomeni, da ponovno obravnavamo elemente strešne konstrukcije in etaž, ki smo jih do sedaj že določili. Namesto tega jih upoštevamo kot obtežbo na nosilno ogrodje. Če bi bil v tej fazi popolnoma korekten, bi v analizi že vključil armaturo v ploščah in spoje elementov, vendar sem se zaradi obsega takšnega modeliranja odločil ta del izpustiti in postopek prikazati na že izdelanem modelu.

Sprva sem imel sicer namen prikazati prenos reakcij iz podmodelov na model ogrodja in tako ustvariti neprekinjen avtomatski cikel modeliranja, vendar se je to izkazalo za neizvedljivo v razpoložljivem programskem okolju. V programu RFEM (program za analizo elementov z metodo končnih elementov) je prenašanje reakcij sicer mogoče izvesti, vendar je pogoj, da se reakcije prenese na ploskve v modelu, ki jih na moji endoskeletni konstrukciji ogrodja ni. Dodatno je potrebno poudariti, da se prenašajo s tem avtomatskim postopkom zgolj vertikalne sile v točkovnih, linijskih ali ploskovnih podporah. Seveda moramo biti pozorni, da uskladimo vse obtežne primere s pravilnimi reakcijami iz prejšnjih modelov.

#### **3.1.5.1 Izvoz, formiranje obtežb in analiza**

Ker smo obravnavali model v celoti, se je izkazalo, da ustvarjanje dodatnih obtežb v programu TS proizvede nasičen in zelo nepregleden model. Iz tega razloga sem v TS ustvaril le obtežne kombinacije, dodatne obtežbe sem naknadno apliciral na model po izvozu v program RFEM, kjer jih s pomočjo vtičnikov ustvarimo preprosto in pregledno z vnaprej določenimi parametri, ki jih določajo standardi.

#### **3.1.5.2 Obtežba vetra**

Ker v ta računski model nisem vključil sekundarnih nosilcev strešne konstrukcije, na katero je delovala vetrna obtežba v podmodelu strešne konstrukcije, sem vetrno obtežbo ustvaril na novo. Tokrat sem jo nanesel tako na streho kot na vertikalne elemente modela, kar mi je ponovno po vzoru standarda EC omogočil generator vetrne obtežbe v RFEM (prikazan na sliki 29). Vetrno obtežbo sem upošteval vključno s pritiski iz notranjosti, ki so posledica konstrukcije z odprtinami.

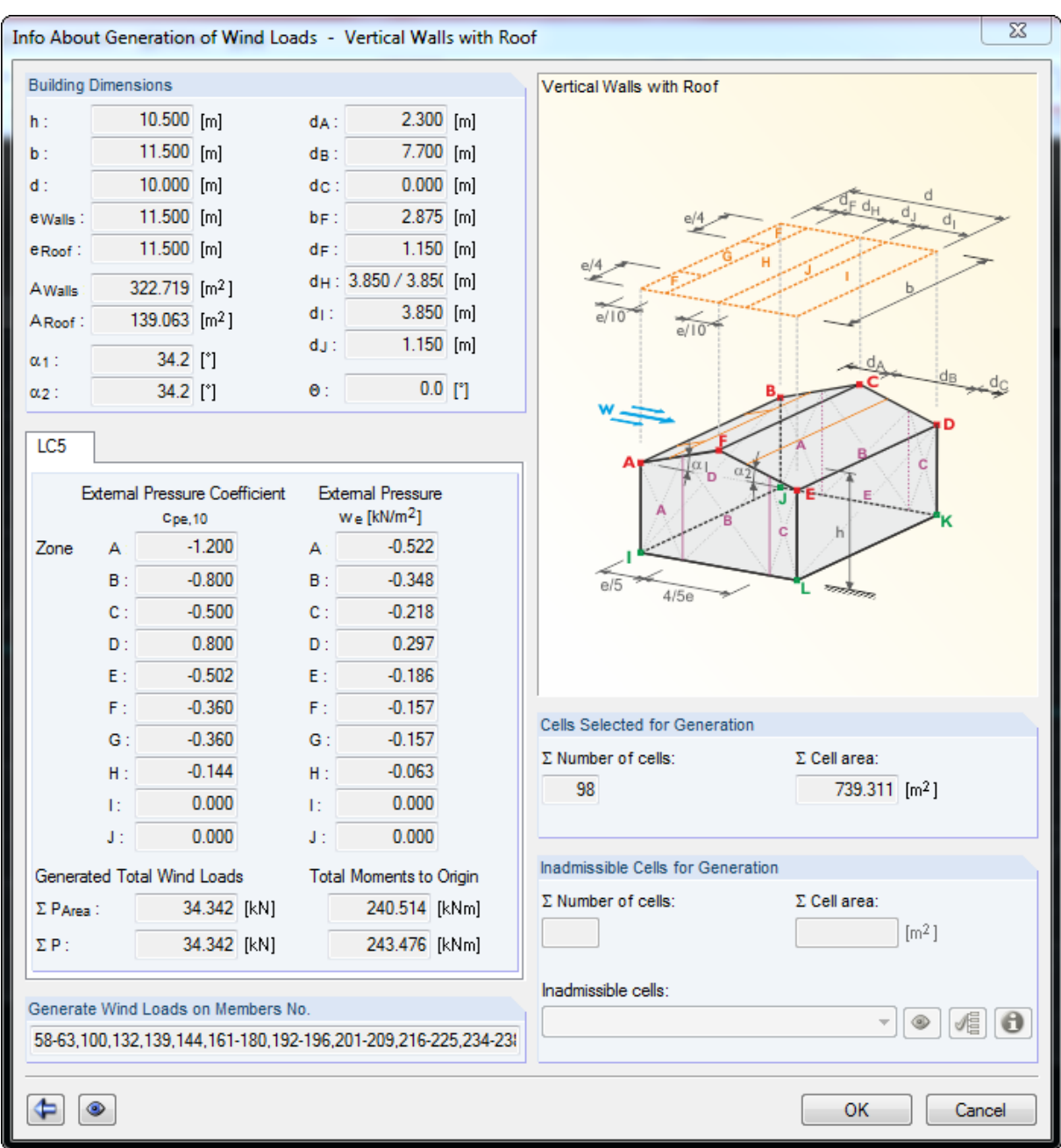

<span id="page-47-0"></span>*Slika 29: Programsko okno vetrnih con in obtežb na konstrukcijo v programu RFEM*

#### **3.1.5.3 Potresna obtežba**

Poleg vseh do sedaj omenjenih obtežb, je potrebno na nivoju ogrodja izvesti analizo potresnih vplivov na konstrukcijo. Določanje le-te v programu TS se je izkazalo za precej zahtevno, saj ima program zelo slabo izdelana navodila za uporabo. Na srečo so se v dodatku RF-DYNAM programa Dlubal veliko bolj potrudili in omogočili preprosto kreacijo analize in prikaza rezultatov.

Analizo sem izdelal na podlagi spektra odzivov po standardu EC8, tako da sem v oknu za generiranje potresne obtežbe (prikazano na sliki 30) ustvaril enakovredne statične obtežbe, ki ustrezajo dinamičnim potresnim. Pri ustvarjanju obtežb sem upošteval zgolj stalno težo elementov konstrukcije. Potresni vpliv se sicer da analizirati v poljubnem številu smeri, vendar sem se odločil izvesti le prvi dve, ki prikazujeta vpliv v smeri X in Y.

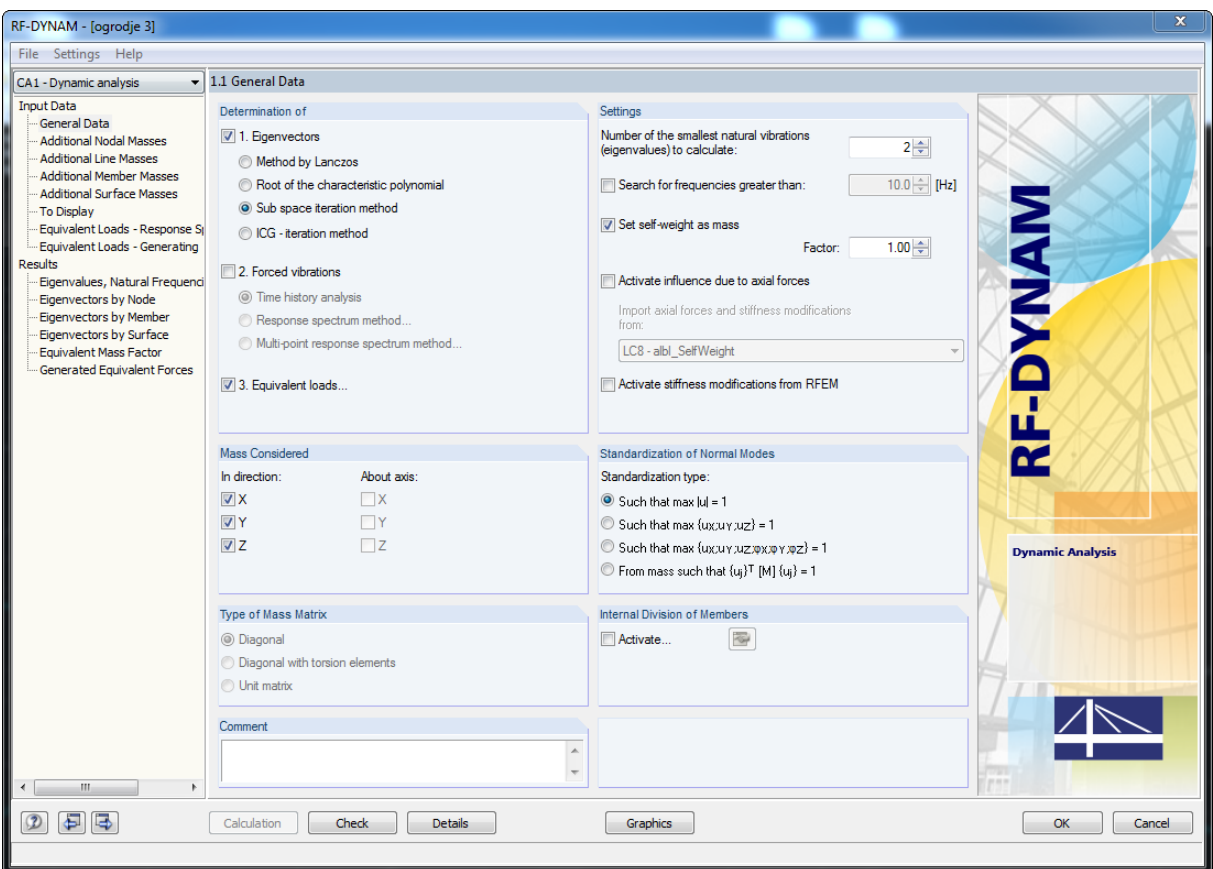

<span id="page-48-0"></span>*Slika 30: Programsko okno vtičnika RF-DYNAM za potresne vplive v programu RFEM*

Kot rezultat potresne analize dobimo ekvivalentne statične obtežbe, ki so vstavljene v obtežna primera (Potres X ter Potres Y) vnaprej ustvarjena v TS. Ker so bile vse kombinacije vplivov vključno s potresno kombinacijo ustvarjene že v TS, je tako naš model pripravljen na kontrolo nosilnosti in ustreznosti glede na standard.

#### **3.1.5.4 Korigiranje elementov in uvoz v TS**

Ker sem elemente strešne konstrukcije in etaž dodelali že v prejšnjih korakih, sem se v tem koraku osredotočil na prereze nosilnih stebrov ter diagonal v srednjem polju objekta. Postopek kontrole je enak kot na prejšnjih modelih. V programu TS sem nato spremenjene profile potrdil in dobil ustrezno dimenzioniran model s stebri velikosti HEA240.

#### <span id="page-49-0"></span>**4. DIMENZIONIRANJE SPOJEV IN ARMATURE**

Ko sem zaključil modeliranje objekta, sem se premaknil na modeliranje detajlov. V nadaljevanju je prikazan postopek modeliranja armature in spojev, ki jih v TS modeliramo s pomočjo parametričnih modelirnih vzorcev. To je v realnem primeru delo obdelovalca, ki se ob obdelavi spojev in armaturnih načrtov sklicuje na rezultate statične analize iz prejšnjih korakov.

#### <span id="page-49-1"></span>**4.1.1 Modeliranje spojev**

Modeliranja spojev, se v TS lahko lotimo na več načinov. Prvi je ročno s kreiranjem vsakega elementa posebej, pri čemer moramo vsak vijak oziroma zvar vstaviti sami in ga postaviti na pravilno mesto. Drugi avtomatski način preko avtomatskih povezav (*angl. AutoConnection)* nam glede na vnaprej določena pravila in rezultate statične analize v krajiščih elementa avtomatsko ustvari spoj med elementoma ali zgolj odreže elemente, tako da se sekundarni element ne prekriva s primarnim. Takšen način zahteva dobro nastavljene parametre, iz katerih program izhaja, drugače pogosto dobimo nepravilne in neizvedljive kombinacije spojev ali pa nam program javi, da spoja ne zna izdelati. Zadnji polavtomatski postopek je parametrični vtičnik za spoje, ki je ena vgrajenih funkcij programa TS. Do njega dostopamo prek knjižnice elementov. Ta vsebuje poleg parametričnih komponent za spoje tudi komponente armature in drugih elementov, ki jih bom predstavil v naslednjem poglavju.

Prvi od dveh detajlerskih postopkov, ki ga bom predstavil, je modeliranje spoja jeklenega stebra in gred priključenih pravokotno nanj. V modelu je primer stik vogalnega stebra z gredama (prikazan na sliki 31) v pravokotnih smereh, ki sovprežno podpirata ploščo. Zaradi zahtev smeri prenosa obtežb, sta gredi na steber priključeni različno. Prva je vpeta z momentnim spojem na steber na stran močne osi HEA profila stebra, druga greda je vpeta na stojino HEA profila in je zato dimenzionirana členkasto.

<span id="page-49-2"></span>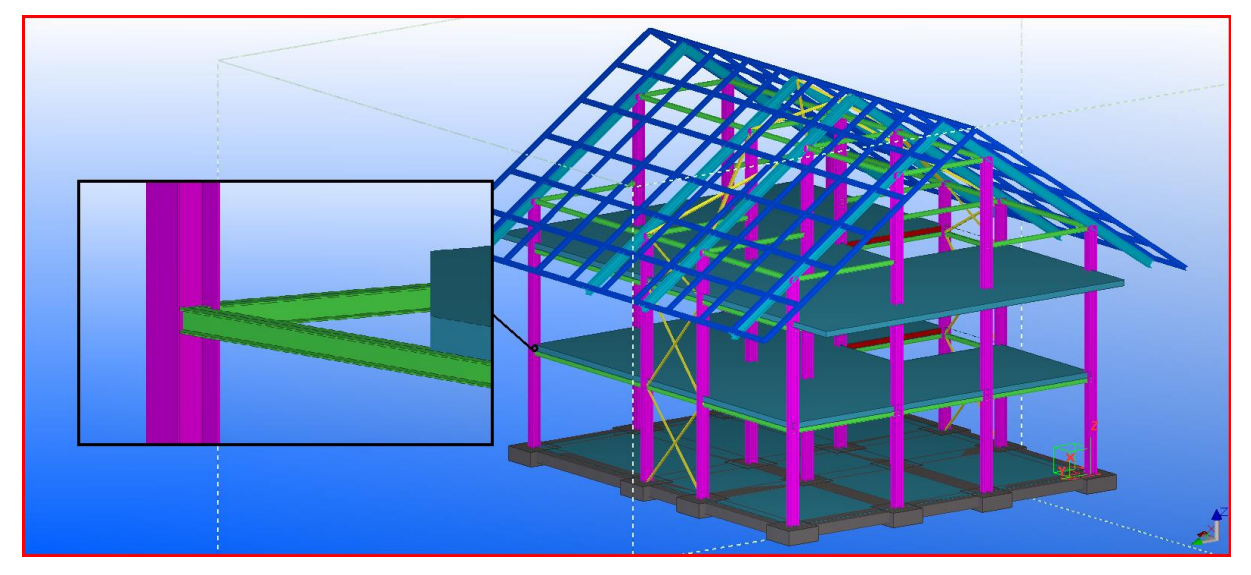

*Slika 31: Lokacija obravnavanega spoja na modelu*

Za momentni spoj sem v knjižnici komponent izbral spoj z imenom preprost čelni priključek (*angl. Simple Base Plate*). Stik ustvarimo tako, da izberemo primarni element, na katerega priključujemo in sekundarni, ki ga priključujemo. Če je spoj ustvarjen brez napak, se pojavi na njem zelen stožec, če so se pojavile napake, kot prekrivanje elementov oz. preveliko število vijakov za priključek ipd., se pojavi rumen stožec, če pa se spoja avtomatsko ne da izvesti zaradi večjih problemov, se grafično spoj ne ustvari in se na njegovem mestu pojavi rdeč stožec.

Ko je spoj ustvarjen, lahko korigiramo vse parametre spoja. To pomeni vse dimenzije delov spoja, kot so: čelna pločevina, velikost, pozicija ter ostale podrobne nastavitve vijakov ter zvarov, ojačitve, sidra itd. Tako lahko na primer naredimo iz podlage ene vrste spoja, ki smo jo izbrali v knjižnici, popolnoma nov spoj po naših željah.

Drugi spoj grede na steber je členkast spoj priključen na stojino HEA profila stebra. V tem primeru sem iz knjižnice izbral spoj z imenom preprost strižni spoj (*angl. Shear PI Simple*) (prikazan na sliki 32), ki predstavlja osnovni členkast spoj med elementoma. Po kreaciji sem spremenil dimenzije skladno s potrebami statične analize.

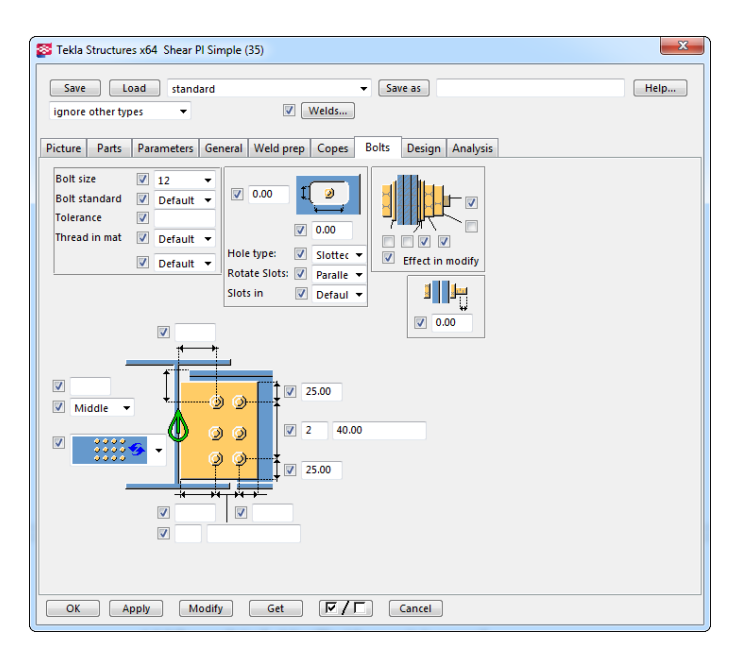

<span id="page-50-0"></span>*Slika 32: Programsko okno za nastavitve vijakov v spoju strižnega stika v programu TS*

S podobnim postopkom bi na primer izdelali tudi stik jeklenega stebra z betonskim temeljem. V knjižnici komponent poiščemo ustrezen model stika, ki je v tem primeru lahko temeljna plošča (*angl. Base Plate*). Po kreaciji mu določimo dimenzije, način in obliko varjenja in dodatno sidrne palice ter njihovo ukrivitev v AB temelju.

#### <span id="page-51-0"></span>**4.1.2 Modeliranje armature**

Drugi postopek detajliranja, ki ga bom predstavil, je armiranje elementov. Ponovno se vrnemo v knjižnico komponent znotraj TS, kjer glede na željen element, ki ga bomo armirali, izberemo parametrični model armiranja. To je lahko bodisi točkovni ali pasovni temelj, greda, steber, stena ali plošča poljubnih oblik. Za vsakega od teh elementov imamo v knjižnici pripravljene omenjene parametrične modele. Ločijo se celo po tem, ali smo izbrali, da je element prefabriciran, ali izveden na mestu. Vsi ti vnaprej pripravljeni modeli nam zelo pospešijo postopek armiranja, hkrati pa omogočijo kakovosten prikaz tako armaturnih načrtov kot tudi dejanskih modelov 3D postavitve armature. S tem v območjih velike stopnje armiranja rešujemo prekrivanja armature že v fazi modeliranja samega modela.

Med parametre, ki jih nastavljamo pri armaturnih mrežah in drugih armaturnih elementih spadajo razred jekla, velikost posamičnih palic ali celotnih mrež, medsebojni razmak med palicami v obeh smereh, način in dolžina prekrivanja mrež, polje armiranja (bodisi je to cela plošča ali zgolj določeni poligon), nosilno smer armaturne mreže (če gre za R mrežo), betonske krovne sloje, način in radij ukrivitve stremenske armature, in drugo.

V svojem modelu sem se srečal z več vrstami armature, pri dimenzioniranju katere sem izhajal iz rezultatov statične analize etaž. Za največji izziv se je izkazalo armiranje nad sovprežnimi podpornimi gredami ter okrog stebrov, kjer so negativni momenti največji. Za zgornjo armaturo sem tako uporabil večinoma armaturne palice, za spodnjo pa po celi površini plošče mrežo Q283.

Ker se je položena armaturna mreža prekrivala z jeklenimi stebri, sem moral uporabiti funkcijo izreži del (*angl. cut part*) in izrezati del plošče okrog stebra, kar je program avtomatsko zaznal in ustrezno prilagodil armaturno mrežo (sprememba armature v plošči vidna na sliki 33).

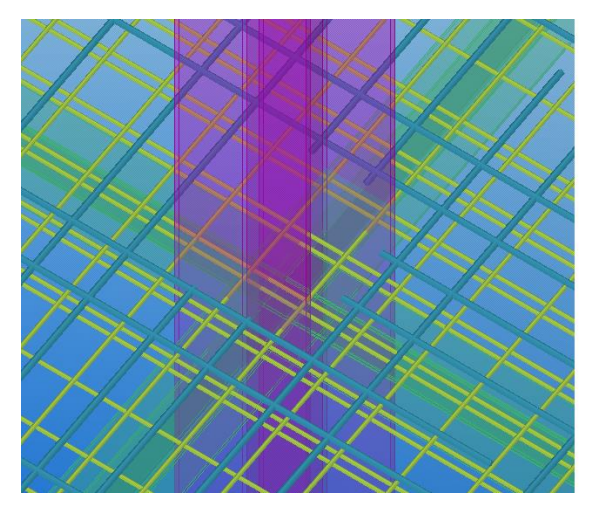

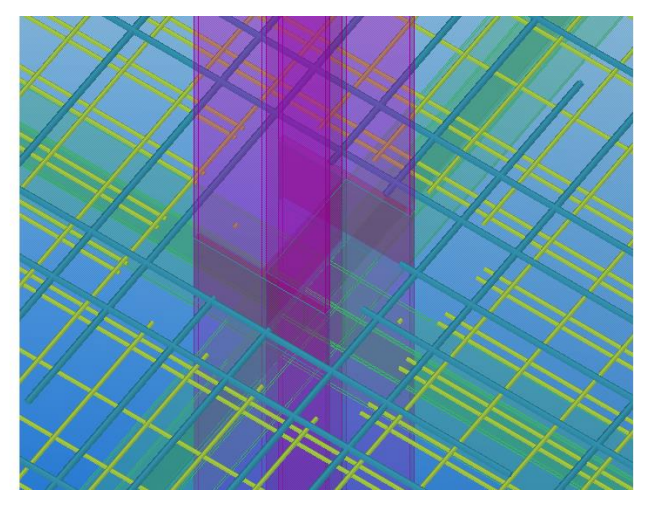

<span id="page-51-1"></span>*Slika 33: Avtomatsko rezanje armature v programu TS*

#### <span id="page-52-0"></span>**4.2 Delavniške risbe za spoje in prereze**

Ko je dimenzioniranje modela in detajlov končano, lahko izdelamo načrte, delavniške risbe, armaturne načrte ter popise materiala. V programu TS imamo za omenjene postopke pripravljene hitre menije, s katerimi pospešimo in poenostavimo njihovo izdelavo. Armaturni načrt na primer izdelamo z izbiro podlage tloris z armaturo (*angl. Elevation with rebar*) v knjižnici podlog. Sledi določitev okvirja načrta, ki se loči glede na splošen okvir, okvir, ki vsebuje popis armature, okvir s popisom, ki navaja uporabljene elemente stika in velikost lukenj za vijake … V programu nismo omejeni na število načrtov, zato obstaja meni za sortiranje in izbiro načrtov in risb (prikazan na sliki 34), kjer vidimo podatke o načrtu, kot so: datum izdelave, avtor, tip, zadnje spremembe načrta … To je zaradi preglednosti nujno potrebno, ko izdeluje načrte več ljudi.

| <b>SS</b> Drawing List                          |     |                                                                               |                                                                                                    |            |                                                                |                                    |                                                                         |                                                                                                    | $\mathbf{x}$<br>$\Box$<br>$\Box$                                                                                                    |
|-------------------------------------------------|-----|-------------------------------------------------------------------------------|----------------------------------------------------------------------------------------------------|------------|----------------------------------------------------------------|------------------------------------|-------------------------------------------------------------------------|----------------------------------------------------------------------------------------------------|----------------------------------------------------------------------------------------------------|
| Enter search criteria:<br>or select drawing set | All |                                                                               |                                                                                                    |            |                                                                | Search in                          |                                                                         | П<br><b>Search</b><br>$\cdot$<br>Remove<br>۰                                                            | Search within the currently visible drawings                                                                                                    |
| Changes<br>Quantity decreased                   |     | Created<br>22.05.2015<br>22.05.2015<br>22.05.2015<br>18.05.2015<br>18.05.2015 | Modified<br>22.05.2015<br>22.05.2015<br>22.05.2015<br>18.05.2015<br>18.05.2015<br>22.05.2015 22.05.2015 | Revis Size | 594*420<br>420*297<br>420*297<br>420*297<br>420*297<br>420*297 | Type<br>c<br>А<br>G<br>G<br>G<br>G | Mark $\nabla$<br>$[S.1 - 1]$<br>IC.11<br>[4]<br>$[2]$<br>$[1]$<br>$[3]$ | Name<br>CAST UNIT - REINFORCEMENT<br>Steber<br>Prečni prerez<br>Tloris etaže<br>3D pogled<br>GA-drawing | Filter<br>Show all<br>Invert<br>Selected<br>Up to date<br>Model<br>Select objects<br>By parts<br>Lock<br>Off<br>On<br>Freeze<br>Off<br>On<br>Issue<br>Off<br>On |
| $\mathbf{H}$<br>$\blacktriangleleft$            |     |                                                                               |                                                                                                    |            |                                                                |                                    |                                                                         | r                                                                                                    | Revision<br>Revision                                                                                                    |
| Update<br>Open                                  |     | Clone                                                                         | <b>Delete</b>                                                                                           | Snapshots  |                                                                | 6 drawings found, 0 selected       |                                                                         |                                                                                                    | Cancel                                                                                                    |

<span id="page-52-1"></span>*Slika 34: Seznam ustvarjenih načrtov v programu TS*

Načrt v TS izdelamo s klikom na Izdelaj sliko (*angl. Create drawing)* pod zavihkom Risbe in poročila (*angl. Drawings & Reports*). Dobimo pogovorno okno, v katerem izberemo vsebino slike in v kakšnem obsegu naj bodo definirane informacije elementov. Znotraj novega pogleda lahko definiramo še dodatne nastavitve ter postavitev elementov in označb na sliki. Vsebina načrtov in delavniških risb se razlikuje glede na vrsto načrta. Ta je lahko prerez, tloris ali 3D prikaz elementa, stika ali skupine elementov, ki so označeni in prikazani po naših željah.

Ker govorimo o dodatnem pogledu v model se tako kot v ostalih načrtih ter pogledih delavniška slika avtomatsko posodablja v primeru sprememb modela, na kar nas slika celo opozori, tako da označi spremenjeni del z revizijskim oblačkom. To je pomembno, saj se znotraj slike elementov ne da spreminjati, lahko le izbiramo, v kakšnem pogledu jih prikažemo.

# <span id="page-53-0"></span>**5. ZAKLJUČKI**

# <span id="page-53-1"></span>**5.1 Rezultati**

Diplomska naloga mi je dala predvsem poglobljeno znanje o delovanju in uporabnosti BIM-a. Naučil sem se nov pristop modeliranja, ki je po mnenju stroke prihodnost gradbeništva in z njim povezanih strok. Med izdelavo modela v modelirniku Tekla Structures sem poizkušal ovrednotiti njegovo uporabnost in določiti čas, ki ga posameznik potrebuje, da osvoji zadostni nivo znanja za tovrstno modeliranje.

Soočil sem se z največjim problemom BIM-a, ki je učenje popolnoma novega pristopa k modeliranju. Ugotovil sem, da se ga absolutno ne da naučiti čez noč, temveč je to proces, ki traja celotno obdobje njegove uporabe. Izkazalo pa se je, da je že osnovno znanje informacijskega modeliranja zadostno, da opazimo napredke, ki jih BIM obljublja v primerjavi s klasičnim CAD pristopom.

Splošno velja, da so gradbeno-inženirski programi izdelani s konstantnim svetovanjem strokovnjakov iz gradbene stroke, zato imajo za inženirja razumljiv, enostaven in pregleden uporabniški vmesnik. To sem ugotovil tudi sam med modeliranjem modela. Program TS je namreč izdelan, tako da nas vodi z logičnimi zaporedji korakov in nas opominja znotraj programskih oken, kaj vse se da, oziroma kaj moramo nastaviti za kakovosten izdelek. Kot primer bi omenil dialogno okno za nastavitve elementa, ki vsebuje vse geometrijske podatke o elementu, povezavi v knjižnici prerezov in materialov, karakteristike računskega modela elementa itd.

Ker je velik del operacij v TS avtomatičen, in je upravljanje z modelom preko pogovornih oken preprosto, je rezultat mogoče izdelati v veliko krajšem času in ob večji natančnosti modeliranja. Avtomatični procesi pridejo do izraza posebno v primeru ponavljajočih se operacij, kot je na primer izdelava detajlov spojev med elementi. Ko izdelamo prvi stik, lahko vse nadaljnje stike enakega tipa izdelamo z nekaj kliki miške. Za začetnega uporabnika je zelo uporabno tudi to, da lahko modelira v kateremkoli pogledu modela, le-ta pa se avtomatično posodablja v vseh pogledih, za kar skrbi enotna baza podatkov modela.

V postopkih informacijskega modeliranja prihaja tako na ravni podjetij kot vlad do konstantnih sprememb. Proizvajalci programske opreme v okviru informacijskega modeliranja se zavedajo problematike, zato z lahkoto najdemo primerno učno gradivo na temo, ki nas zanima. Najdemo jo tako v obliki spletnih seminarjev, kot tudi navodil za uporabo programov. Največjo uporabno vrednost pa imajo praktični primeri uporabe programov s strani uporabnikov, ki jih je moč najti na spletu, kar priča o njihovi predanosti in želji po splošnem razumevanju teme.

Dodatna prednost BIM-a, ki sem jo v diplomski nalogi zgolj omenil, si pa zasluži več pozornosti, so realni elementi proizvajalcev, ki jih lahko uporabljamo v modelu. Tako se na primer podjetje BIMobject [13] ukvarja izključno z izdelavo elementov za naročnike, ki želijo svoje produkte predstaviti in tržiti na ta način in so na spletu dostopni brezplačno.

Njihova knjižnica elementov se stalno veča in vsebuje preko 4700 proizvodov okoli 300 različnih proizvajalcev. Ti proizvodi pa niso zgolj prefabricirani betonski elementi, spoji ali izolacijski paneli, temveč lahko najdemo tudi visoko detajlne modele pohištva in vgradne opreme. S tem pristopom se v najboljši meri približamo realnemu stanju grajenega objekta v fazi načrtovanja in v največji meri »vadimo« gradnjo pred dejansko gradnjo. Hkrati tridimenzionalen model, ki vsebuje kompletno notranjo opremo, predstavlja najboljše tržno orodje za prikaz investitorjem in kupcem.

Na žalost so na naših tleh vsa večja gradbena podjetja zaradi ekonomskih razmer propadla in smo s tem izgubili možnost za konkurenčen pristop k večjim projektom na svetovnem trgu, kjer je BIM tehnologija dobro ustaljena. Med pogovorom s predstavniki nekaj slovenskih gradbenih podjetij, je bil odgovor, ki sem ga vedno znova prejel namreč, da se njim kot majhnemu podjetju preprosto ne splača prešolati kadra in prilagoditi metod dela. Zato resnično upam, da si bo gradbena stroka v bližnji prihodnosti opomogla in bomo priča rojstvu novih srednje velikih in velikih podjetij, ki bodo imela sposobnost videti večjo sliko in implementirati BIM tehnologijo na naših tleh.

Vsekakor je potrebno poudariti, da informacijsko modeliranje ne spremeni dejstva, da morajo udeleženci v procesu gradnje še vedno strokovno opravljati delo in so odgovorni za svoje odločitve. Vloga udeležencev v procesu gradnje se torej ni spremenila, sredstva, ki so jim na voljo v procesu, pa so na popolnoma drugi ravni. Trend informacijskega modeliranja gradbenih konstrukcij je torej pozitiven in s svojimi številnimi atributi predstavlja prihodnost gradbeništva in številnih drugih strok, ki so povezane z gradbeništvom.

Trenutno stanje BIM-a je po mojih ugotovitvah zadostno za uspešno uporabo, vendar vsebuje številne napake in pomanjkljivosti, ki jih je za optimalno delovanje BIM-a potrebno popraviti. Na srečo ima BIM zadosten potencial, česar se proizvajalci programske opreme zavedajo, zato svoje programe stalno dopolnjujejo, kot je praksa v informacijski tehnologiji.

Poleg konstantnega nadgrajevanja programske opreme, je v prihodnosti potrebno poenotiti stroko in izdelati enotne standarde za uporabo BIM-a vsaj na nivoju celin in tematiko bolj približati širši javnosti. Tako bodo tudi investitorji, ki praviloma niso iz gradbene stroke, spoznali prednosti BIM-a in

ga zahtevali njegovo uporabo na svojih projektih. Po mojem mnenju je to najhitrejši pristop za uveljavitev BIM-a v svetu.

Ker je med celotnim procesom uporabe BIM modela najpomembnejša ravno izmenjava podatkov med udeleženci in modeli, menim, da je v prihodnosti za učinkovito rabo najprej potrebno izboljšati interoperabilnost med programi.

# <span id="page-55-0"></span>**5.2 Napake in pomanjkljivosti v programih**

Med napakami oz. pomanjkljivostmi, ki sem jih odkril med izdelavo diplomske naloge, bi izpostavil sledeče:

- Nepreglednost modela
- Težave pri izvozu računskega modela
- Omejena generacija mreže končnih elementov

**Nepreglednost modela.** Zelo moteče za preglednost v modelu je, da obtežbe na elementih v programu TS niso vezane na računski podmodel za analizo, temveč so same po sebi elementi modela, ki jih imamo možnost vključiti v analizo. To pomeni, da pri velikem številu obtežb dobimo zasičen in nepregleden grafični prikaz, v katerem moramo ročno poiskati obtežbe, ki bi jih radi vključili oz. izključili iz analize. Delo bi bilo veliko lažje in preglednejše, če bi bilo na voljo pogovorno okno, v katerem bi izbrali katere skupine oz. kombinacije obtežb naj bodo prikazane v računskem modelu, kot je to narejeno v programih proizvajalca Dlubal.

**Težave pri izvozu računskega modela.** Pri izvozu računskega modela sem moral vsakokrat posebej pregledati izvožene obtežbe, njihove smeri in velikost. Kot primer problema podajam obtežbe izvožene v program RFEM, kjer se je lastna teža generirala v nasprotni smeri kot ostale obtežbe zaradi drugače definiranega razmerja med globalnim in lokalnimi koordinatnimi sistemi. Vpliv lastne teže sem tako moral ročno spremeniti, da je delovala v nasprotni smeri, kot jo je definiral program.

**Omejena generacija mreže končnih elementov.** Izvoz v program SAP2000 je bil na veliko slabši ravni, saj so se težave pojavile že pri izvozu plošče, ki ni striktno pravokotna, temveč vsebuje odprtine. Program ni znal avtomatsko izdelati mreže končnih elementov na takšnem elementu. Med drugim so se težave pojavljale tudi pri prerezih zapletenih oblik, ki jih kasneje v diplomski nalogi nisem uporabil. Omenjene prereze je SAP2000 sicer ustvaril, vendar zgolj dimenzije, ostale karakteristike pa so bile pomanjkljive. Vse to je bil tudi razlog, da sem se odločil uporabiti nam na fakulteti neznani program RFEM, ki je uporabniku lažje razumljiv, je direktno povezan s TS (brez dodatnih namestitev vtičnikov) in je nasploh bolj pregleden, kar se tiče interpretiranja rezultatov.

#### <span id="page-56-0"></span>**VIRI**

- [1] Cerovšek, T. 2010a. A review and outlook for a 'Building Information Model' (BIM): A multistandpoint framework for technological development. Advanced Engineering Informatics, Volume 25, Issue 2, April 2011: str. 224-244.
- [2] Cerovšek, T. 2010b. Konstruiranje s parametričnimi modelirniki BIM. V: Lopatič, J., Markelj, V. in Saje, F. (ur.). Zbornik 32. Zborovanje gradbenih konstrukterjev Slovenije, Bled, hotel Golf, 7. – 8. Oktober 2010. Ljubljana, Slovensko društvo gradbenih konstruktorjev: str. 233- 240.
- [3] Djedović, S. 2014. Uporaba referenčnih modelov BIM za večmaterialno projektiranje. Magistrsko delo. Ljubljana, Univerza v Ljubljani, Fakulteta za Gradbeništvo in Geodezijo (UL FGG, 2014.
- [4] Hendrickson, C., Au, T. 2008. The design and Construction Process, V: Hendrickson, C. in Au, T. Project management for Construction: Foundamental Concepts for Owners Engineers, Architects and Builders. Version 2.2 prepared Summer, 2008, First edition originally printed by Prentice Hall, ISBN 0-13-731266-0, 1989. http://pmbook.ce.cmu.edu/03\_The\_Design\_And\_Construction\_Process.html (Pridobljeno 11.4.2015.)
- [5] Kymmell, W. 2008. Building Information Modelling: Planning and Managing Construction Projects with 4D CAD and Simulations. Združene države Amerike, McGraw-Hill Professional: 270 str.
- [6] Autodesk Revit, The Five Fallacies of BIM. 2008. http://images.autodesk.com/apac\_korea\_main/files/five\_fallacies\_of\_bim\_mar08.pdf (Pridobljeno 12.5.2015.)
- [7] Tekla a Trimble Company, Tekla Structures 20.0. 2014. http://www.tekla.com/products/tekla-structures (Pridobljeno 2.6.2014.)
- [8] CSi Computers & Structures, Inc., SAP2000 v16. 2014. http://www.csiamerica.com/products/sap2000 (Pridobljeno 7.6.2014.)
- [9] Dlubal Software, GmbH, RFEM 5.04. 2015. https://www.dlubal.com/en/rfem-5xx.aspx (Pridobljeno 20.3.2015.)
- [10] Dlubal Software, GmbH, RSTAB 8.04. 2015. https://www.dlubal.com/en/rstab-8xx.aspx (Pridobljeno 20.3.2015.)
- [11] Cerovšek T. 2010c. Informacijsko modeliranje zgradb (BIM). Gradbeni vestnik, Marec 2010. Ljubljana. letnik 59, str. 45-80, Zveza društev gradbenih inženirjev in tehnikov Slovenije (ZDGITS): str. 71-72.
- [12] Tekla a Trimble Company, Tekla Structures 20.0 Netherlands ENU environment Release Notes. 2014. http://teklastructures.support.tekla.com/200/en/envrn\_tekla-structures-200 netherlands-enu-environment-release-notes (Pridobljeno 8.5.2015
- [13] BIM Object Corporation. 2015. http://bimobject.com/en (Pridobljeno 11.4.2015.)

# <span id="page-58-0"></span>**OSTALI VIRI**

Calvert, N. 2012. 10 Points and Benefits of BIM. 4D BIM for Construction. Synchro Software blog. Objavljeno 12.12.2013. http://blog.synchroltd.com/10-points-and-the-benefits-of-bim (Pridobljeno 20.11.2014)

Lopes Fernandes, R. 2013. Advantages and Disadvantages of BIM Platforms on Construction Site. Master thesis. Porto, Universidade do Porto, Faculdade de Engenharia (samozaložba R. Lopes Fernandes). http://repositorio-aberto.up.pt/bitstream/10216/68980/2/49194.pdf (Pridobljeno 14.4.2015.

Graphisoft, A Nemetschek Company. 2015. [http://www.graphisoft.com/archicad/open\\_bim/about\\_bim/](http://www.graphisoft.com/archicad/open_bim/about_bim/) (Pridobljeno 14.4.2015.)

BIM Equity. 2015. <http://bimequity.com/en/bim/> (Pridobljeno 14.4.2015.)

SteelConstruction.info, The free encyclopedia for UK steel construction information. Flexible and Plate Connections. 2015. [http://www.steelconstruction.info/Simple\\_connections#Flexible\\_end\\_plate\\_connections](http://www.steelconstruction.info/Simple_connections#Flexible_end_plate_connections) (Pridobljeno 30.11.2014.)

Tekla a Trimble Company. 2009. Tekla Structures Release Notes version 16.0.

Tekla a Trimble Company. 2015. Tekla Structures Drawing Guide version 21.0. [http://teklastructures.support.tekla.com/system/files/Drawing%20Guide\\_210\\_enu.pdf](http://teklastructures.support.tekla.com/system/files/Drawing%20Guide_210_enu.pdf) (Pridobljeno 3.5.2015)

Computers and Structures, inc. 2013. CSiXRevit Manual version 2013.1. <http://docs.csiamerica.com/manuals/etabs/CSiXRevit2013%20Manual.pdf> (Pridobljeno 4.9.2014)

Dlubal software GmbH. 2013. RFEM5, Program Description version December 2013.

Dlubal software GmbH. 2013. RSTAB8, Program Description version April 2013.

Standard SIST EN 1991: Evrokod 1: Vplivi na konstrukcije.

Standard SIST EN 1993: Evrokod 3: Projektiranje jeklenih konstrukcij.

Standard SIST EN 1998: Evrokod 8: Projektiranje protipotresnih konstrukcij.

Standard ISO 16739:2013: Industry Foundation Classes (IFC) for data sharing in the construction and facility management.

# **PRILOGE**

Priloga A: 3D načrt celotnega objekta

Priloga B: Tloris etaže

Priloga C: Prečni prerez objekta

Priloga D: Spoj jeklenih elementov

Priloga E: Armaturni načrt etaže

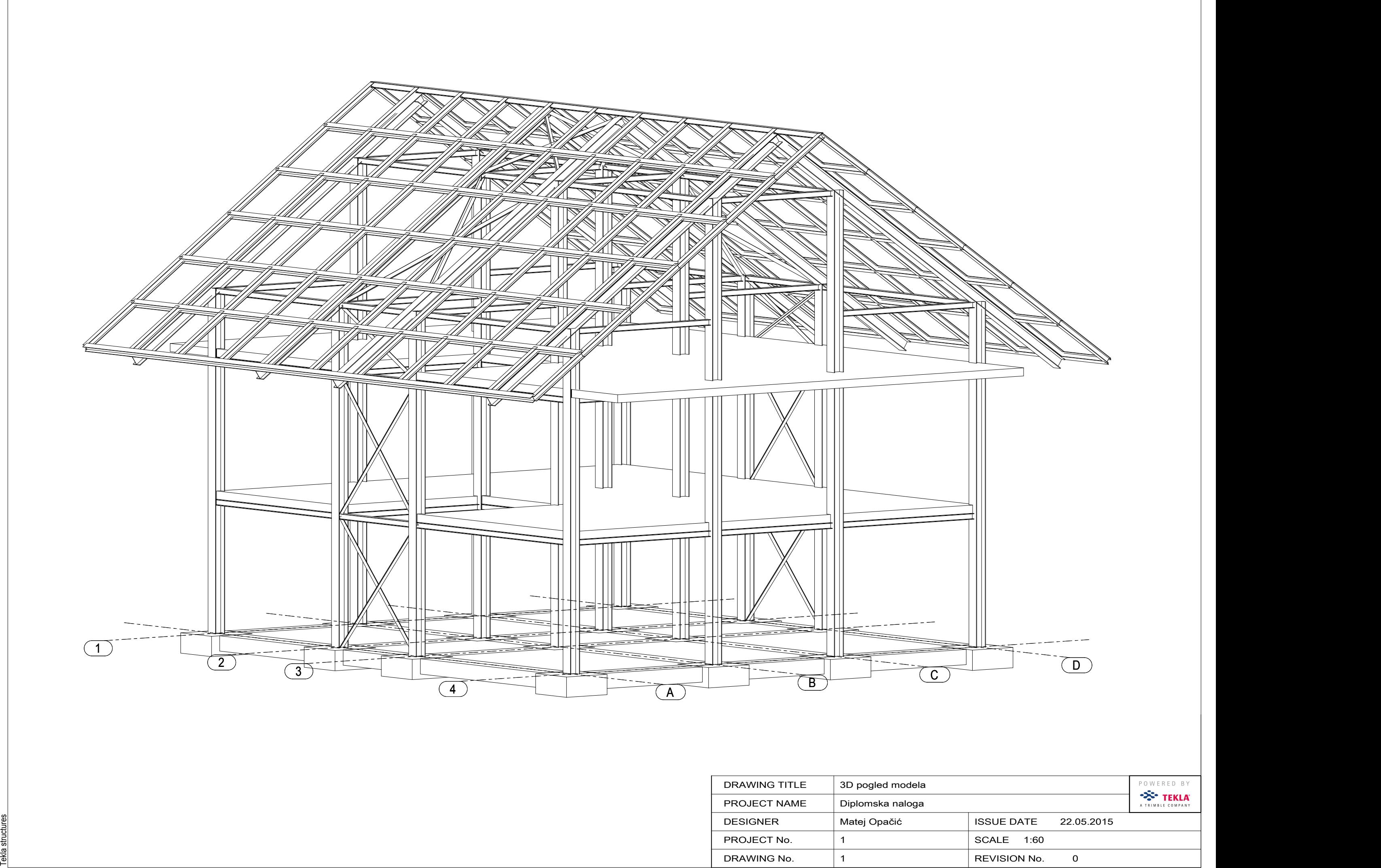

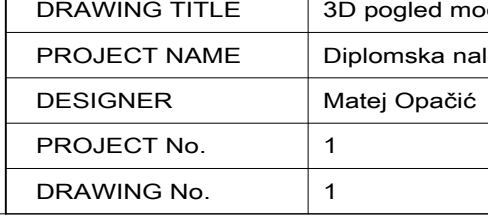

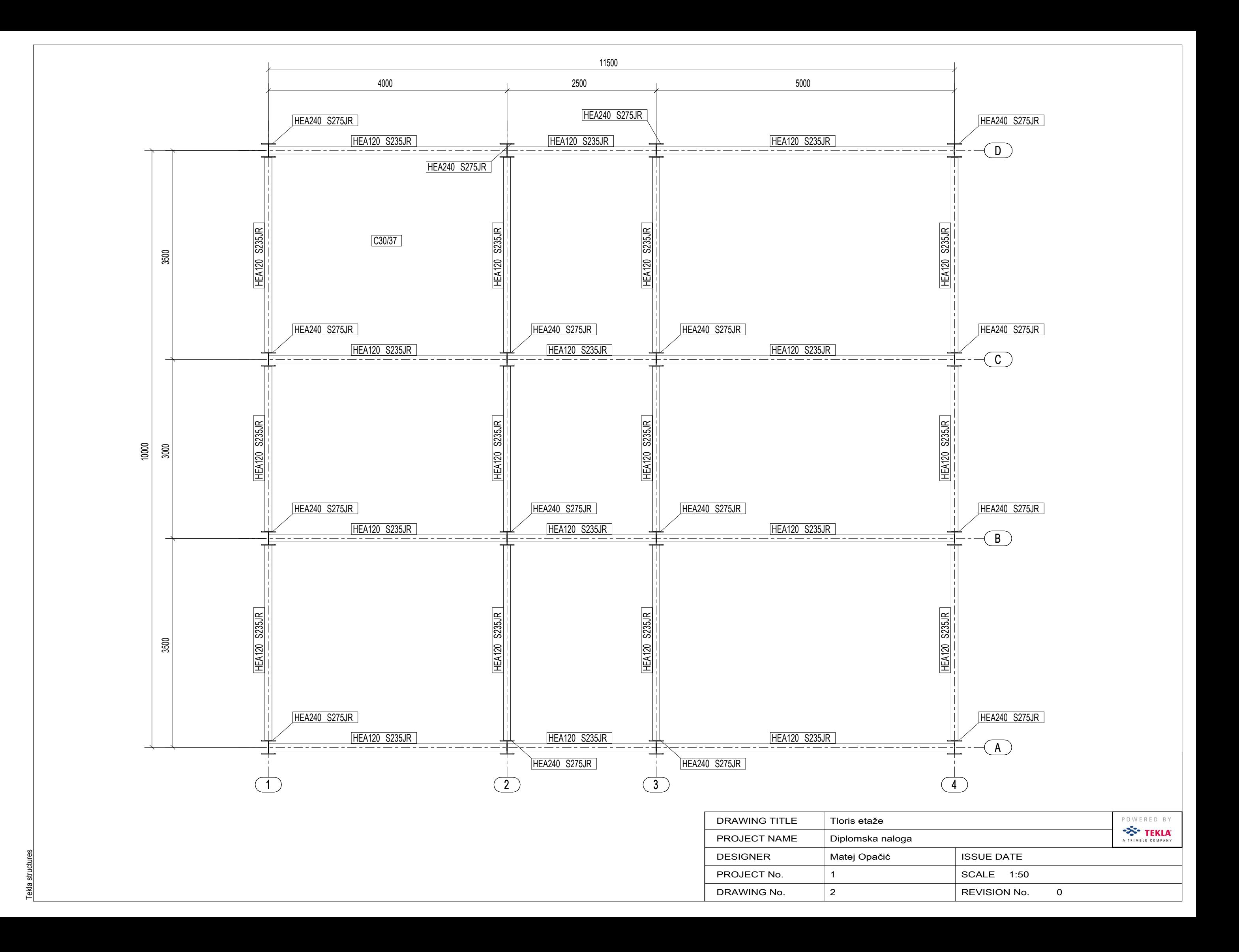

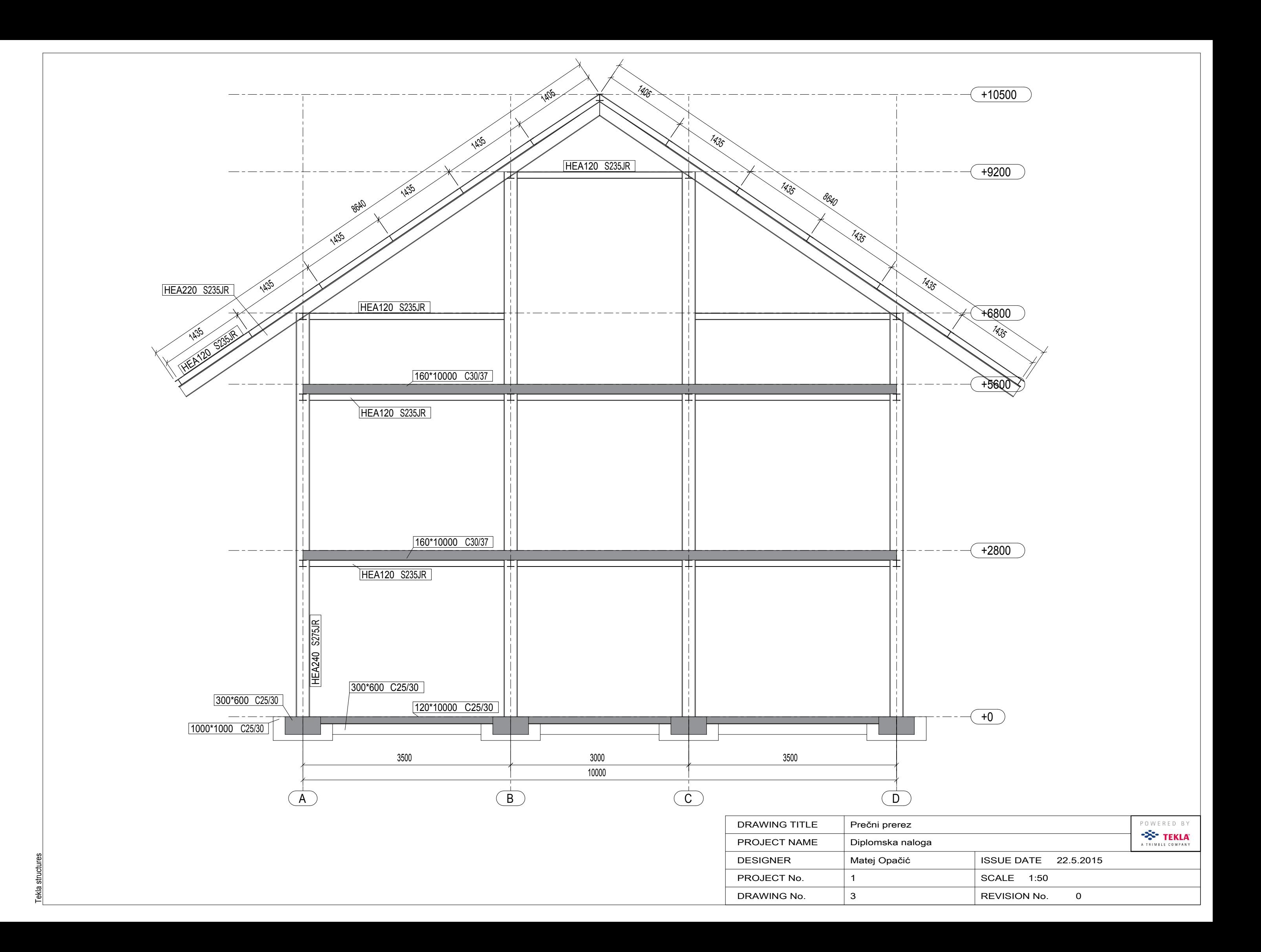

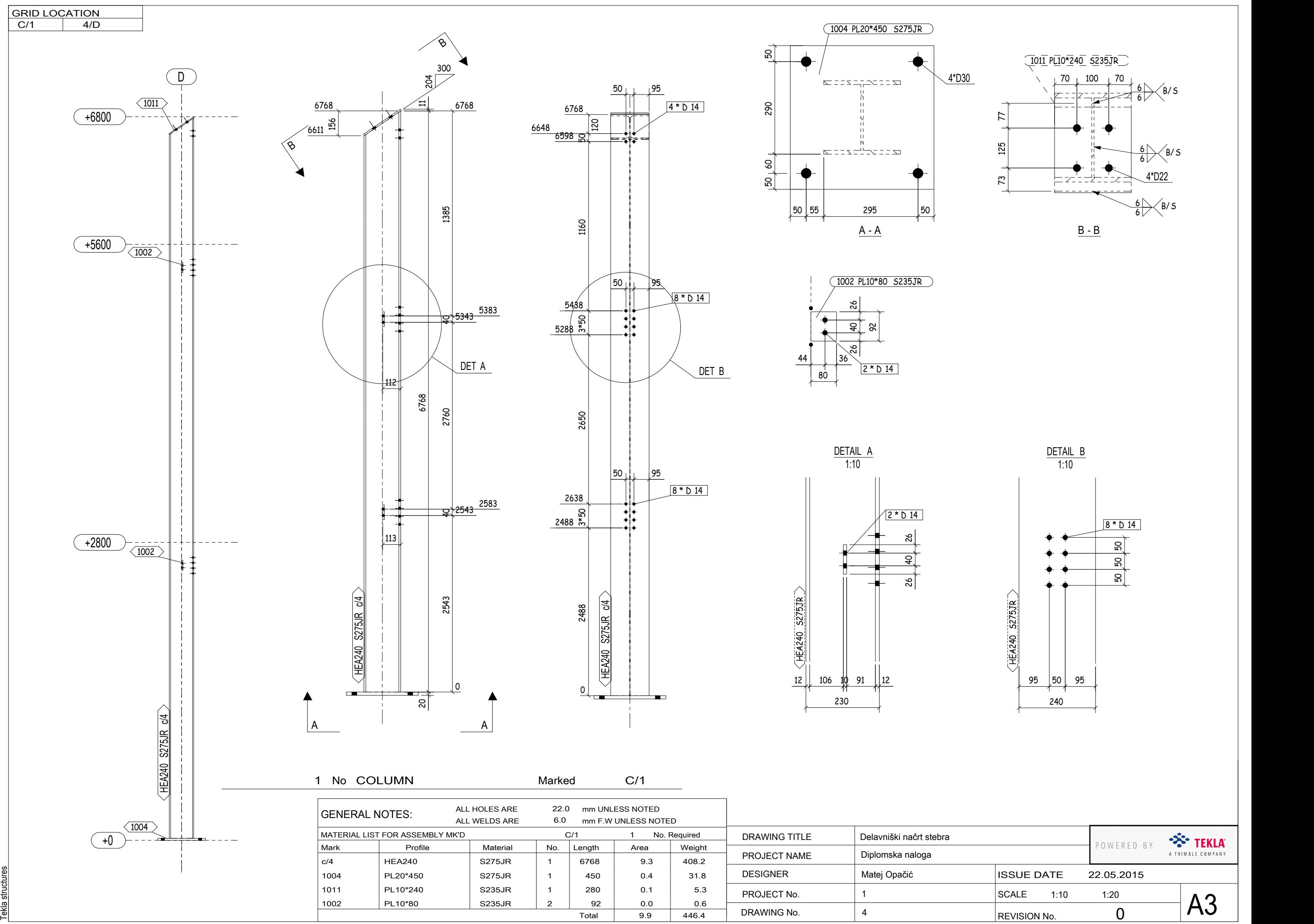

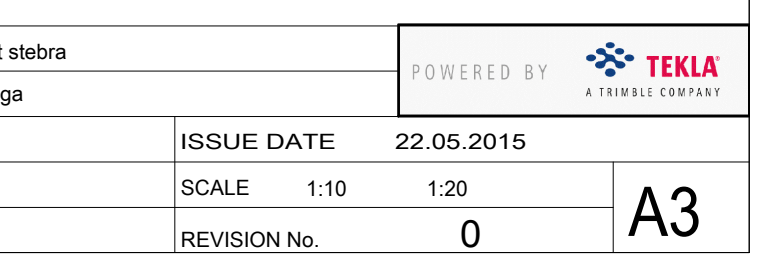

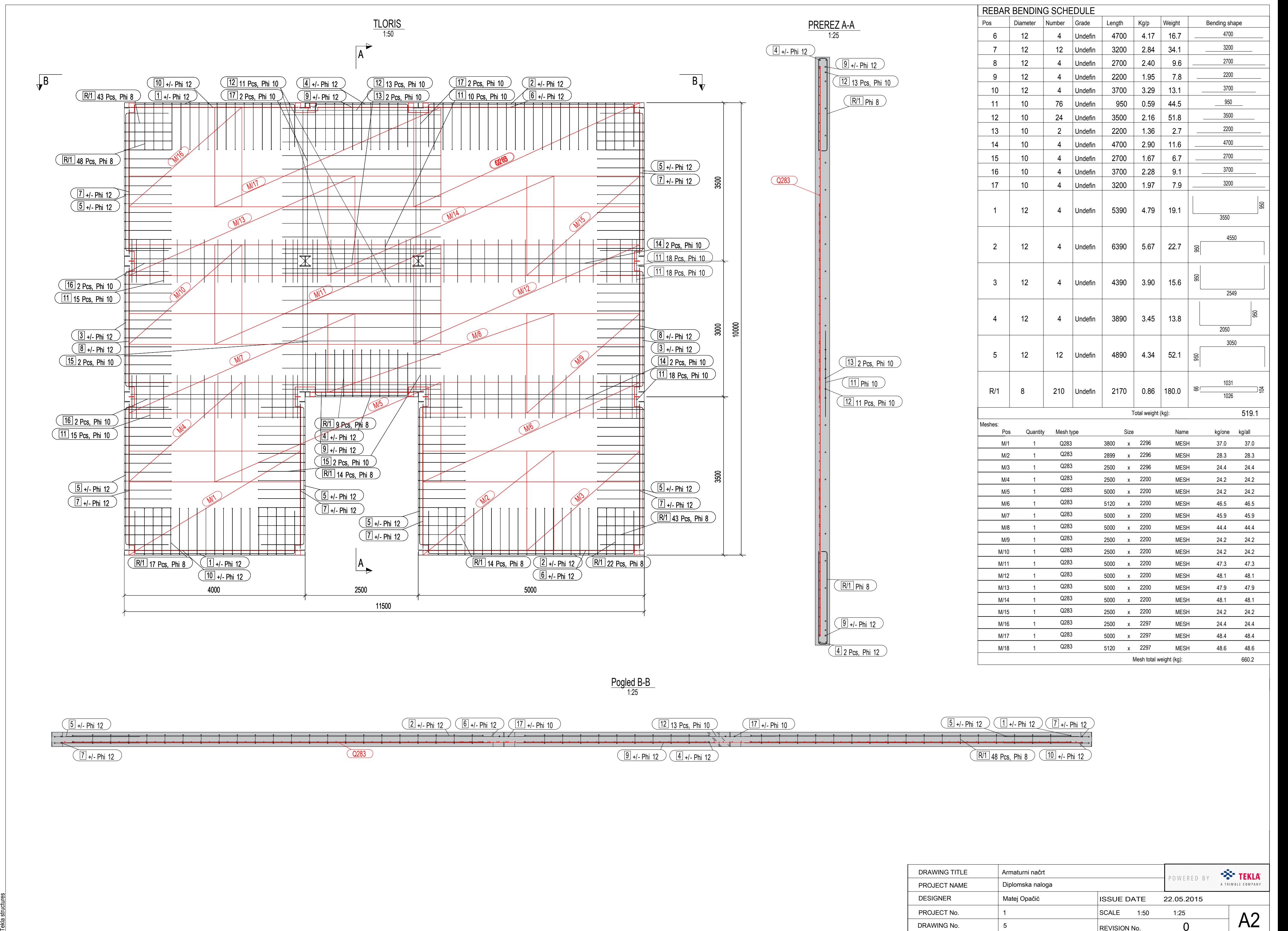

![](_page_65_Picture_1529.jpeg)

![](_page_65_Picture_1530.jpeg)